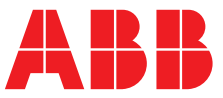

**—**  ABB MEASUREMENT & ANALYTICS | ИНСТРУКЦИЯ ПО ЭКСПЛУАТАЦИИ | OI/AWT420-RU РЕД. E

# **AWT420** Универсальный 4-проводной измерительный преобразователь с двумя входами

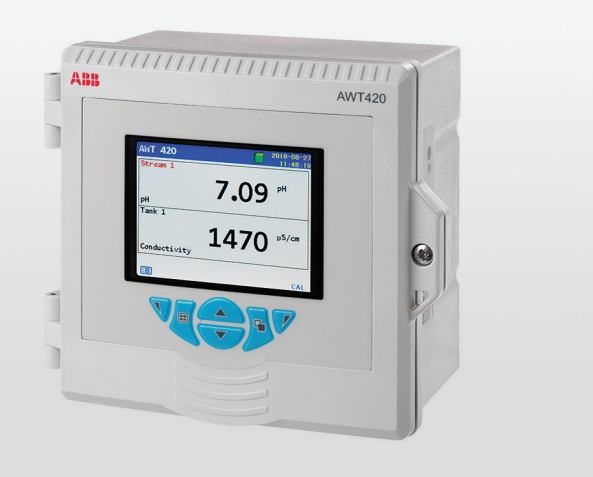

## Measurement made easy

## **Введение**

— AWT420 Универсальный 4-проводной измерительный преобразователь с двумя входами

AWT420 представляет собой универсальный 4-проводной измерительный преобразователь с двумя входами, который подходит для измерения и контроля широкого ряда параметров, включая pH, ОВП, проводимость, мутность/содержание твердых взвесей и растворенного кислорода.

AWT420 поддерживает использование как традиционных аналоговых, так и усовершенствованных цифровых датчиков EZLink.

В данном руководстве по вводу в эксплуатацию рассматриваются процедуры монтажа, эксплуатации и технического обслуживания измерительного преобразователя AWT420, устанавливаемого в безопасных зонах.

Сведения об измерительном преобразователе AWT420 для опасных зон см. в документе [INF/ANAINST/012-EN](http://search.abb.com/library/Download.aspx?DocumentID=INF/ANAINST/012-EN&LanguageCode=en&DocumentPartId=&Action=Launch).

Сведения о датчиках, в том числе о процедурах монтажа, ввода в эксплуатацию, эксплуатации и технического обслуживания см. в соответствующих руководствах по датчикам.

## **Подробнее**

Другие документы об измерительном преобразователе AWT420 можно бесплатно загрузить по ссылке:

[www.abb.com/measurement](https://new.abb.com/products/measurement-products)

или получить, отсканировав этот код:

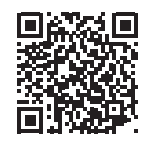

Ссылки и справочные номера для документов об измерительном преобразователе показаны ниже:

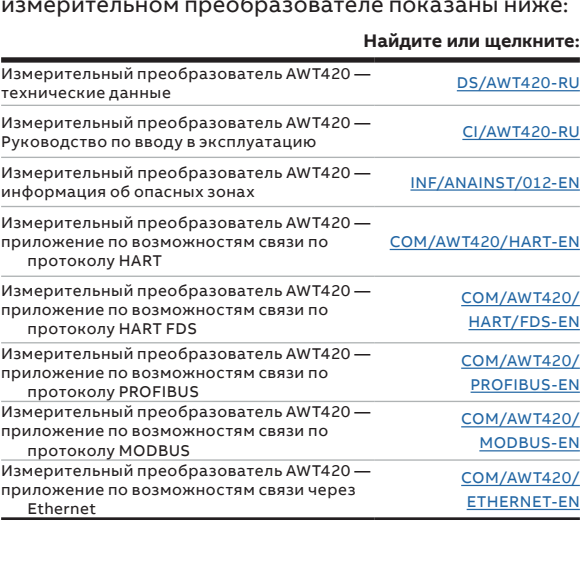

## **Содержание**

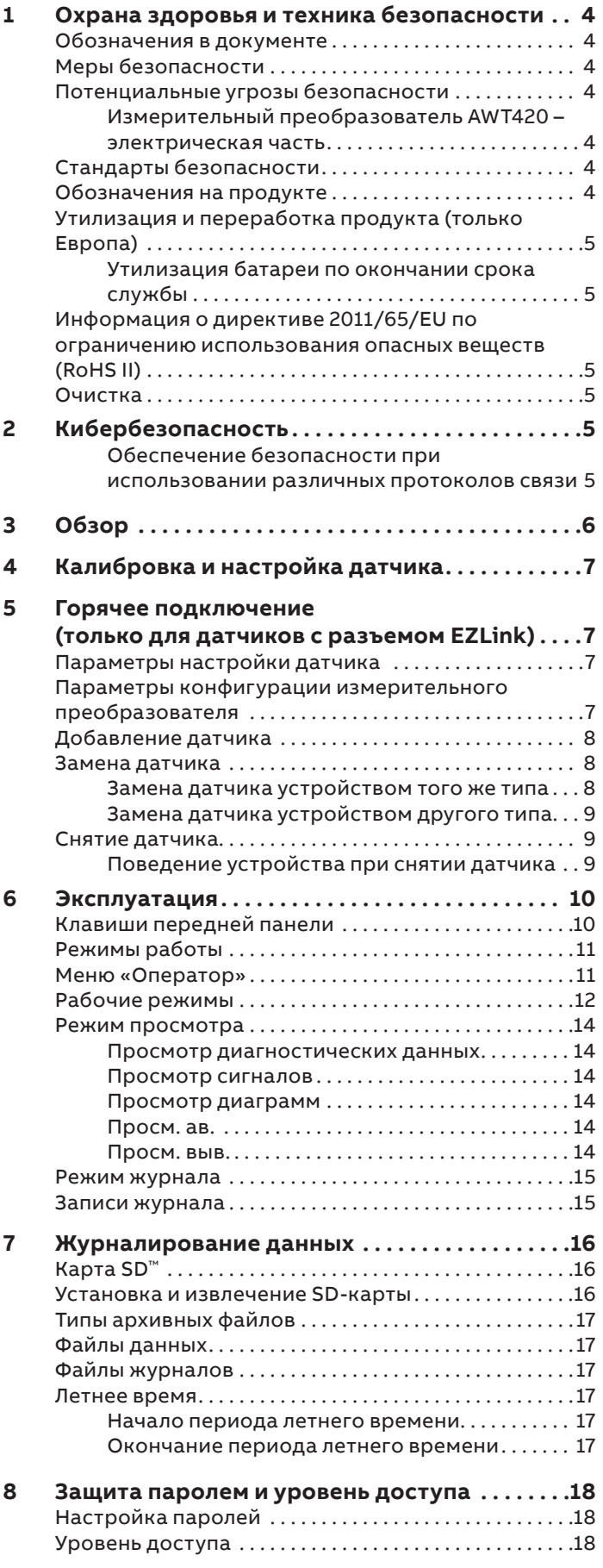

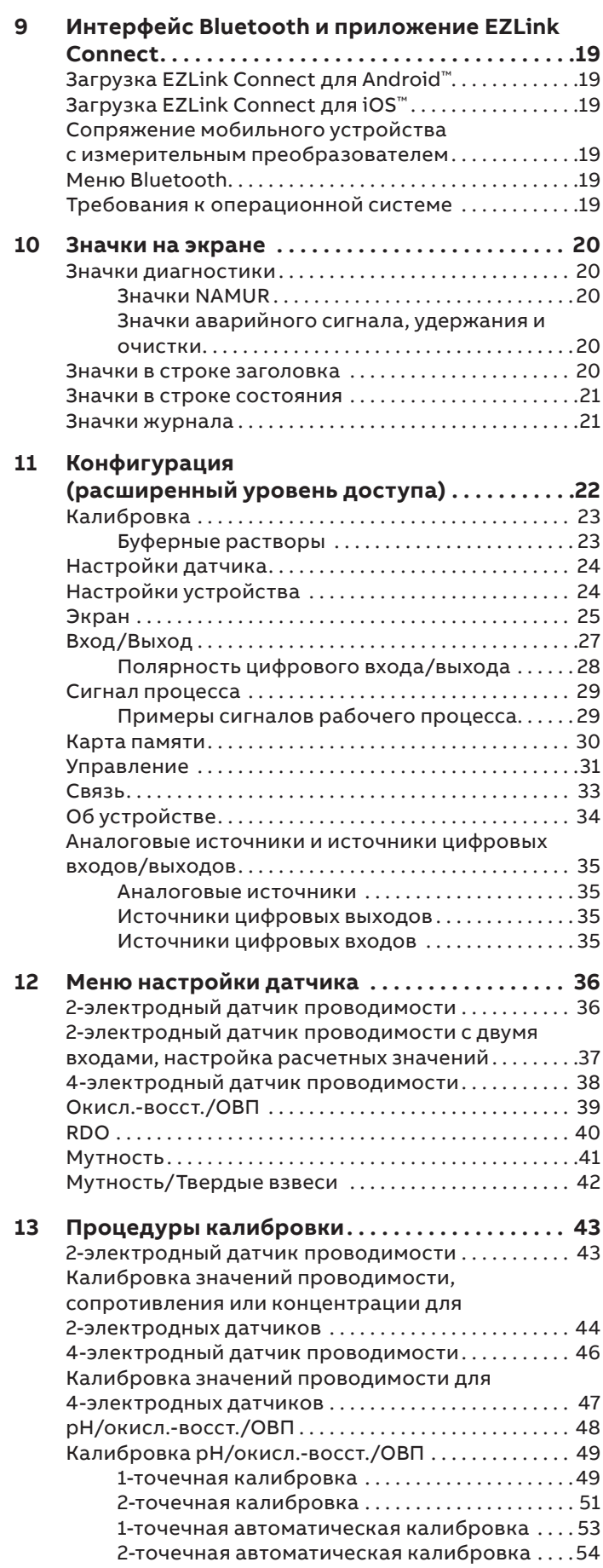

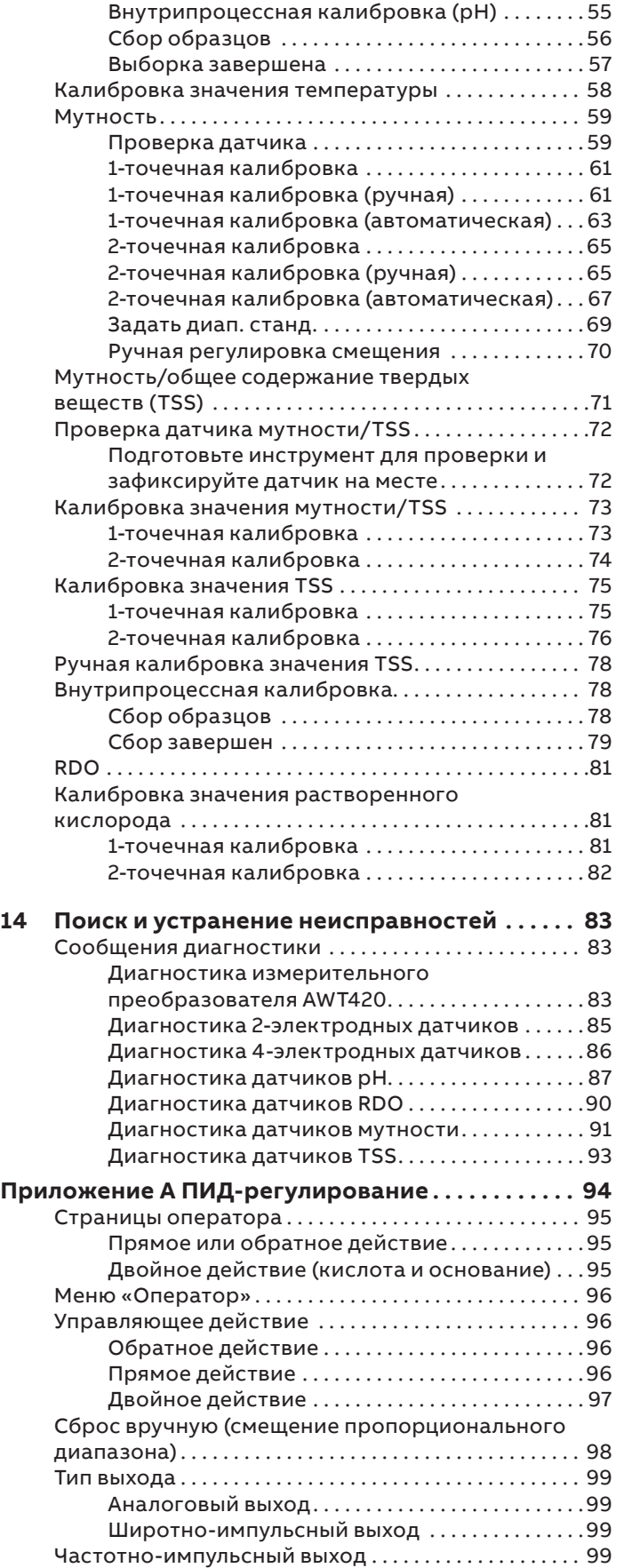

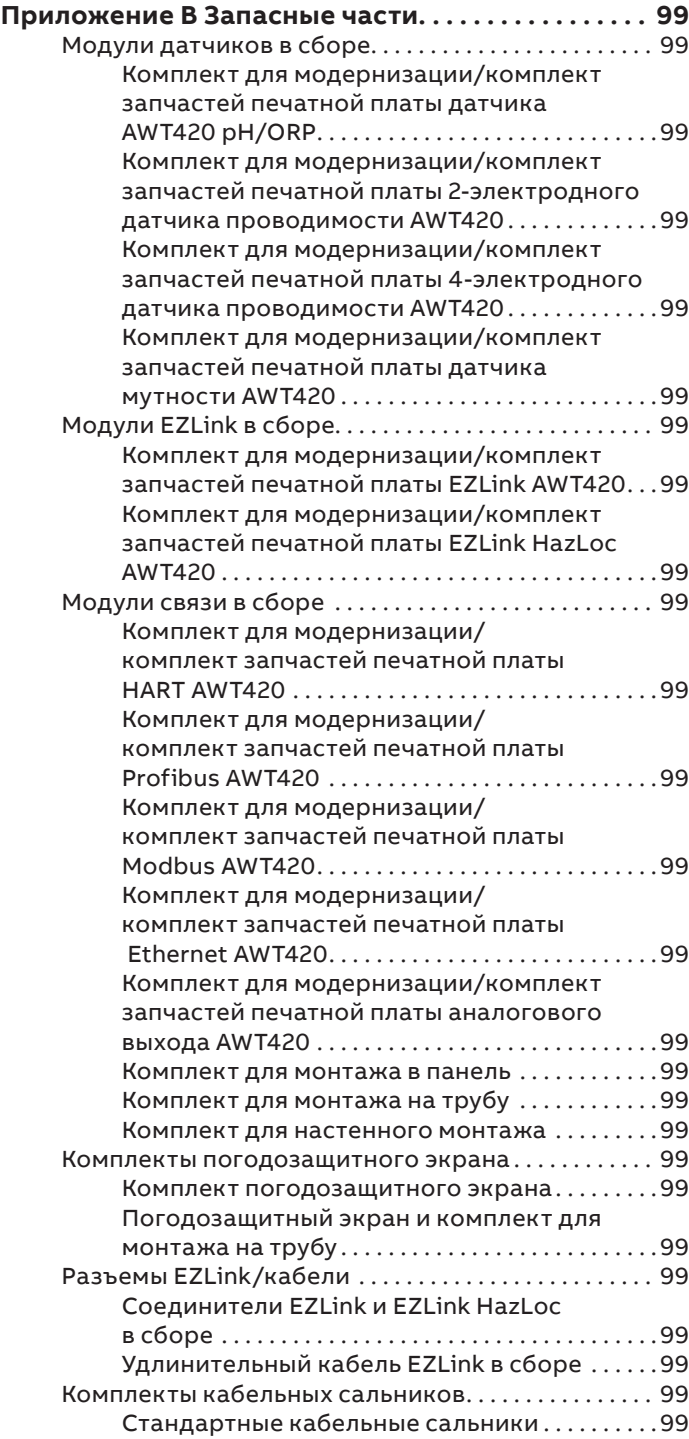

## <span id="page-3-0"></span>**1 Охрана здоровья и техника безопасности**

#### **Обозначения в документе**

Обозначения, которые встречаются в этом документе, разъяснены ниже:

## **ОПАСНО!**

Сигнальное слово «**ОПАСНО**» указывает на непосредственную опасность. Пренебрежение этой информацией непременно приведет к смерти или серьезной травме.

## **ПРЕДУПРЕЖДЕНИЕ**

Сигнальное слово «**ПРЕДУПРЕЖДЕНИЕ**» указывает на непосредственную опасность. Пренебрежение этой информацией может привести к смерти или серьезной травме.

## **ОСТОРОЖНО!**

Сигнальное слово «**ОСТОРОЖНО**» указывает на непосредственную опасность. Пренебрежение этой информацией может привести к получению травмы незначительной или средней степени тяжести.

## **ВНИМАНИЕ**

Сигнальное слово «**ВНИМАНИЕ**» указывает на потенциальный существенный ущерб.

#### **Примечание**

**«Примечание»** указывает на полезную или важную информацию о продукте.

### **Меры безопасности**

Прочтите, осознайте и соблюдайте инструкции, содержащиеся в данном руководстве, перед эксплуатацией оборудования, а также во время эксплуатации. В противном случае можно получить травму или повредить оборудование.

## **ПРЕДУПРЕЖДЕНИЕ**

#### **Телесные повреждения**

Работы по монтажу, эксплуатации и техническому обслуживанию должны выполняться:

- только персоналом, прошедшим надлежащее обучение;
- в соответствии с информацией, изложенной в данном руководстве;
- в соответствии с применимыми местными нормами.

#### **Потенциальные угрозы безопасности**

Измерительный преобразователь AWT420 – электрическая часть

## **ПРЕДУПРЕЖДЕНИЕ**

#### **Телесные повреждения**

Для обеспечения безопасности при эксплуатации данного оборудования необходимо соблюдать следующие требования.

• может присутствовать напряжение до 240 В~. Перед снятием крышки, закрывающей клеммы, убедитесь, что источник питания отсоединен.

Рекомендации по технике безопасности, касающиеся применения оборудования, описанного в настоящем руководстве, или соответствующие паспорта безопасности материалов (в уместных случаях) можно получить в Компании наряду с информацией по обслуживанию и запасным частям.

## **Стандарты безопасности**

Данное изделие разработано в соответствии с требованиями стандарта IEC 61010-1:2010, редакция 3, «Безопасность электрических контрольно-измерительных приборов и лабораторного оборудования», а также требованиями Национальных электротехнических норм США 500 (US NEC 500), Национального института по стандартизации и технологии (NIST) и Федерального агентства по охране труда и здоровья (OSHA).

### **Обозначения на продукте**

Обозначения, которые могут встретиться на данном продукте, показаны ниже:

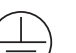

Клемма защитного заземления.

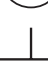

Клемма функционального заземления.

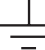

Питание только переменным током.

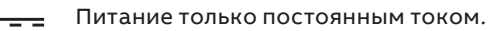

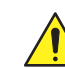

Если этот символ нанесен на изделие, он указывает на потенциальную опасность, которая может привести к получению тяжелой травмы и/ или к смертельному исходу. Пользователю необходимо обратиться к настоящему руководству для получения информации по эксплуатации и/или технике безопасности.

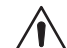

Если этот символ нанесен на оболочку или ограждение изделия, он указывает на существование опасности поражения электрическим током и/или смерти от электрического тока, а также на то, что открывать оболочку или снимать ограждение разрешено только лицам, обладающим необходимой квалификацией для работы с опасным напряжением.

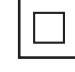

Оборудование защищено двойной изоляцией.

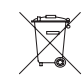

Переработка отдельно от общих отходов согласно директиве WEEE.

## <span id="page-4-0"></span>**Утилизация и переработка продукта (только Европа)**

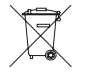

ABB стремится свести к абсолютному минимуму риск нанесения вреда окружающей среде или загрязнения, вызванный какими-либо продуктами компании. Европейская директива по отходам электрического и электронного оборудования (WEEE), которая впервые вступила в действие 13 августа 2005 г., ставит своей целью снижение количества отходов, образуемых из электрического и электронного оборудования, и на улучшение экологических характеристик материалов, задействованных в жизненном цикле электрического и электронного оборудования. Согласно местным и национальным европейским регламентам электрооборудование, помеченное этим символом, с 12 августа 2005 года запрещено утилизировать в общественных системах утилизации в Европе.

## **ВНИМАНИЕ**

Чтобы вернуть оборудование для переработки, свяжитесь с производителем или поставщиком оборудования для получения инструкций по возврату оборудования с истекшим сроком годности для надлежащей утилизации.

Утилизация батареи по окончании срока службы Измерительный преобразователь содержит небольшую литиевую батарею (расположенную на плате процессора/ дисплея), при извлечении и утилизации которой необходимо проявить ответственный подход и действовать в соответствии с местными норами по охране окружающей среды.

## **Информация о директиве 2011/65/EU по ограничению использования опасных веществ (RoHS II)**

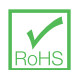

ABB, Industrial Automation, Measurement & Analytics, UK полностью поддерживает цели директивы ROHS II. Все входящие в комплект поставки продукты, выпускаемые на рынок компанией IAMA UK, начиная с 22 июля 2017 года и без специальных исключений должны соответствовать директиве ROHS II, 2011/65/EU.

### **Очистка**

Измерительный преобразователь можно полностью окатывать водой из шланга, если он установлен в соответствии с требованиями стандартов IP66/NEMA 4X, т. e. кабельные сальники установлены правильно, а все неиспользуемые отверстия для ввода кабелей, заглушены.

Можно использовать теплую воду и мягкое моющее средство.

## **2 Кибербезопасность**

Это изделие и приложение EZLink Connect™ предназначены для подключения к цифровому интерфейсу связи и для передачи данных и информации через него.

Ответственность за обеспечение безопасности соединения между изделием и собственной или любой другой сетью (в зависимости от обстоятельств) возлагается исключительно на вас. Вы должны установить и поддерживать надлежащие меры (например, применение мер проверки подлинности и т. д.) по защите изделия, приложения EZLink Connect, сети, системы и интерфейса от любых нарушений безопасности, несанкционированного доступа, вмешательства, проникновения, утечки и/или кражи данных либо информации.

Ни корпорация ABB Ltd., ни ее дочерние предприятия не несут никакой ответственности за какие-либо повреждения или ущерб, связанные с такими нарушениями требований безопасности, несанкционированным доступом, помехами, насильственным проникновением, утечкой и/или хищением данных

либо информации.

Несмотря на то что ABB проводит функциональные испытания выпускаемых изделий и обновлений, вы должны организовать собственную программу испытаний для любых обновлений изделий или других крупных обновлений системы (в том числе изменений кода, изменений файлов конфигурации, обновлений или исправлений программного обеспечения сторонних поставщиков, замены оборудования и т. д.) и убедиться, что внедренные вами меры безопасности остаются действенными и функциональность системы в вашей среде соответствует ожиданиям.

#### Обеспечение безопасности при использовании различных протоколов связи

Протокол HART не является безопасным, поэтому следует оценить характер предполагаемой задачи, для того чтобы убедиться, что данный протокол пригоден для использования.

Протокол Modbus не является безопасным, поэтому следует оценить характер предполагаемой задачи, для того чтобы убедиться, что данный протокол пригоден для использования.

Протокол PROFIBUS PA не является безопасным, поэтому следует оценить характер предполагаемой задачи, для того чтобы убедиться, что данный протокол пригоден для использования.

Протокол PROFIBUS DP не является безопасным, поэтому следует оценить характер предполагаемой задачи, для того чтобы убедиться, что данный протокол пригоден для использования.

## <span id="page-5-0"></span>**3 Обзор**

AWT420 представляет собой универсальный 4-проводной измерительный преобразователь с одним или двумя входами, который подходит для измерения и контроля широкого ряда параметров, включая pH, ОВП, проводимость, мутность/содержание твердых взвесей и растворенного кислорода (в зависимости от установленных модулей).

Модули датчиков и модули связи вставляются непосредственно в соответствующее гнездо на объединительной плате измерительного преобразователя.

AWT420 поддерживает использование как традиционных аналоговых, так и усовершенствованных цифровых датчиков EZLink. Измерительный преобразователь может монтироваться на стену, в панель или на трубу.

Информация от датчика передается в измерительный преобразователь через интерфейсную плату датчика. Значение технологического параметра отображается на главной странице и может выводиться в графическом виде в Просмотр диаграмм – для получения информации о вариантах просмотра см. [страница](#page-13-1) 14.

Сообщения диагностики информируют пользователя о состоянии системы и могут записываться в журнал для дальнейшего анализа. Состояние системы также можно оценить дистанционно с помощью дополнительных интерфейсов связи HART®, MODBUS®, Profibus® или Ethernet. Монтаж и ввод в эксплуатацию упрощаются благодаря автоматическому распознаванию и настройке датчиков при подключении.

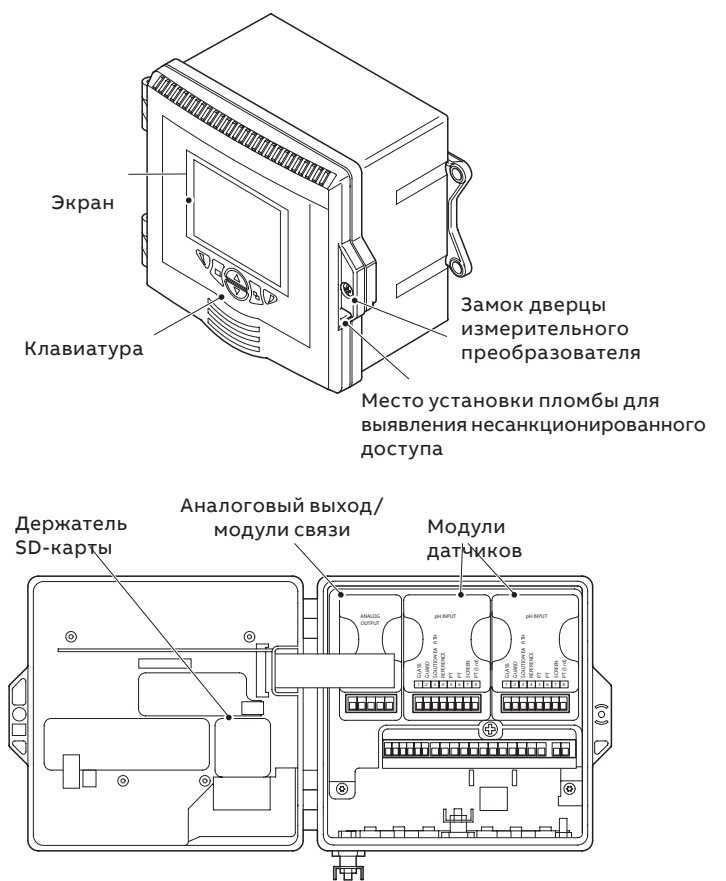

**Рис. 1 Измерительный преобразователь AWT420 – основные компоненты**

## <span id="page-6-0"></span>**4 Калибровка и настройка датчика**

## **ОСТОРОЖНО!**

Не пытайтесь выполнить настройку измерительного преобразователя, пока не будут завершены все операции по установке и подготовке датчика и измерительного преобразователя к работе.

## *ВНИМАНИЕ*

- структура меню, а также его пункты и основные функции подробно описаны в [страница](#page-21-1) 22.
- сведения о перемещении в меню и выборе/изменении параметров см. на [страница](#page-9-1) 10.

Прежде чем подать питание на измерительный преобразователь, убедитесь в том, что все электрические соединения были выполнены должным образом. Если датчик будет использоваться впервые, для достижения оптимальных результатов работы рекомендуется выполнить его калибровку и настройку.

Процедуры калибровки и настройки приведены на указанных ниже страницах:

- 2-электродные датчики проводимости – [страница](#page-42-1) 43
- 4-электродные датчики проводимости [страница](#page-45-1) 46
- pH/окисл.-восст./ОВП датчики [страница](#page-47-1) 48
- Датчики мутности/содержания твердых веществ [страница](#page-58-1) 59
- Датчики растворенного кислорода [страница](#page-80-1) 81

## **5 Горячее подключение (только**

## **для датчиков с разъемом EZLink)**

Горячее подключение – это функция AWT420, которая позволяет добавлять, удалять или заменять датчики без отключения питания измерительного преобразователя. Разъем EZ Link дает возможность подключать и отсоединять датчики без использования инструментов и без вскрытия корпуса измерительного преобразователя. Горячее подключение также позволяет настраивать датчик в одном месте, а затем устанавливать его в другом месте без перенастройки, поскольку все заданные значения при этом сохраняются.

Данная функция распознает как подключение сменного датчика к входному каналу, на котором до этого использовалось другое устройство, так и подключение нового датчика к входному каналу, который до этого не использовался.

При подключении к измерительному преобразователю нового или сменного датчика на экране появляется меню Простая настройка.

В остальных пунктах раздела 7 встречаются приведенные ниже определения.

### **Параметры настройки датчика**

Это индивидуальные рабочие значения датчика, которые хранятся в его памяти (в частности, метка датчика, серийный номер, интервал очистки, единицы измерения, дата производства и т. д.). В список параметров настройки некоторых типов датчиков также могут входить первичная переменная, единицы измерения и диапазон измерений. Измерительный преобразователь хранит копию этих значений до тех пор, пока к нему подключен соответствующий датчик.

## **Параметры конфигурации измерительного преобразователя**

Значения, которые определяют рабочие параметры измерительного преобразователя (в частности, назначение и рабочий диапазон токового выхода, назначение реле и аварийного сигнала). При использовании некоторых типов датчиков в памяти измерительного преобразователя также хранятся копии параметров настройки данных устройств.

## <span id="page-7-2"></span><span id="page-7-0"></span>**…5 Горячее подключение (только для датчиков с разъемом EZLink)**

#### **Добавление датчика**

Чтобы добавить новый датчик на неиспользуемый входной канал, выполните следующие действия:

**1** Подключите датчик к разъему EZLink измерительного преобразователя. Измерительный преобразователь автоматически распознает новый датчик и загрузит хранящиеся в нем параметры настройки. После завершения загрузки на экране появится запрос на использование функции Простая настройка:

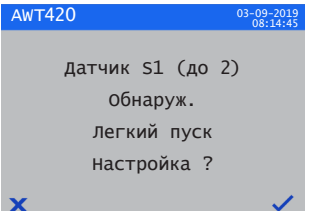

**2** Нажмите клавишу <mark>▼ (√</mark>) для запуска мастера Простая настройка или клавишу  $\mathbb{Q}(\mathbb{X})$ , чтобы использовать параметры настройки, которые хранятся в датчике.

## *ВНИМАНИЕ*

Описанные далее шаги выполняются только при выборе варианта Простая настройка.

**3** Нажмите клавишу (Редактировать), чтобы изменить значение/настройку по умолчанию на желаемое значение/вариант. Нажмите клавишу (Далее), чтобы принять значение/вариант по умолчанию или измененное значение/вариант, а затем перейти к следующему параметру.

Таким образом можно настроить параметры конкретного датчика. См. инструкцию по эксплуатации соответствующего устройства.

**4** После завершения Простая настройка дисплей возвращается в начальный экран Простая настройка:

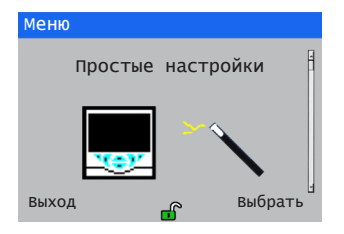

#### **Замена датчика**

Датчик можно заменить устройством того же или другого типа. Если устанавливается датчик того же типа, для него можно сохранить текущие параметры настройки (см. [страница](#page-7-1) 8) либо использовать значения, содержащиеся в его памяти.

#### <span id="page-7-1"></span>Замена датчика устройством того же типа

Чтобы заменить датчик устройством того же типа и сохранить существующие параметры настройки, выполните следующие действия:

**1** Отсоедините установленный датчик от разъема EZLink. В строке состояния в нижней части главной страницы Оператор появится сообщение диагностики  $\otimes$  S1 (до 2):Удален.

## *ВНИМАНИЕ*

**Чтобы сохранить имеющиеся в измерительном преобразователе параметры настройки для нового датчика, выполните следующие действия:**

Не подтверждайте удаление датчика после появления на экране предупреждения  $\otimes$  S1 (до 2):Удален. Если в данной ситуации выполнить подтверждение, конфигурация измерительного преобразователя для соответствующего канала будет сброшена до заводских настроек.

Чтобы при замене датчика сохранить значение аналоговых, цифровых и релейных выходов, нажмите клавишу  $\overline{\P}$  и выберите в меню страницы «Оператор» пункт Ручн. удерж.

Если для аналогового выхода был сконфигурирован сбой по току, данное значение не сохраняется. Удаление датчика воспринимается диагностической системой как сбой, что приводит к переопределению текущего аналогового токового выхода.

**2** Подключите новый датчик к тому же разъему EZLink. На экране появится запрос, который дает пользователю возможность выбора необходимой конфигурации:

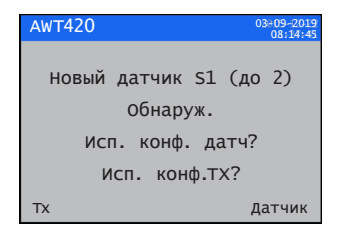

<span id="page-8-0"></span>Отобразится запрос на использование функции Простая настройка:

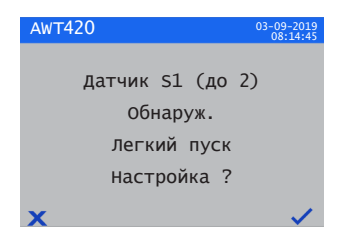

**4** Нажмите клавишу त (Ҳ), чтобы отказаться от Простой настройки и сразу начать измерения с помощью датчика, либо клавишу  $\nabla$  ( $\sqrt{ }$ ), чтобы перейти к редактированию конфигурации датчика в меню Простая настройка.

### Замена датчика устройством другого типа Чтобы заменить датчик устройством другого типа,

выполните следующие действия: **1** Отсоедините установленный датчик от разъема EZLink.

- В строке состояния в нижней части главной страницы Оператор появится сообщение диагностики  $\otimes$  S1 (до 2):Удален.
- **2** Нажмите клавишу  $\bar{N}$  и выберите пункт Датч. подтв. снят в меню страницы Оператор, чтобы сбросить параметры конфигурации измерительного преобразователя для этого датчика до заводских настроек.
- **3** Подключите и настройте новый датчик, как это описано на [страница](#page-7-2) 8.

#### **Снятие датчика**

После отсоединения датчика в строке состояния в нижней части главной страницы Оператор появится сообщение диагностики  $\bigotimes$  S1 (до 2): Удален.

Чтобы навсегда удалить датчик, нажмите клавишу и выберите пункт Датч. подтв. снят в меню страницы Оператор. Это позволит сбросить все настройки выходов, связанные с конкретным входом (включая источники аналогового выходного сигнала и источники аварийных сигналов), а также деактивировать все связанные источники цифровых выходных и релейных сигналов. Если останется только один подключенный датчик, на экране отображается Страница оператора для соответствующего устройства, а все сообщения диагностики, относящиеся к снятому датчику, удаляются. При отсутствии подключенных датчиков Страница оператора остается пустой.

Чтобы временно удалить датчик, **НЕ** подтверждайте снятие устройства, как это было описано выше. При этом значения параметров настройки датчика для входного канала сохраняются.

### **ВНИМАНИЕ**

Чтобы при временном снятии датчика сохранить значение аналоговых, цифровых и релейных выходов, нажмите клавишу  $\P$  и выберите в меню страницы Оператор пункт Ручн. удерж.

Если для аналогового выхода был сконфигурирован сбой по току, данное значение не сохраняется. Удаление датчика воспринимается диагностической системой как сбой, что приводит к переопределению текущего аналогового токового выхода.

Если впоследствии датчик снова будет установлен на место, измерительный преобразователь распознает повторное подключение, и измерения с помощью данного устройства возобновятся. При этом исчезает сообщение диагностики и восстанавливается состояние всех аналоговых, цифровых и релейных выходов наряду с настройками соответствующих аварийных сигналов.

#### Поведение устройства при снятии датчика

Если датчик был назначен в качестве источника аналогового выхода, а затем он был отсоединен от измерительного преобразователя, на аналоговом выходе применяются настройки сбоя по току. Если настройки сбоя по току не заданы, на аналоговом выходе устанавливается значение минимального настраиваемого токового выхода.

Если датчик был назначен в качестве источника аварийного сигнала по низкому уровню параметра процесса, а затем он был отсоединен от измерительного преобразователя, генерируется аварийный сигнал. Все цифровые выходы и реле, назначенные тому же источнику аварийного сигнала, также меняют свое состояние в соответствии с заданной полярностью.

## <span id="page-9-0"></span>**6 Эксплуатация**

### <span id="page-9-1"></span>**Клавиши передней панели**

Управление измерительным преобразователем выполняется с помощью клавиш на передней панели. На каждом экране выводятся подсказки для активных клавиш. Сообщения диагностики подробно рассматриваются на [страница](#page-82-1) 83, описания отображаемых значков приводятся на [страница](#page-19-1) 20.

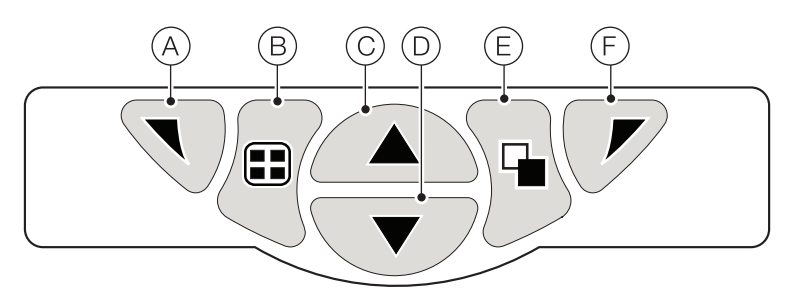

#### **Рис. 2 Клавиши передней панели**

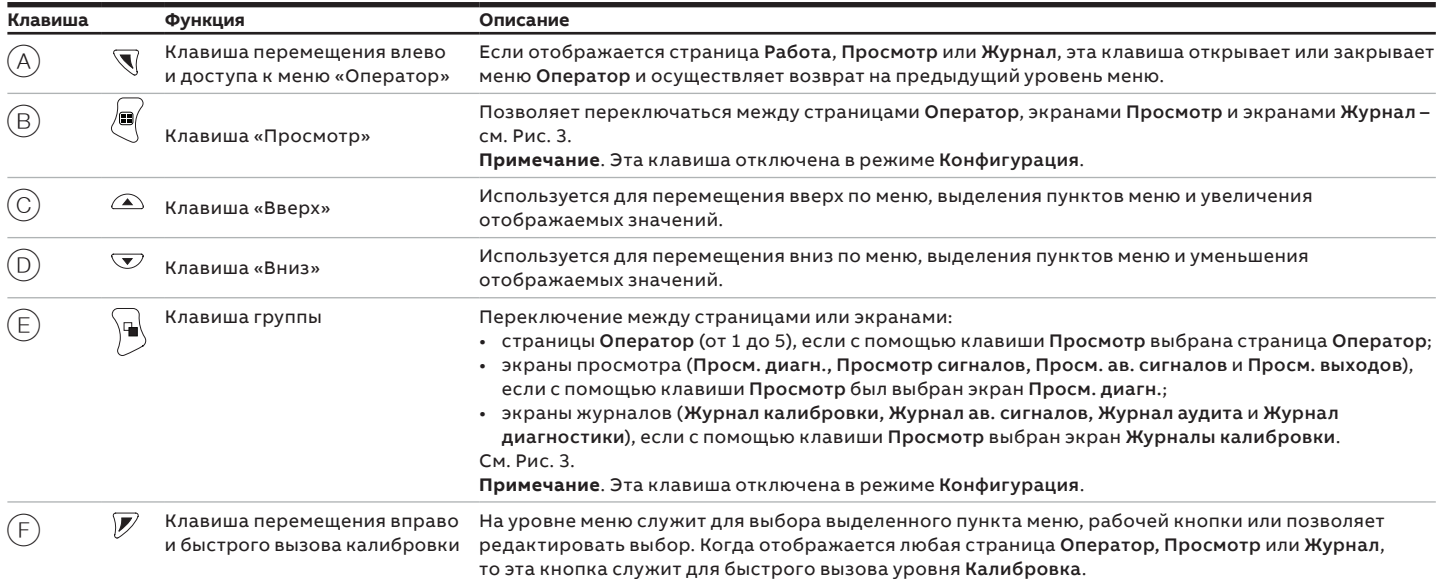

#### **Таблица 1 Функции клавиш**

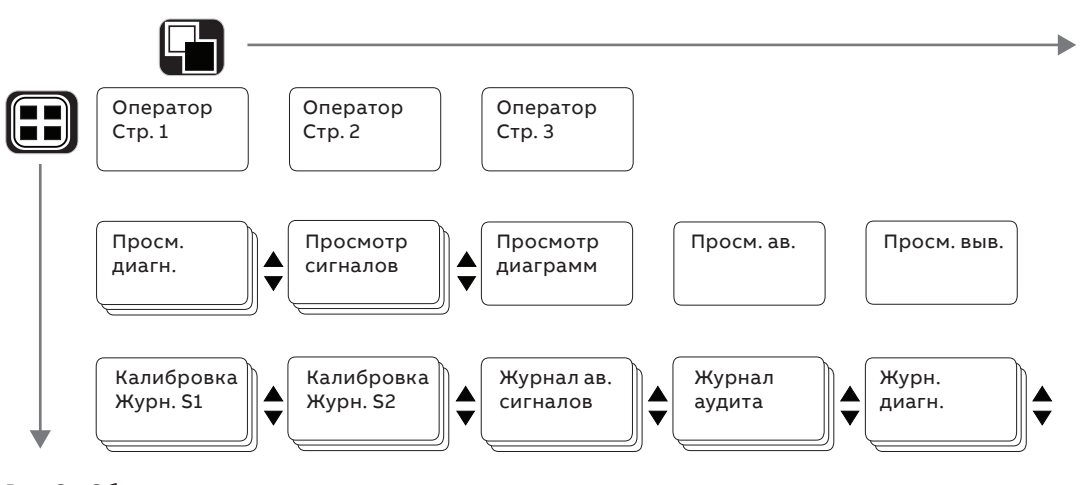

#### <span id="page-9-2"></span>**Рис. 3 Обзор навигации по меню**

#### **Примечание.**

Журнал калибровки для датчика (S1 и S2) отображается, только если такой датчик установлен.

#### <span id="page-10-0"></span>**Режимы работы**

В измерительном преобразователе предусмотрено 4 уровня работы – доступ ко всем режимам осуществляется из меню Оператор – см. [Рис.](#page-10-1) 4:

- Работа: показывает значения датчиков в реальном времени на страницах Работа – см. [страница](#page-11-1) 12.
- Просмотр: отображает сообщения диагностики, аварийные сигналы, значения выходов, сигналы (включая расход, где применимо) и кривые (на графике) – см. [страница](#page-13-1) 14.
- Журнал: отображает все сохраненные события диагностики, калибровки и аудита, а также аварийные сигналы – см. [страница](#page-14-1) 15.
- <span id="page-10-2"></span>• Конфигурация: позволяет настраивать конфигурацию измерительного преобразователя – см. [страница](#page-21-1) 22.

#### **Меню «Оператор»**

## **ВНИМАНИЕ**

Меню «Оператор» недоступны напрямую из уровня Конфигурация.

См. [Рис.](#page-10-1) 4:

- Получить доступ к меню Оператор  $(A)$  можно с любой страницы Оператор, Просмотр или Журнал нажатием клавиши $\P(\mathbb{B})$ .
- Вложенные меню Оператор (обозначаются стрелкой) можно выбрать нажатием клавиши  $\nabla$  C.
- Страницу Калибровка можно открыть непосредственно из страницы Оператор (обойдя меню уровня Конфигурация) с помощью ярлыка быстрого вызова Калибровка  $(\mathbb{D})$ . Нажмите клавишу  $\mathbb{Z}(\mathbb{C})$ (под надписью CAL).

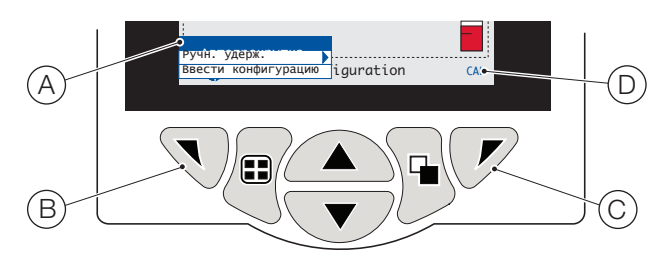

#### **Рис. 4 Меню «Оператор»**

Меню «Оператор» включают в себя следующее:

- <span id="page-10-1"></span>• Страницы Оператор: отображает страницу Оператор для каждого доступного датчика;
- Просмотр данных: отображает активные представления данных;
- Журналы: отображает включенные представления журналов;
- Подтвердить сигнал тревоги: подтверждает активный аварийный сигнал, который отображается в Просм. ав.;
- Ручн. удерж.: удерживает (фисирует) текущие выходные сигналы и аварийные сигналы для выбранных датчиков.

#### **ВНИМАНИЕ**

На дисплее по-прежнему отображаются активные значения.

- Ручн. очистка: запускает цикл очистки датчика.
- Подтвержденный датчик снят (отображается, только если датчик отсоединен от измерительного преобразователя): подтверждает постоянное снятие датчика и восстанавливает заводские стандартные значения настроек конфигурации входа датчика.
- Карта памяти: отображает состояние SD-карты и позволяет оператору задавать для карты состояние подключенной/отключенной.
- Автопрокрутка (включено только на страницах Оператор): последовательно отображает страницы Оператор, если установлено несколько датчиков.
- Ввод конфигурации (включено на всех страницах): позволяет вводить параметры Конфигурация через Уровень доступа – для получения информации об уровнях доступа и вариантах защиты паролем см. [страница](#page-17-1) 18.

## <span id="page-11-0"></span>**…6 Эксплуатация**

#### <span id="page-11-1"></span>**Рабочие режимы**

В рабочем режиме значения технологических параметров (PV) от подключенных датчиков отображаются на страницах Оператор. Может отображаться не более 3 страниц Оператор.

На странице Оператор 1 (выводится по умолчанию) отображаются значения технологических параметров от всех подключенных датчиков одновременно (может быть подключено не более 2 датчиков). На оставшихся 2 страницах Оператор отображаются значения от отдельных датчиков (в порядке нумерации датчиков).

На [Рис.](#page-11-2) 5 показана страница Оператор 1 с 2 подключенными датчиками (параметры pH и мутности).

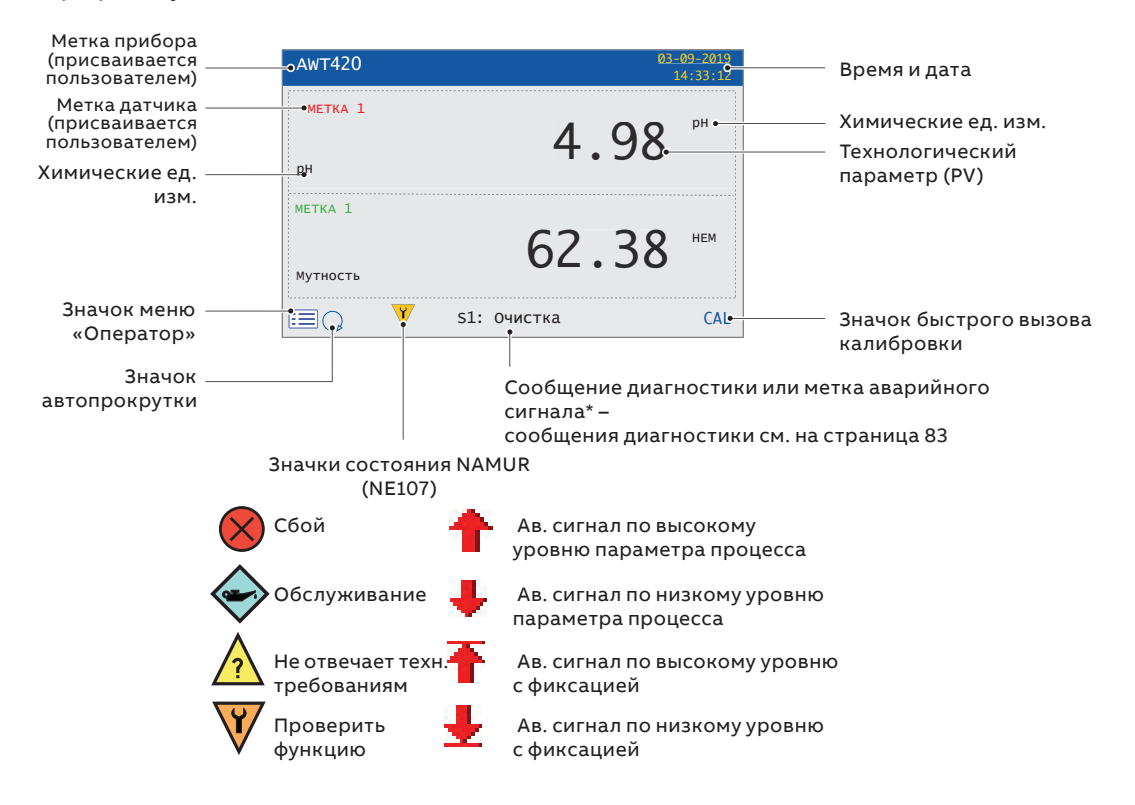

\* Отображается сообщение диагностики или аварийный сигнал с наивысшим приоритетом.

<span id="page-11-2"></span>Состояния других активных сообщений диагностики/аварийных сигналов можно просмотреть на экране Просм. диагн. – см. стр. 22.

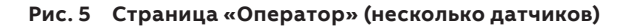

На [Рис.](#page-12-0) 6 приведен обзор страниц Оператор со 2 по 3. На каждой странице Оператор отображаются значения технологических параметров и температуры от одного датчика. Идентификацию каждого датчика облегчают фиксированные цветовые метки, которые назначаются пользователем (по одной на каждой установленный датчик) и столбчатые диаграммы с цветовыми обозначениями.

На столбчатой диаграмме отображаются значения технологического параметра. Минимальные и максимальные значения технологических параметров настраиваются на уровне Настройки датчика. Если измеренное значение технологического параметра выходит за пределы заданного диапазона датчика (см. руководство по эксплуатации датчика), столбчатая диаграмма мигает, указывая, что значение выходит за пределы диапазона.

Если установлено несколько датчиков и в меню Оператор выбрано Автопрокрутка (см. [страница](#page-10-2) 11), на экране поочередно открываются все доступные страницы Оператор.

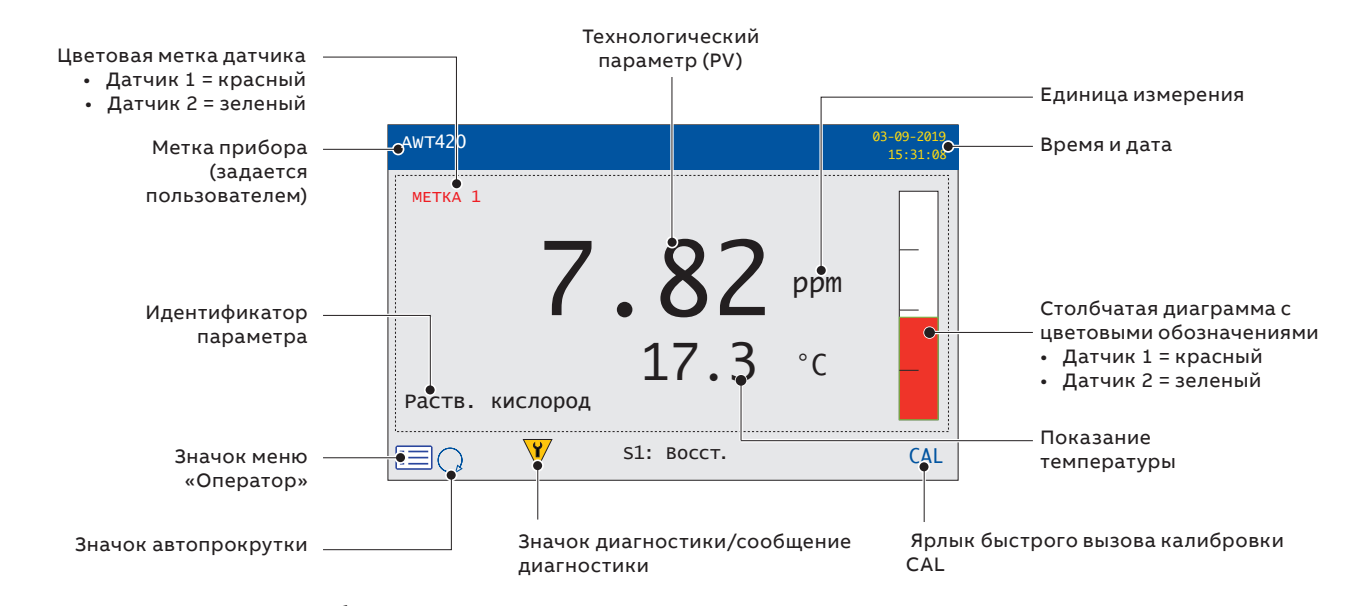

<span id="page-12-0"></span>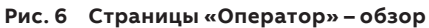

## <span id="page-13-0"></span>**…6 Эксплуатация**

#### <span id="page-13-1"></span>**Режим просмотра**

#### **Страницы, отображаемые в режиме просмотра:**

- Просм. диагн.: выводится список активных сообщений диагностики, идентифицируемых по приоритету и сообщению – см. [Рис.](#page-13-2) 7.
- Просмотр сигналов: выводится список активных сигналов и их значений (1 страница на датчик) – см. [Рис.](#page-13-3) 8.
- Просмотр диаграмм: показания датчиков отображаются в виде ряда кривых с цветовыми обозначениями – см. [Рис.](#page-13-4) 9.
- Просмотр ав.: отображается список аварийных сигналов с источниками и состояниями – см. [Рис.](#page-13-5) 10.
- Просм. выв.: отображается список аналоговых выходов, значения выходов и значения в процентах – см. [Рис.](#page-13-6) 11.

## <span id="page-13-7"></span>Просмотр диагностических данных

Значок NAMUR и приоритет сообщения – см [страница](#page-82-2) 83

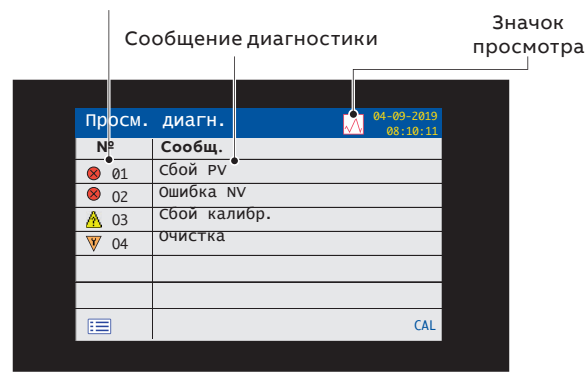

<span id="page-13-2"></span>**Рис. 7 Просмотр диагностических данных**

#### Просмотр сигналов

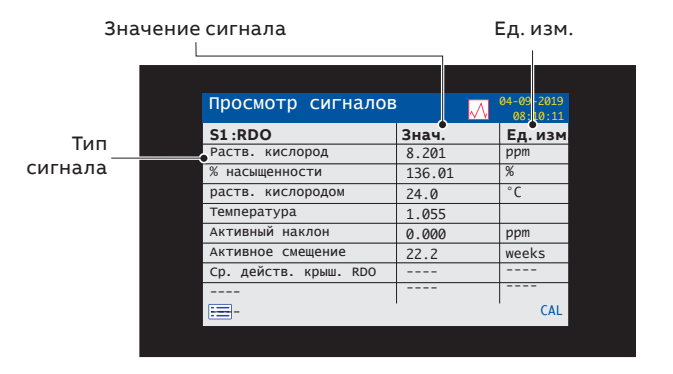

<span id="page-13-3"></span>**Рис. 8 Просмотр сигналов**

#### Просмотр диаграмм

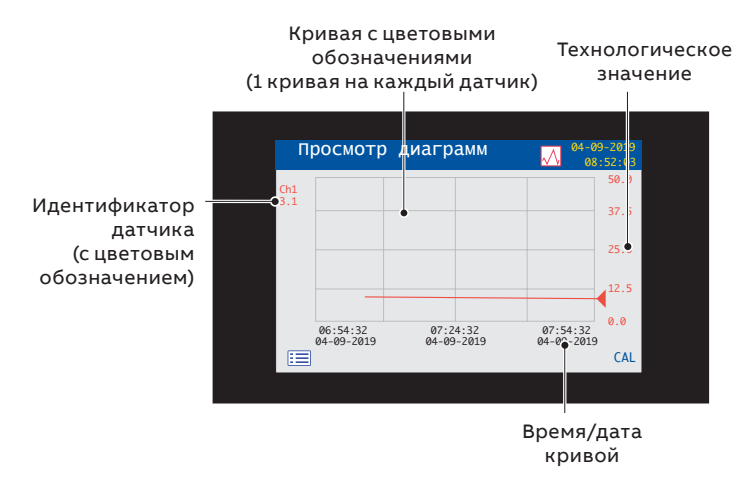

#### <span id="page-13-4"></span>**Рис. 9 Просмотр диаграмм**

Просм. ав.

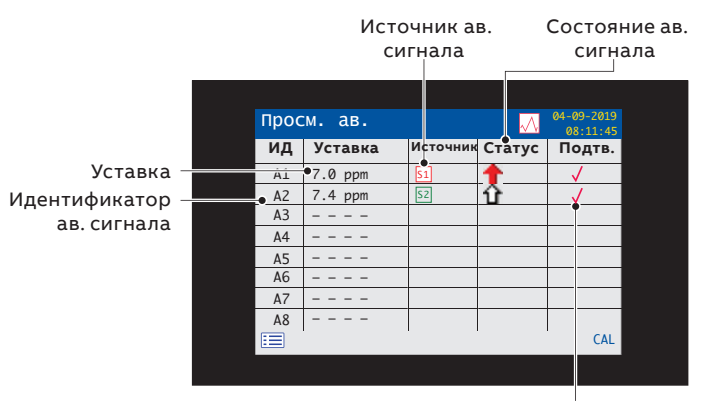

<span id="page-13-5"></span>Состояние подтверждения ав. сигнала (да/нет)

#### **Рис. 10 Просм. ав.**

#### Просм. выв.

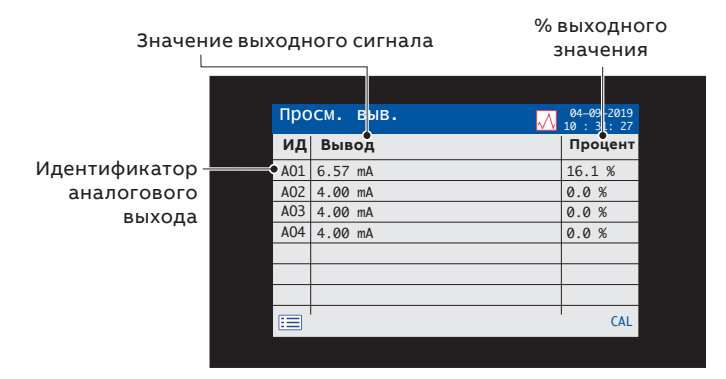

<span id="page-13-6"></span>**Рис. 11 Просм. выв.**

## <span id="page-14-1"></span><span id="page-14-0"></span>**Режим журнала**

На страницах журналов выводится зарегистрированная информация в порядке возникновения данных событий.

На страницах журналов отображаются:

• Журналы калибровки: предыстория операций калибровки.

Для каждого датчика предусмотрено по одному журналу, и такой журнал отображается только при условии, что датчик установлен. В каждом журнале может храниться 15 записей, отображаемых в порядке убывания даты.

- Журнал ав. сигналов: предыстория событий, связанных с аварийными сигналами.
- Журнал аудита: предыстория действий анализатора.
- Журнал диагностики: предыстория событий диагностики.

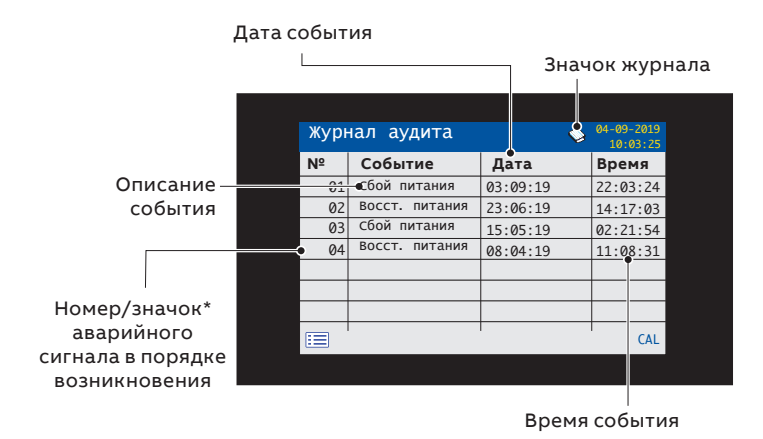

\*Значки не отображаются в журнале ав. сигналов и журнале калибровки.

**Рис. 12 Пример страницы журнала (показан журнал аудита)**

### **Записи журнала**

[Таблица 2](#page-14-2) содержит примеры записей журнала калибровки с описаниями. [Таблица 3](#page-14-3) содержит примеры записей журнала аудита с описаниями. Журнал диагностики содержит предысторию диагностических сообщений, которые выводились на экран Просм. диагн. – см. [страница](#page-13-7) 14.

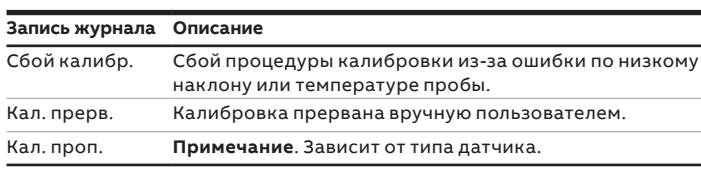

<span id="page-14-2"></span>**Таблица 2 Записи журнала калибровки**

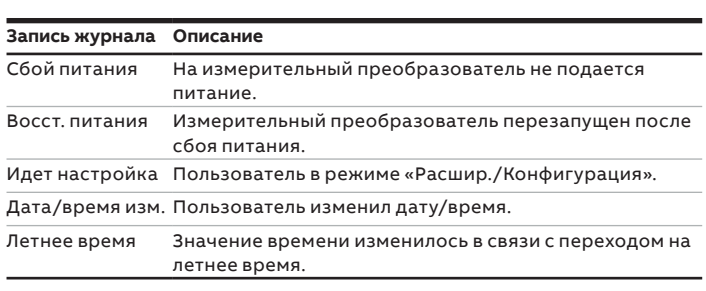

<span id="page-14-3"></span>**Таблица 3 Записи журнала аудита**

## <span id="page-15-0"></span>**7 Журналирование данных**

## **Карта SD™**

SD-карта хранится в измерительном преобразователе. Данные с заданной периодичностью автоматически архивируются и переносятся на съемный носитель. Архивация продолжается, пока съемный носитель не заполнится, после чего архивация прекращается. Для гарантированной архивации всех нужных данных периодически заменяйте SD-карту пустой.

### *ВНИМАНИЕ*

- журналирование данных возможно только в том случае, когда SD-карта установлена и подключена, в противном случае данные и события будут утеряны.
- для сохранения и просмотра архивированных данных от измерительного преобразователя можно использовать программное обеспечение DataManager Pro от ABB.
- SD-карта объемом 2 ГБ обеспечивает достаточно места для хранения данных более чем за 5 лет.

## **ВНИМАНИЕ**

- во избежание возможного повреждения или потери данных, сохраненных на съемном носителе, будьте осторожны при обращении с носителем и во время его хранения.
- не подвергайте устройство воздействию статического электричества, электрических помех или магнитных полей.
- при работе с SD-картой старайтесь не прикасаться к оголенным металлическим контактам.
- регулярно выполняйте резервное копирование данных, хранящихся на съемном носителе.

#### **Установка и извлечение SD-карты**

См. [Рис.](#page-15-1) 13:

- **1** С помощью подходящей отвертки отверните винт $(\widehat{A})$ , удерживающий дверцу.
- **2** Откройте дверцу измерительного преобразователя и снимите крышку отсека носителя  $\circledB$ .
- **3** Вставьте съемный носитель C в гнездо и отпустите пружинную защелку, чтобы зафиксировать носитель. При необходимости нажмите кнопку  $(D)$ , чтобы подключить носитель. Светодиод  $\left(\widehat{\mathsf{E}}\right)$  горит, если съемный носитель подключен.
- **4** Чтобы извлечь носитель при горящем светодиоде  $(\epsilon)$ , нажмите кнопку  $(D)$  для отключения носителя и убедитесь, что светодиод $(\widehat{\epsilon})$  не горит.
- **5** Нажмите на съемный носитель  $\widehat{C}$  вверх, чтобы высвободить пружинную защелку, а затем потяните носитель вниз и наружу из гнезда.

(После этого носитель можно будет вставить в подходящее устройство чтения карт на ПК и загрузить данные.)

- **6** Установите на место крышку отсека носителя  $(\textbf{B})$ .
- **7** Закройте дверцу измерительного преобразователя и зафиксируйте ее винтом  $(A)$ .

<span id="page-15-1"></span>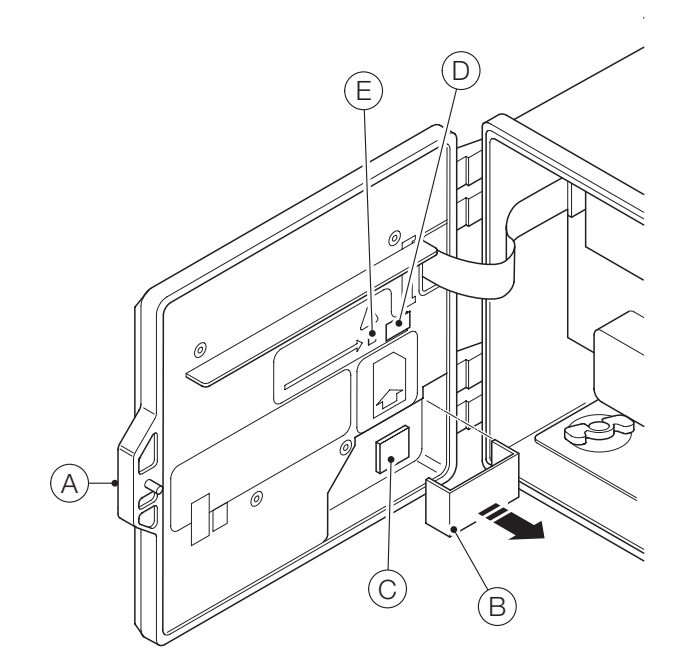

**Рис. 13 Установка и извлечение SD-карты** 

#### <span id="page-16-0"></span>**Типы архивных файлов**

Всем файлам, которые создаются измерительным преобразователем, автоматически присваиваются имена. Каждый тип файлов имеет свое расширение. Архивные файлы создаются в текстовом формате, в виде файлов данных с разделителями-запятыми.

Текстовым файлам данных присваивается тип и расширение «.D00».

<ддммгг><ччммсс><метка прибора>.D00

Файлам журнала событий (в которых содержатся записи журналов аудита, калибровки, диагностики и аварийных сигналов) присваивается разрешение «.A00».

<ддммгг><ччммсс><метка прибора>.A00

## **ВНИМАНИЕ**

- «метка прибора» задается на уровне Настройки устройства (см. стр. 31): это могут сделать только пользователи с расширенными правами доступа – см. [страница](#page-17-2) 18.
- формат даты и времени выбирается в соответствии с настройками, заданными на уровне Экран (пункт Дата и время).
- внутренние часы измерительного преобразователя можно настроить на автоматическую корректировку значений в начале и в конце периода Летнего времени – см. [«Летнее время» на странице 17.](#page-16-1)

Имена файлов конфигурации задаются в диапазоне от Config1 до Config8. Им присваивается расширение «.CFG».

### **Файлы данных**

Архивные текстовые данные сохраняются в формате файлов с разделителями-запятыми (CSV), поэтому их можно напрямую импортировать в стандартные электронные таблицы (например, Microsoft® Excel®).

Кроме того, с помощью специализированного программного обеспечения DataManager Pro от компании ABB на ПК можно выполнить детальный графический анализ данных.

Новые файлы данных создаются в следующих случаях:

- при изменении конфигурации измерительного преобразователя;
- если размер одного из текущих файлов превышает максимально допустимое значение (новый файл создается в 00:00:00 следующего дня) – при этом данные непрерывно вносятся в существующий файл, пока не будет создан новый;
- в начале и в конце периода летнего времени;
- если не удается найти рабочие файлы (либо при их повреждении);
- при изменении даты и/или времени;

Имя файла формируется следующим образом:

• Журналы данных: <ддммгг><ччммсс><метка прибора>. D00

#### **Файлы журналов**

Данные журналов аварийных сигналов, событий, калибровки, диагностики и аудита архивируются в один файл. Имена файлов формируются следующим образом:

• Журналы событий: <ддммгг><ччммсс><метка прибора>.A00

#### <span id="page-16-1"></span>**Летнее время**

К имени файлов с данными, которые были созданы в период использования летнего времени, добавляется приставка «~DS».

## *ВНИМАНИЕ*

Сохранение файлов, относящихся к определенному дню, начинается в 00:00:00.

#### Начало периода летнего времени

Сохранение файлов в рамках данного периода начинается 30 марта 2019 года в 00:00:00 с присвоением следующего имени:

30Mar19\_00\_00\_00\_AWT 420.D00

Период летнего времени начинается 30 марта 2019 года в 02:00; при этом часы автоматически переводятся на 03:00.

Существующий файл закрывается и создается новый, которому присваивается следующее имя: 30Mar19\_03\_00\_00\_AWT 420~DS.D00

Файл «30Mar19\_00\_00\_00\_AWT 420.D00» содержит данные, сгенерированные в период с 00:00:00 до 01:59:59.

Файл «30Mar19\_03\_00\_00\_AWT 420~DS.D00» содержит данные, сгенерированные начиная с 3:00:00.

#### Окончание периода летнего времени

Сохранение файлов в рамках данного периода начинается 26 октября 2019 года в 00:00:00 с присвоением следующего имени:

26Oct19\_00\_00\_00\_AWT 420~DS.D00

Период летнего времени заканчивается 26 октября 2019 года в 03:00; при этом часы автоматически переводятся на 02:00.

Существующий файл закрывается и создается новый, которому присваивается следующее имя: 26Oct19\_02\_00\_00\_AWT 420.D00

Файл «26Oct19\_00\_00\_00\_AWT 420~DS.D00» содержит данные, сгенерированные в период с 00:00:00 до 2:59:59.

Файл «26Oct19\_02\_00\_00\_AWT 420.D00» содержит данные, сгенерированные начиная с 2:00:00.

## <span id="page-17-1"></span><span id="page-17-0"></span>**8 Защита паролем и уровень доступа**

Пароли вводятся на экране Введите пароль, переход на который осуществляется с экрана Уровень доступа – см. приведенную ниже информацию.

#### **Настройка паролей**

Можно настроить пароли для защиты доступа к 2 уровням: Калибровка и Расшир. Уровень Обслуживание защищен паролем на заводе и зарезервирован исключительно для заводского использования.

Пароли могут содержать до 6 символов. Настройка, изменение или сброс паролей осуществляется в параметре Настройка устройства/Настройка безопасности – см. [страница](#page-23-1) 24.

#### **ВНИМАНИЕ**

При первом включении измерительного преобразователя доступ к уровням Калибровка и Расшир. предоставляется без ввода пароля. При необходимости можно задать пароли для доступа к этим уровням.

### <span id="page-17-2"></span>**Уровень доступа**

Переход на экран Уровень доступа осуществляется из меню Оператор/Ввести конфигурацию – см. [страница](#page-10-2) 11.

Уровни доступа – перейдите к требуемому уровню с помощью клавиш  $\mathbb{Z}/\mathbb{Z}$  и нажмите клавишу  $\mathbb{Z}$  (Выбор) для входа

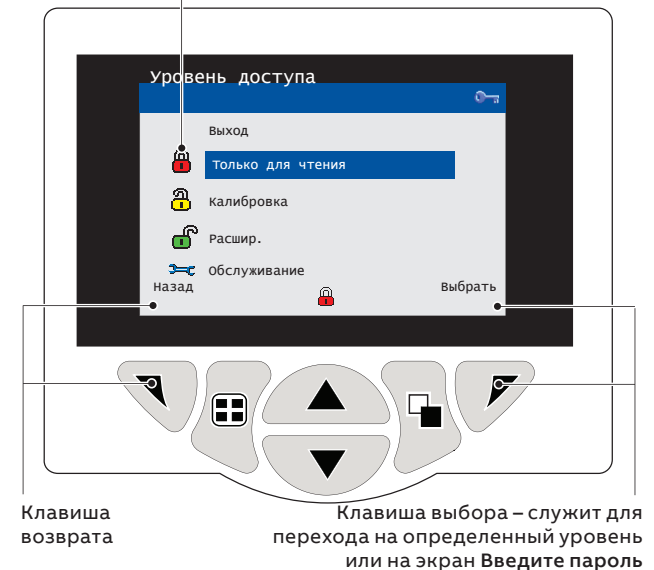

**Рис. 14 Экран «Уровень доступа»**

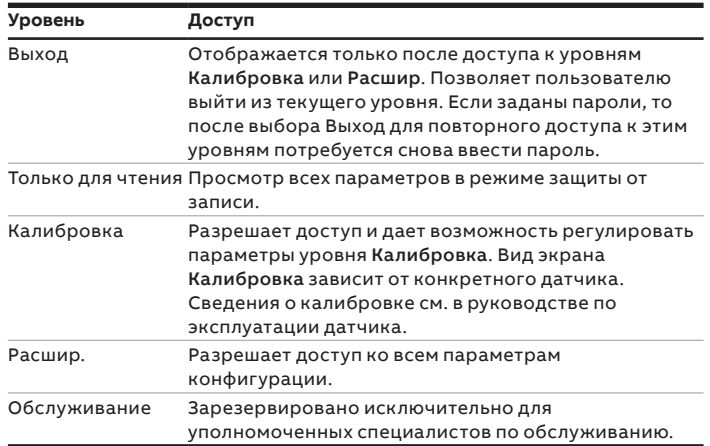

**Таблица 4 Сведения о меню «Уровень доступа»**

Индикатор курсора/символа пароля (не более 6 символов)

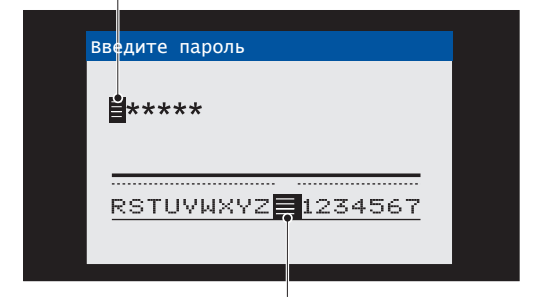

Курсор – перемещайтесь между символами с помощью клавиш $\left(\widehat{\Delta}/\widehat{\mathbb{V}}\right)$ ;

чтобы принять символ, нажмите  $\overline{\mathbb{Q}}$  (далее);

чтобы подтвердить пароль после выделения последнего символа, нажмите  $\not\!\!\!\!\!/$  (ок)

**Рис. 15 Экран «Введите пароль»**

## <span id="page-18-0"></span>**9 Интерфейс Bluetooth и приложение EZLink Connect**

AWT420 поддерживает версию Bluetooth® с низким энергопотреблением (BLE) 4.2 в стандартном исполнении.

Можно подключиться к преобразователям AWT420, находящимся в зоне действия (одно устройство одновременно, ограничение технологии Bluetooth при использовании приложения EZLink Connect™).

Загружайте приложение EZLink Connect только из Google Play™ или Apple® App Store®.

## **Загрузка EZLink Connect для Android**™

Чтобы загрузить версию EZLink Connect для Android, воспользуйтесь следующим кодом:

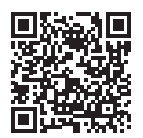

## **Загрузка EZLink Connect для iOS**™

Чтобы загрузить версию EZLink Connect для iOS, воспользуйтесь следующим кодом:

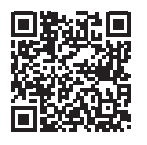

EZLink Connect позволяет считывать текущие значения и диагностику с сопряженного преобразователя AWT420, а также просматривать журнал калибровки, журнал диагностики и журнал аудита.

## **Меню Bluetooth**

#### **Таблица 5 Описание меню Bluetooth**

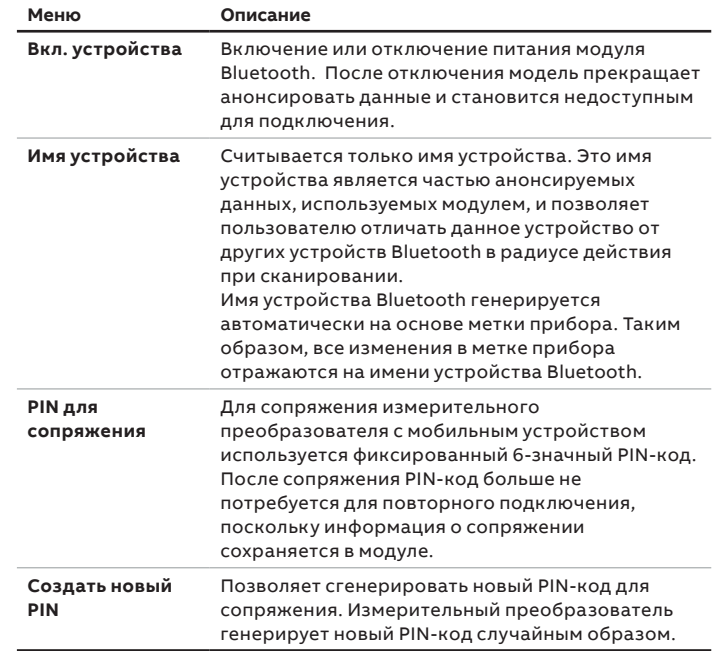

## **Требования к операционной системе**

Для установки приложения EZLink Connect корпорация ABB рекомендует использовать Android 7.0 или более позднюю версию, либо iOS 9.0 или более позднюю версию.

Требования к кибербезопасности приведены на стр. 4.

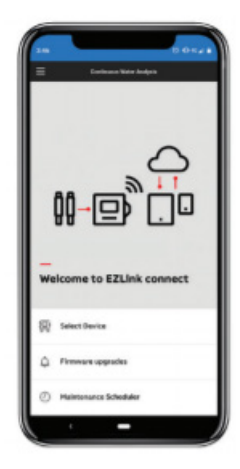

В приложении можно также ознакомиться с сопутствующей документацией на измерительный преобразователь AWT420 и другими изделиями ABB для непрерывного анализа воды.

#### **Сопряжение мобильного устройства с измерительным преобразователем**

Чтобы выполнить сопряжение приложения EZLink Connect с измерительным преобразователем AWT420, используйте PIN-код для сопряжения, доступный в следующем меню: **Связь** > **Bluetooth** > **PIN для сопряжения**.

## <span id="page-19-1"></span><span id="page-19-0"></span>**10 Значки на экране**

### <span id="page-19-2"></span>**Значки диагностики**

## **ВНИМАНИЕ**

- когда во время работы измерительного преобразователя в режиме Представление оператора фиксируется состояние, которое требует проведения диагностики, на экране отображается соответствующий значок NAMUR, а в строке состояния появляется диагностическое сообщение с наивысшим приоритетом – информация о таких сообщениях приведена на [страница](#page-82-1) 83.
- если в строке состояния отображается сообщение диагностики, нажмите клавишу  $\mathbb S$ , чтобы просмотреть все сообщения диагностики.

#### Значки NAMUR

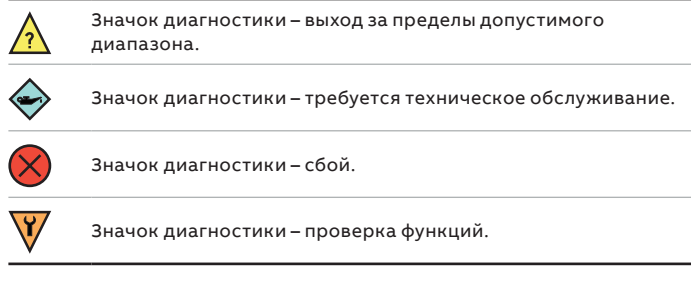

#### Значки аварийного сигнала, удержания и очистки

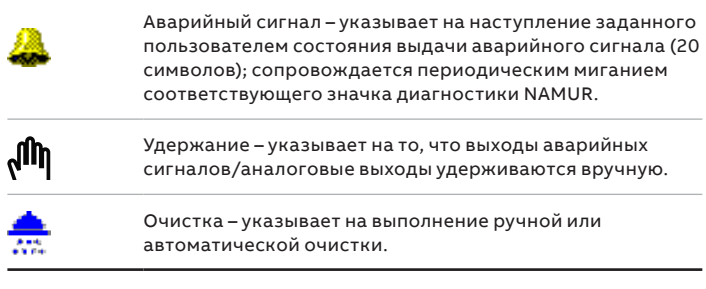

#### **Значки в строке заголовка**

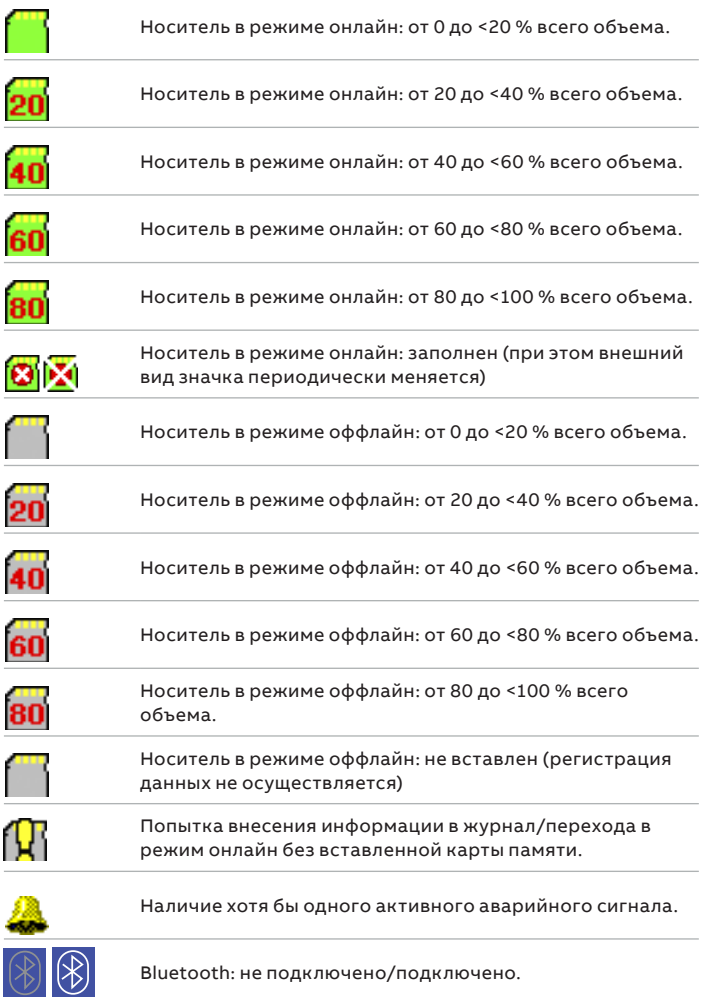

## <span id="page-20-0"></span>**Значки в строке состояния**

**Примечание**. Внешний вид и описание значков диагностики (NAMUR) приведены на [страница](#page-82-1) 83.

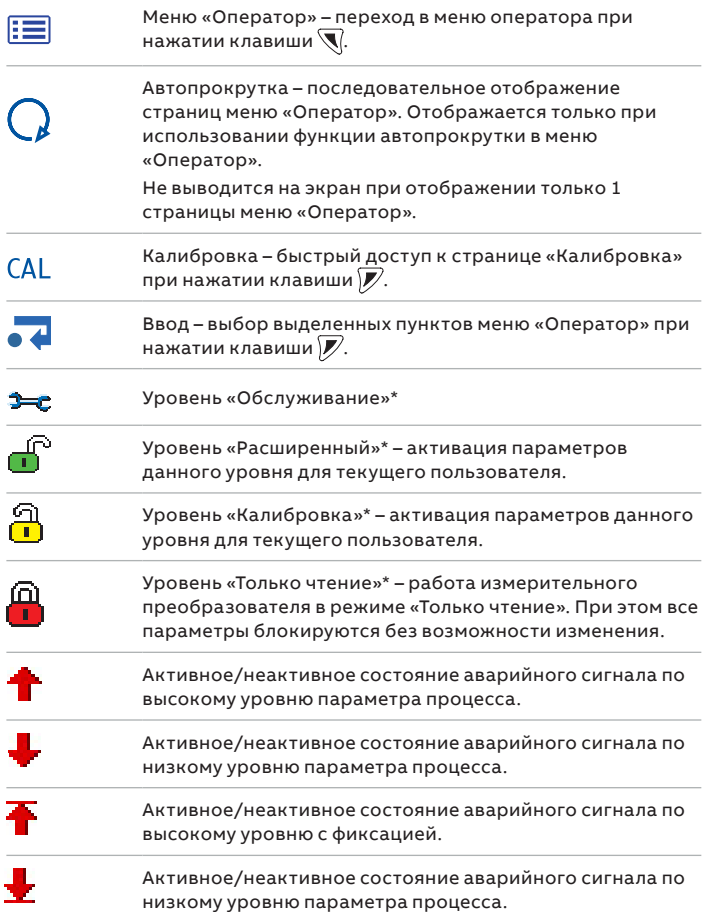

### **Значки журнала**

![](_page_20_Picture_229.jpeg)

\* Не отображается на уровнях **Оператор**.

## <span id="page-21-1"></span><span id="page-21-0"></span>**11 Конфигурация (расширенный уровень доступа)**

**Примечание**. Уровень меню Обслуживание (не показан в данном разделе) защищен паролем, который устанавливается на заводе-изготовителе. Его могут использовать только уполномоченные сервисные специалисты ABB.

![](_page_21_Figure_3.jpeg)

**уровень доступа)**

## <span id="page-22-0"></span>**Калибровка**

<span id="page-22-1"></span>![](_page_22_Figure_2.jpeg)

Используется для калибровки датчика.

**Примечание**. Внешний вид меню Калибровка зависит от конкретного датчика – описание доступных операций приведено в разделе Калибровка [\(страница](#page-42-2) 43).

Доступ к меню Калибровка можно получить с уровней Калибровка и Расширенный либо напрямую со страницы Оператор за счет нажатия кнопки Калибр.

![](_page_22_Picture_352.jpeg)

#### Буферные растворы

![](_page_22_Picture_353.jpeg)

## <span id="page-23-0"></span>…**11 Конфигурация (расширенный уровень доступа)**

## <span id="page-23-2"></span>**Настройки датчика**

![](_page_23_Figure_3.jpeg)

Используется для перехода к стандартным параметрам настройки.

**Примечание**. Внешний вид меню Настройки датчика зависит от конкретного датчика – подробная информация о выполнении настроек приведена в разделе Калибровка [\(страница](#page-42-2) 43) и руководстве по эксплуатации соответствующего устройства.

![](_page_23_Picture_243.jpeg)

## <span id="page-23-1"></span>**Настройки устройства**

![](_page_23_Figure_8.jpeg)

Используется для перехода к стандартным параметрам настройки.

![](_page_23_Picture_244.jpeg)

## <span id="page-24-0"></span>**Экран**

![](_page_24_Picture_2.jpeg)

<span id="page-24-1"></span>Используется для выбора языка отображения данных, настройки шаблонов страниц Оператор (с 1 до 3), активации функций диагностики, просмотра журналов и выполнения различных операций с ними, выбора уровня яркости/контрастности экрана устройства и настройки времени и даты.

![](_page_24_Picture_217.jpeg)

## …**11 Конфигурация (расширенный уровень доступа)**

## …**Экран**

![](_page_25_Picture_278.jpeg)

## <span id="page-26-1"></span><span id="page-26-0"></span>**Вход/Выход**

![](_page_26_Picture_335.jpeg)

\* Отображается на экране, только если для параметра Источник НЕ установлено значение Нет

\*\* Отображается на экране, только если для параметра Сбой выхода задано значение Включено

## <span id="page-27-0"></span>…**11 Конфигурация (расширенный уровень доступа)**

## …**Вход/Выход**

![](_page_27_Picture_418.jpeg)

#### Полярность цифрового входа/выхода

#### Цифровой вход (беспотенциальный): полярность = прямая Релейный выход: полярность = прямая

![](_page_27_Picture_419.jpeg)

**Состояние** 

**Состояние** 

![](_page_27_Picture_420.jpeg)

![](_page_27_Picture_421.jpeg)

Релейный выход: полярность = обратная

![](_page_27_Picture_422.jpeg)

![](_page_27_Picture_423.jpeg)

## **источника Состояние реле НЗ контакт НО контакт** Актив. Без напряжения Закрыт Открыт

![](_page_27_Picture_424.jpeg)

![](_page_27_Picture_425.jpeg)

Цифровой выход (с открытым коллектором): полярность = обратная

![](_page_27_Picture_426.jpeg)

<span id="page-27-1"></span>\* Напряжение измерено на подключениях цифровых входов/выходов без установленных вспомогательных устройств

Неакт. Под напряжением Открыт Закрыт

**источника Состояние реле НЗ контакт НО контакт**

Актив. Под напряжением Открыт Закрыт Неакт. Без напряжения Закрыт Открыт

<span id="page-27-2"></span>**Таблица 7 Полярность релейного выхода**

#### <span id="page-28-0"></span>**Сигнал процесса**

<span id="page-28-1"></span>Используется для настройки до 8 независимых сигналов рабочего процесса. Меню Сигнал процесса Выход пſ Выбрать

![](_page_28_Picture_379.jpeg)

#### Примеры сигналов рабочего процесса

![](_page_28_Figure_5.jpeg)

**высокому и низкому уровню параметра процесса**

<span id="page-28-2"></span>![](_page_28_Figure_7.jpeg)

<span id="page-28-3"></span>**Рис. 18 Действия при выдаче аварийного сигнала по высокому и низкому уровню с фиксацией**

## <span id="page-29-0"></span>…**11 Конфигурация (расширенный уровень доступа)**

## <span id="page-29-1"></span>**Карта памяти**

![](_page_29_Picture_187.jpeg)

![](_page_29_Picture_188.jpeg)

**Примечание.** Приведенные ниже меню отображаются на экране, только если SD-карта была вставлена в устройство и переведена в режим онлайн.

![](_page_29_Picture_189.jpeg)

#### <span id="page-30-0"></span>**Управление**

<span id="page-30-1"></span>![](_page_30_Figure_2.jpeg)

На обоих каналах измерительного преобразователя AWT420 предусмотрена функция ПИД-регулирования. Каналы измерения проводимости настраиваются на работу в режиме прямого или обратного действия. Каналы измерения pH настраиваются на работу в режиме прямого, обратного или двойного (кислота/основание) действия.

Управляющие выходы настраиваются на работу в качестве аналоговых, широтноимпульсных или частотно-импульсных выходов. Аналоговые управляющие выходы можно назначать любому из доступных аналоговых выходов. Широтно-импульсные и частотноимпульсные управляющие выходы можно назначать любому из доступных релейных или цифровых выходов.

![](_page_30_Picture_355.jpeg)

## …**11 Конфигурация (расширенный уровень доступа)**

## …**Управление**

![](_page_31_Picture_277.jpeg)

#### <span id="page-32-0"></span>**Связь**

![](_page_32_Figure_2.jpeg)

Доступ к меню на уровне Связь для Modbus, Profibus, HART, Ethernet предоставляется только при установке дополнительного модуля связи.

Для получения полной информации о подключениях и конфигурации MODBUS, Profibus, HART и Ethernet см. дополнительные приложения по возможностям связи, а также таблицы с подробным описанием слотов/индексов Profibus и катушек/регистров MODBUS:

- Приложение по возможностям связи Modbus [COM/AWT420/MODBUS-EN.](http://search.abb.com/library/Download.aspx?DocumentID=DS/AWT420-EN&LanguageCode=en&DocumentPartId=&Action=Launch)
- Приложение по возможностям связи Profibus [COM/AWT420/PROFIBUS-EN.](http://search.abb.com/library/Download.aspx?DocumentID=COM/AWT420/PROFIBUS-EN&LanguageCode=en&DocumentPartId=&Action=Launch)
- Приложение по возможностям связи HART [COM/AWT420/HART-EN.](http://search.abb.com/library/Download.aspx?DocumentID=COM/AWT420/HART-EN&LanguageCode=en&DocumentPartId=&Action=Launch)
- Приложение по возможностям связи Ethernet [COM/AWT420/ETHERNET-EN.](http://search.abb.com/library/Download.aspx?DocumentID=COM/AWT420/ETHERNET-EN&LanguageCode=en&DocumentPartId=&Action=Launch)

<span id="page-32-1"></span>![](_page_32_Picture_208.jpeg)

## <span id="page-33-0"></span>…**11 Конфигурация (расширенный уровень доступа)**

## <span id="page-33-1"></span>**Об устройстве**

![](_page_33_Picture_227.jpeg)

Отображает доступные только для чтения заводские настройки программного обеспечения измерительного преобразователя и подключенных датчиков.

![](_page_33_Picture_228.jpeg)

#### <span id="page-34-1"></span><span id="page-34-0"></span>**Аналоговые источники и источники цифровых входов/выходов**

#### Аналоговые источники

![](_page_34_Picture_338.jpeg)

#### Источники цифровых выходов

![](_page_34_Picture_339.jpeg)

#### Источники цифровых входов

![](_page_34_Picture_340.jpeg)

**Примечание**. Для запуска или прерывания операций на цифровых входах рекомендуется использовать быстродействующий переключатель, а для функции удержания – тумблерный переключатель.

Чтобы запустить операцию на цифровом входе, удерживайте быстродействующий переключатель в требуемом положении не менее двух секунд. Когда соответствующая операция начнется, отпустите переключатель.

Чтобы прервать операцию на цифровом входе, удерживайте быстродействующий переключатель в требуемом положении не менее двух секунд. Когда соответствующая операция будет прервана, отпустите переключатель.

\* (2) = максимальное количество датчиков, если подключено несколько подобных устройств.

## <span id="page-35-1"></span><span id="page-35-0"></span>**12 Меню настройки датчика**

## **2-электродный датчик проводимости**

![](_page_35_Picture_460.jpeg)

![](_page_35_Picture_461.jpeg)
## **2-электродный датчик проводимости с двумя входами, настройка расчетных значений**

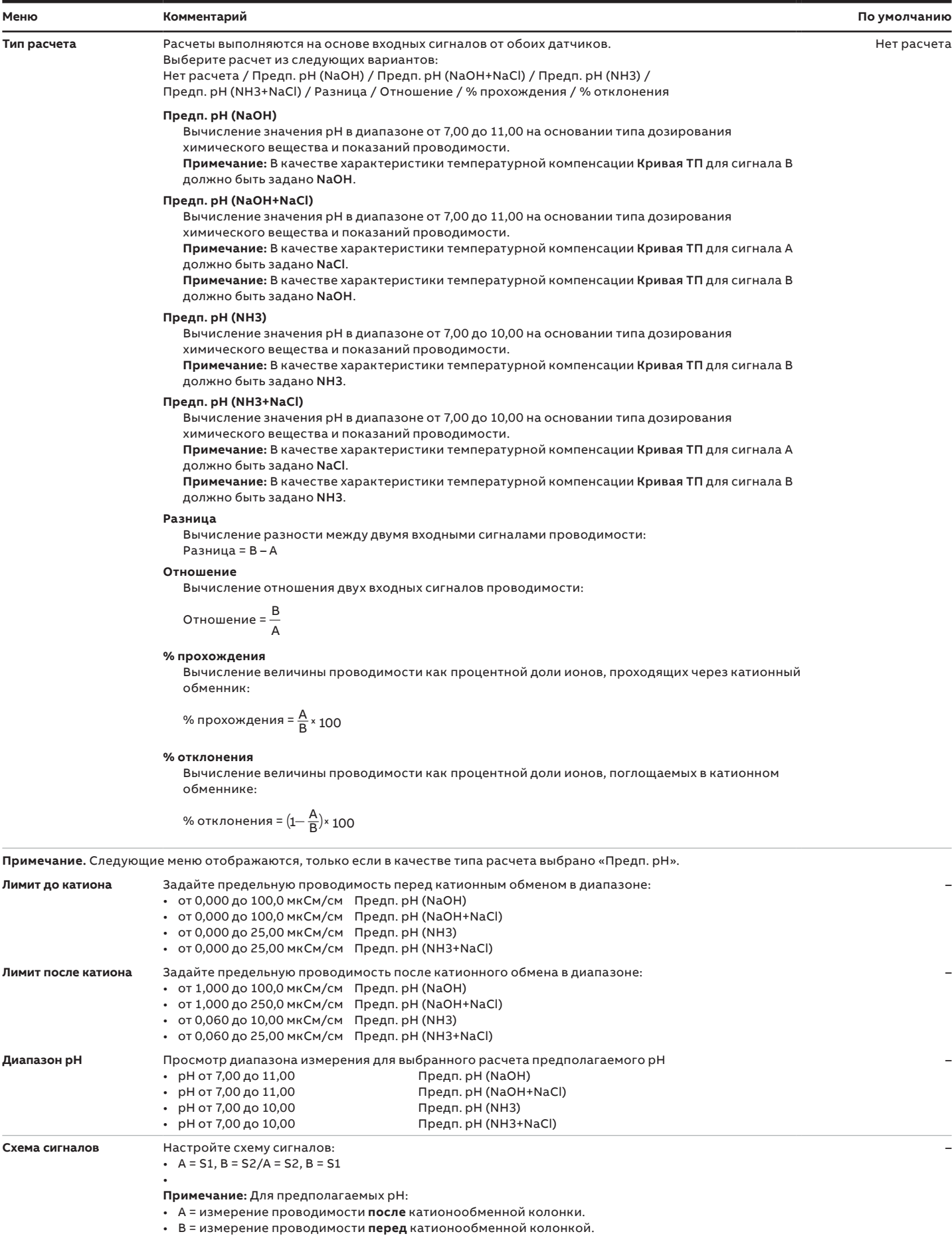

# …**12 Меню настройки датчика**

## <span id="page-37-0"></span>**4-электродный датчик проводимости**

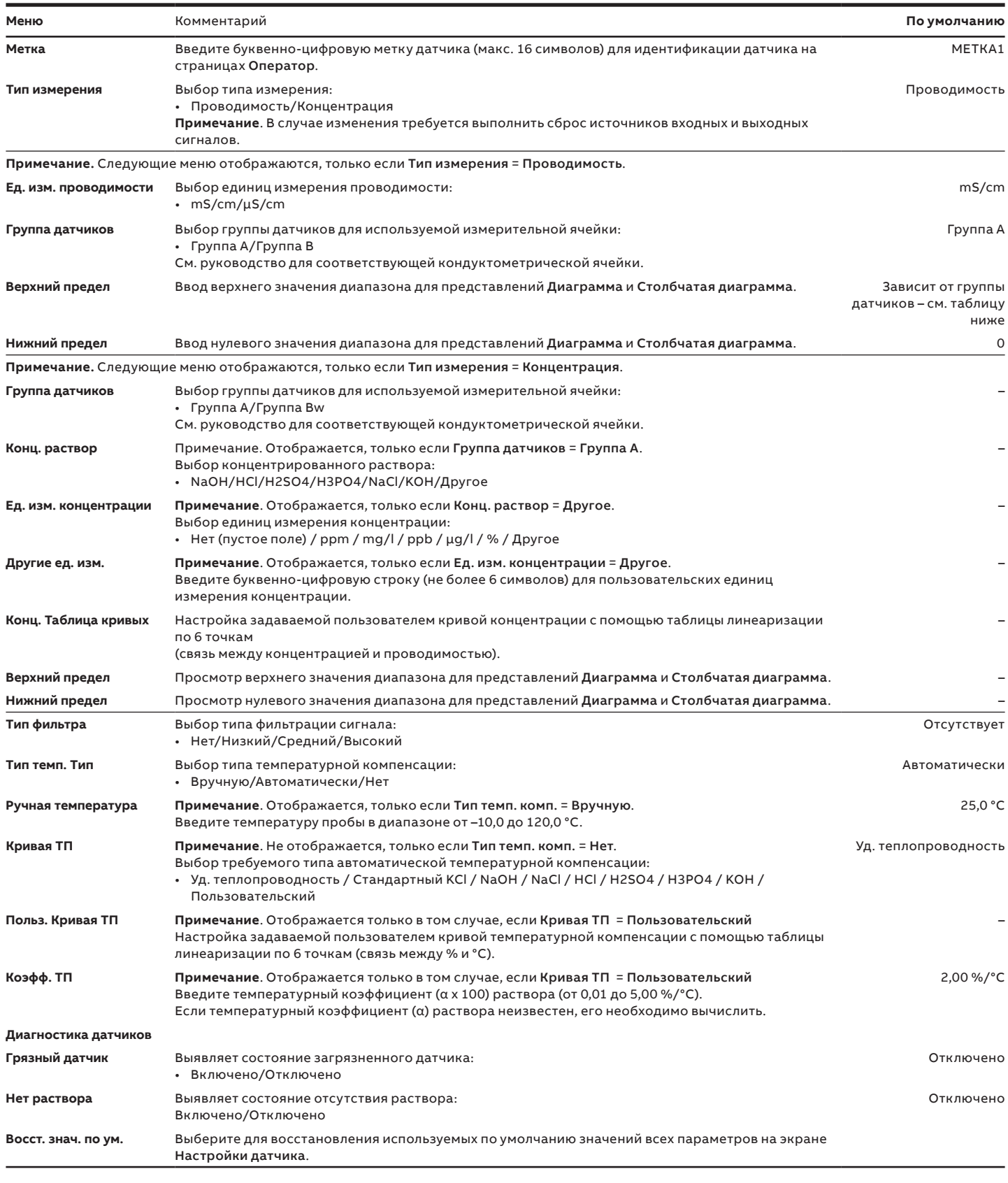

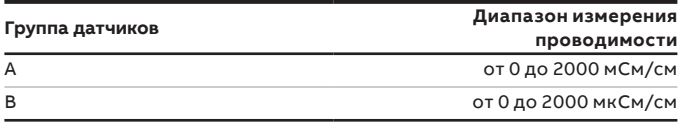

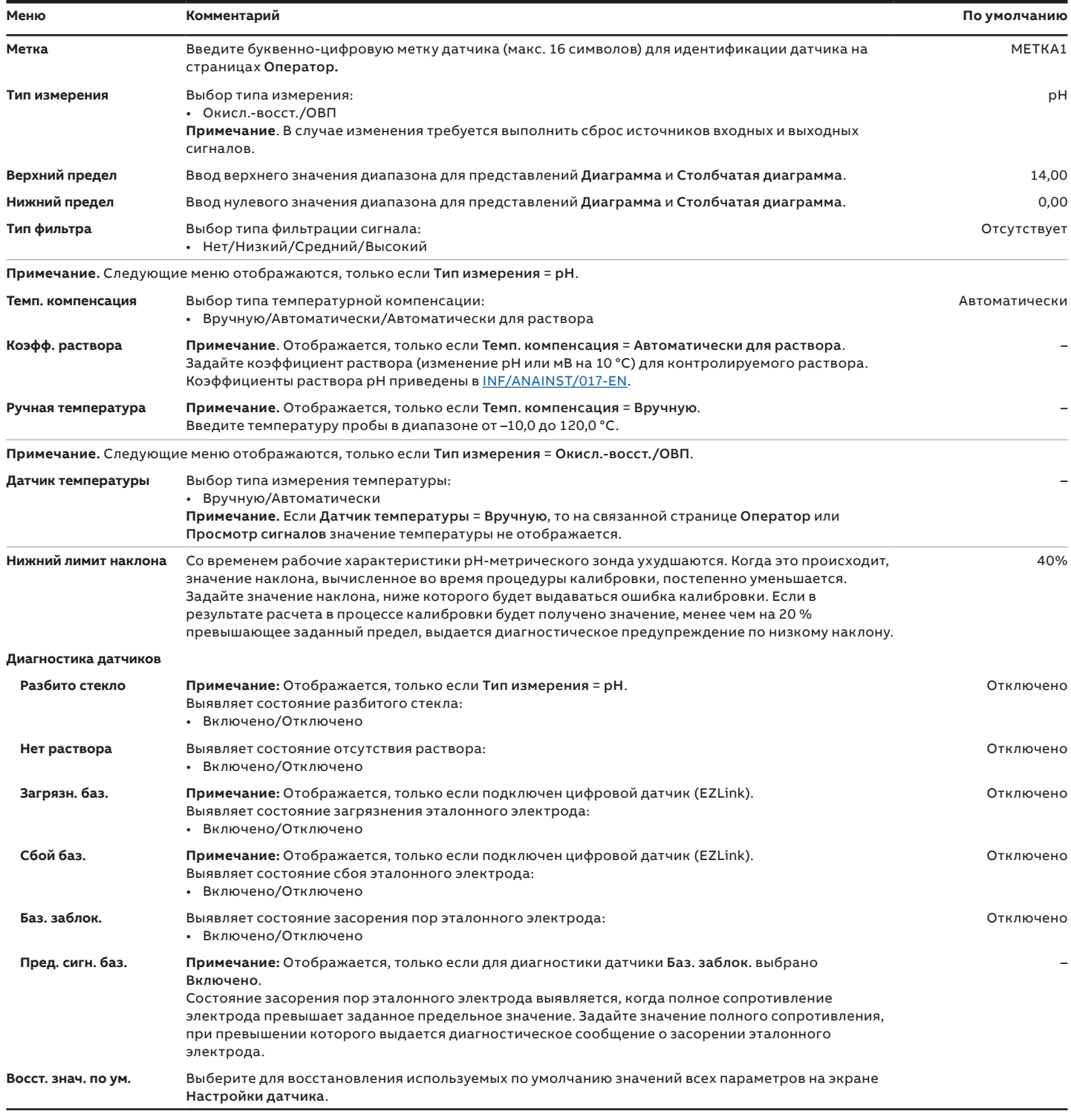

# …**12 Меню настройки датчика**

## **RDO**

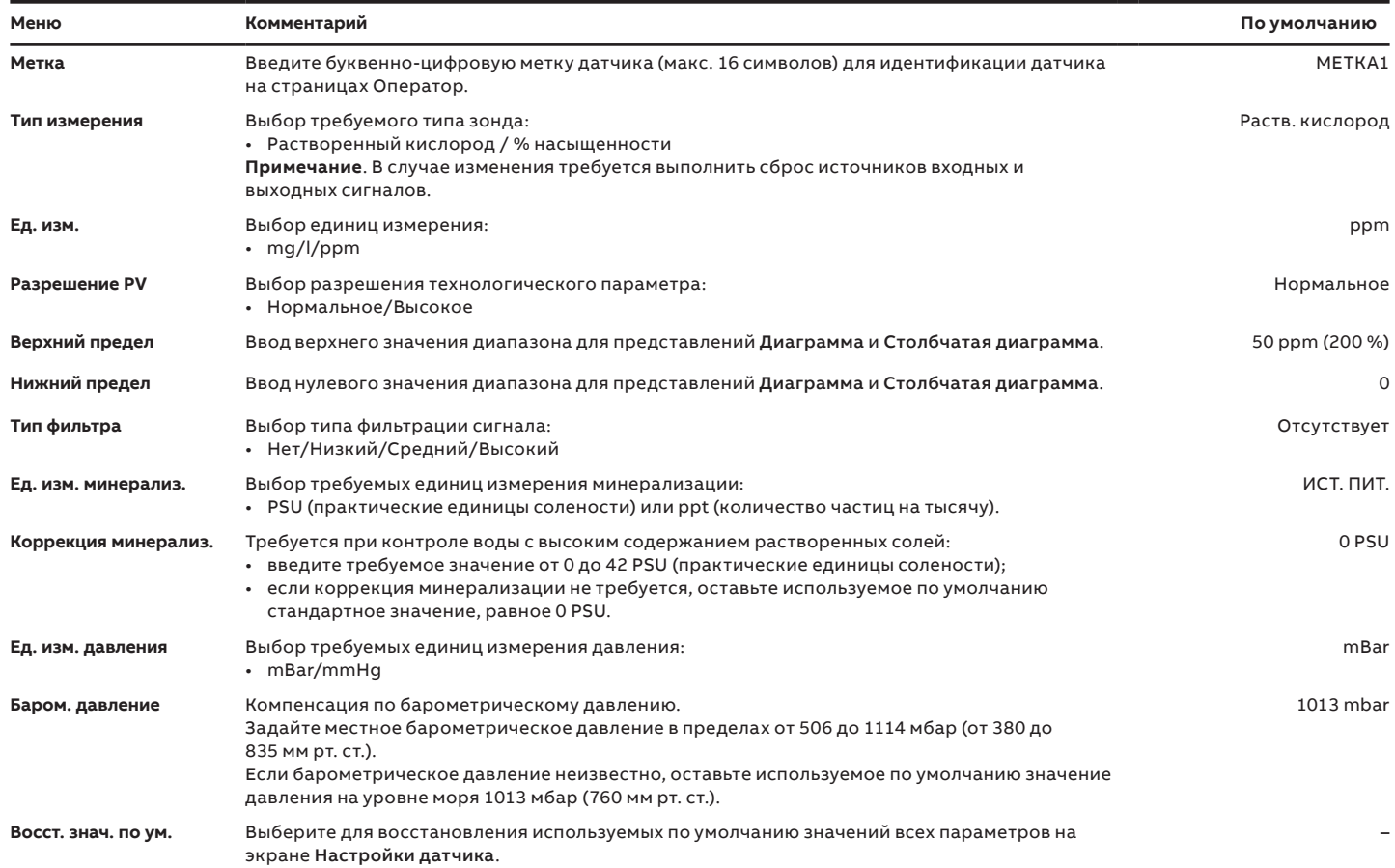

## **Мутность**

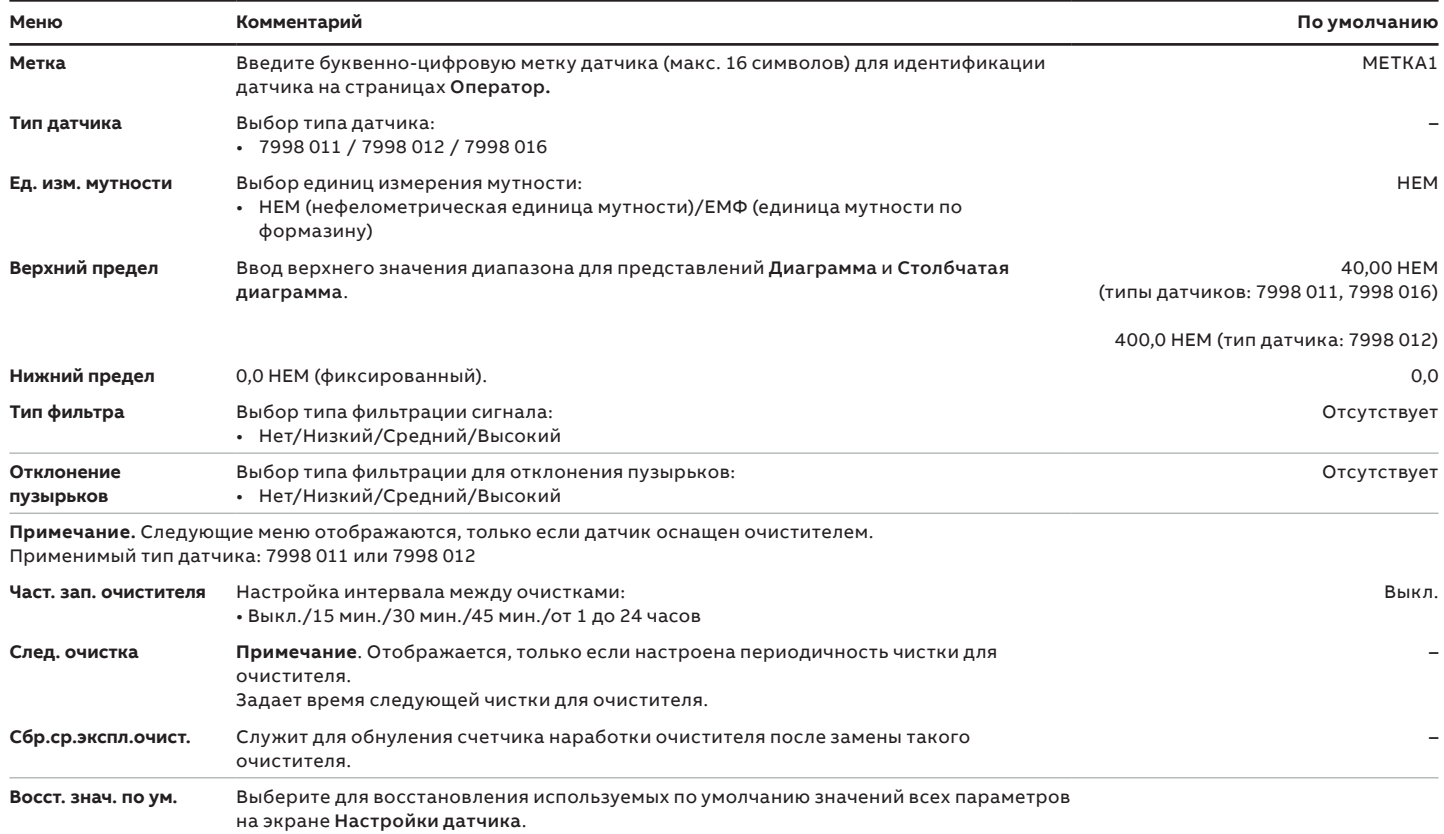

# …**12 Меню настройки датчика**

## **Мутность/Твердые взвеси**

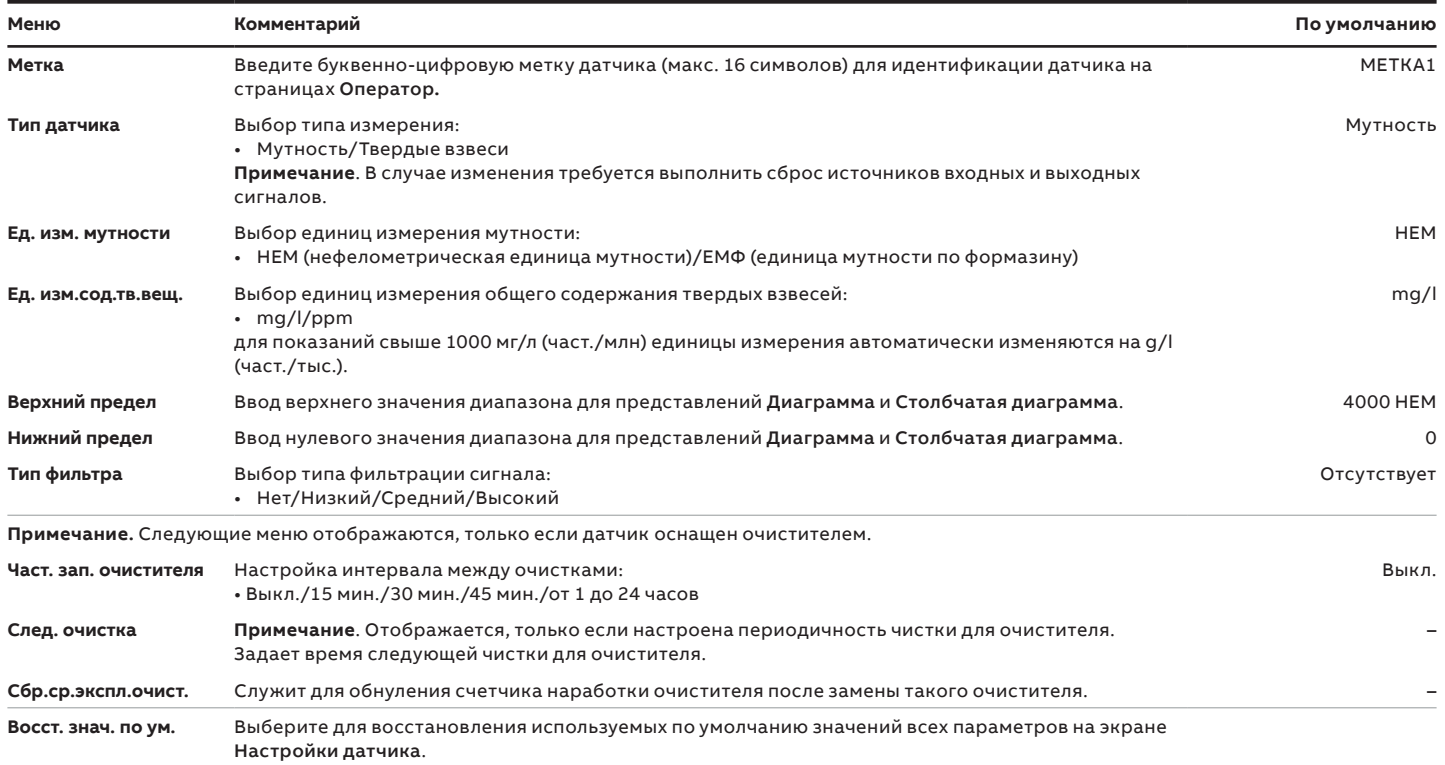

### **2-электродный датчик проводимости**

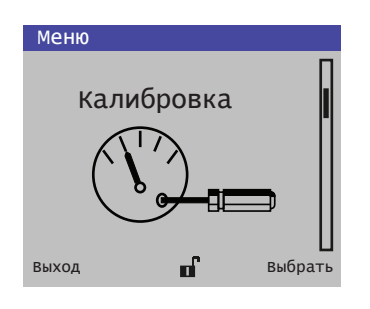

Калибровка значений проводимости/концентрации/сопротивления/температуры – это интеллектуальная одноточечная процедура, которая позволяет выполнить калибровку в одной или двух точках. Запуская калибровку двух различных значений проводимости/ концентрации/сопротивления/температуры с разделением образцов, измерительный преобразователь AWT420 автоматически регулирует смещение, наклон или сразу оба показателя, чтобы обеспечить оптимальные результаты работы датчика. Поскольку в рамках данной процедуры используются только последние параметры калибровки, эту операцию можно выполнять в течение всего срока службы датчика, чтобы обеспечить максимальную стабильность его показаний. При вводе некорректных данных калибровки меню Восстановление значений калибровки по умолчанию сбрасывает соответствующие параметры измерительного преобразователя до заводских настроек.

Измерительный преобразователь может быть сконфигурирован как устройство для измерения проводимости, сопротивления или концентрации. При этом интеллектуальная процедура одноточечной калибровки автоматически использует те же единицы измерения, в которых выражена технологическая переменная.

**Примечание**. Доступ к меню калибровки можно получить только на уровнях Калибровка и Расширенный.

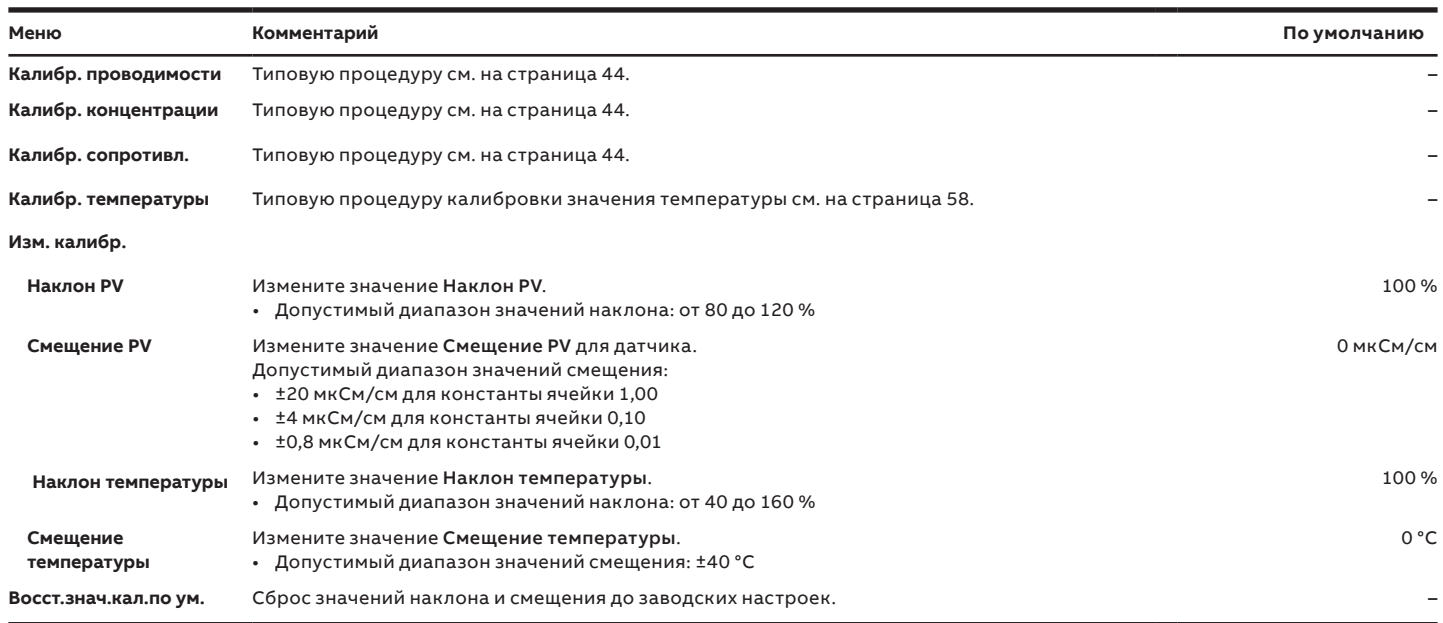

### <span id="page-43-0"></span>**Калибровка значений проводимости, сопротивления или концентрации для 2-электродных датчиков**

Сразу после установки датчика и достижения им температуры рабочего раствора, проверьте значение технологической переменной, используя для этого взятый образец и внешнее устройство, имеющее тот же тип температурной компенсации.

**1** На уровне Калибровка нажмите клавишу  $\mathbb{Z}$ :

На экране появится меню Калибровка:

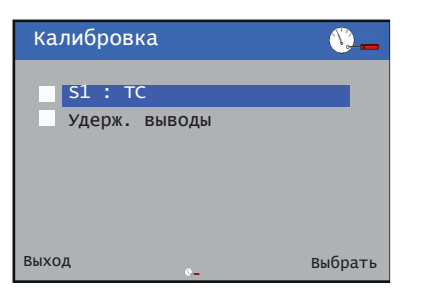

**2** Используйте клавиши  $\mathbb{Z}/\mathbb{Z}$  для выбора пунктаS1: ТС и нажмите  $\mathbb{Z}$ .

На экране появится меню S1 : TC:

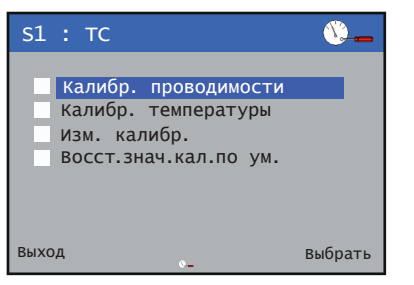

**3** Используйте клавиши  $\triangle/\heartsuit$ , чтобы выбрать пункт Калибр. проводимости, после чего нажмите  $\heartsuit$ .

На экране появится меню Калибровка проводимости:

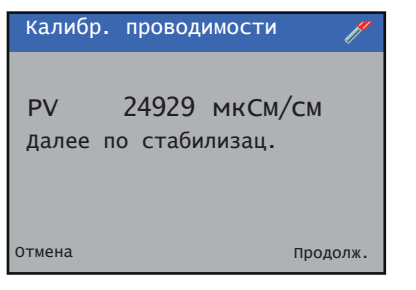

- **4** Убедитесь в стабильности отображаемых значений и нажмите клавишу  $\overline{\mathscr{V}}$ .
- **5** Используйте клавишу  $\cancel{V}$ , чтобы ввести новое значение (для подтверждения данных калибровки измерительному преобразователю потребуется несколько секунд):

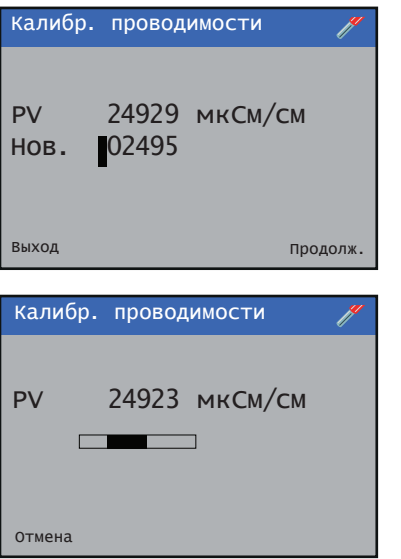

При вводе некорректных параметров калибровки на экране появляется сообщение об ошибке, и новые значения не принимаются.

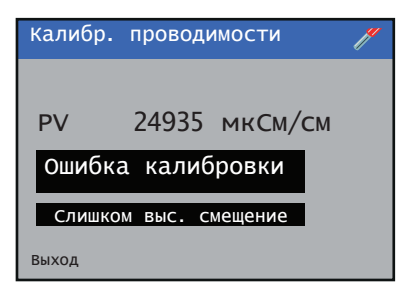

Если новая величина является допустимой, на экране появляются значения Наклона и Смещения.

### **4-электродный датчик проводимости**

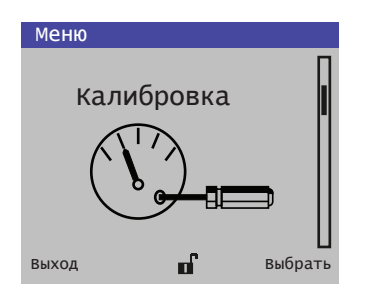

Калибровка значений проводимости/концентрации/температуры – это интеллектуальная одноточечная процедура, которая позволяет выполнить калибровку в одной или двух точках. Запуская калибровку двух различных значений проводимости/концентрации/ температуры с разделением образцов, измерительный преобразователь AWT420 автоматически регулирует смещение, наклон или сразу оба показателя для обеспечения оптимальных результатов работы датчика.

Так как в рамках данной процедуры используются только последние параметры калибровки, эту операцию можно выполнять в течение всего срока службы датчика, чтобы обеспечить максимальную стабильность его показаний. В случае ввода некорректных данных калибровки функция Восстановление значений калибровки по умолчанию сбрасывает соответствующие параметры измерительного преобразователя до заводских настроек.

Измерительный преобразователь может быть сконфигурирован как устройство для определения проводимости или концентрации. При этом интеллектуальная процедура одноточечной калибровки автоматически использует те же единицы измерения, в которых выражена технологическая переменная.

**Примечание**. Доступ к меню Калибровка можно получить только на уровнях Калибровка и Расширенный.

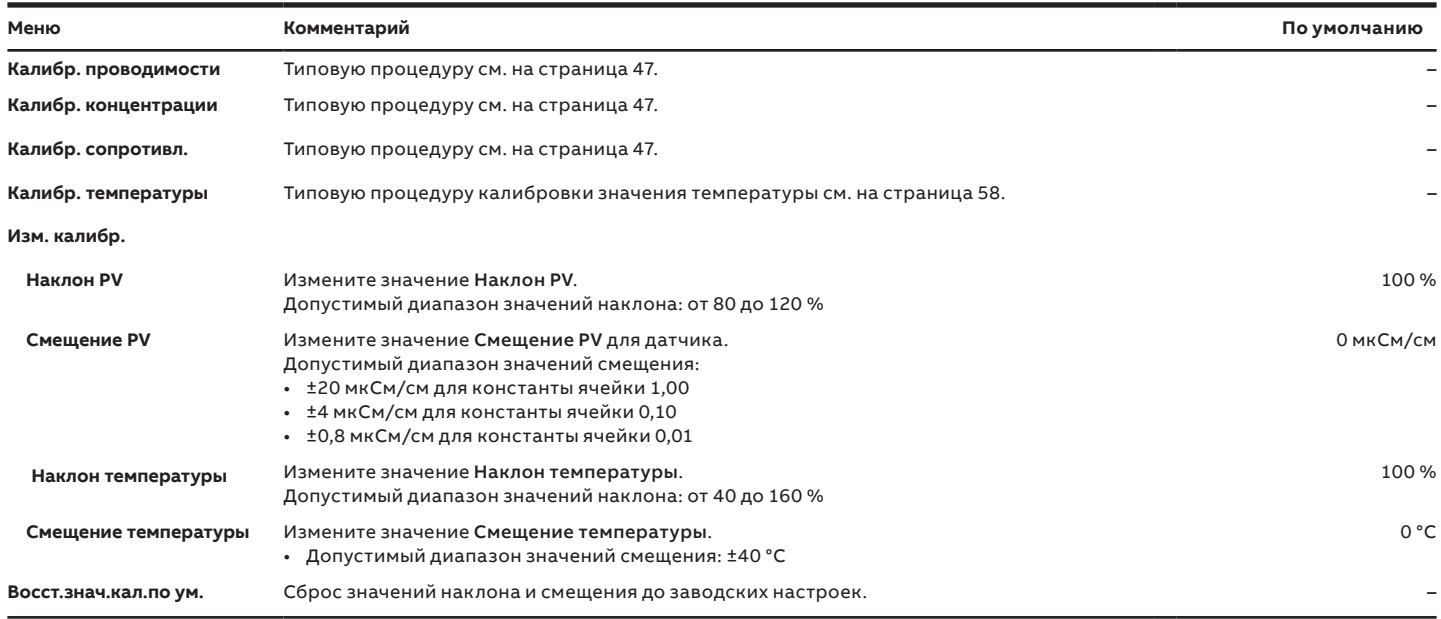

### <span id="page-46-0"></span>**Калибровка значений проводимости для 4-электродных датчиков**

Сразу после установки датчика и достижения им температуры рабочего раствора, проверьте значение технологической переменной, используя для этого взятый образец и внешнее устройство, имеющее тот же тип температурной компенсации.

**1** На уровне Калибровка нажмите клавишу  $\overline{\mathscr{V}}$ :

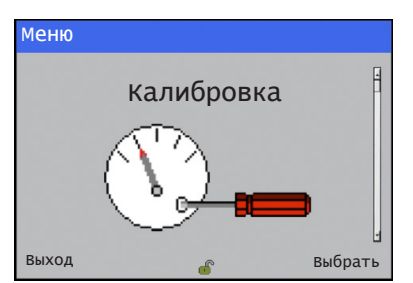

На экране появится меню Калибровка:

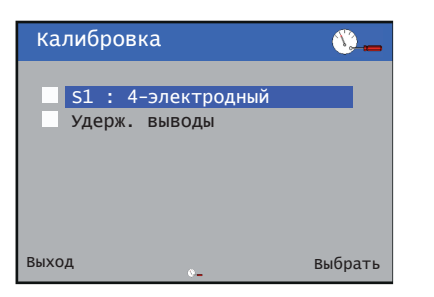

**2** Используйте клавиши  $\Delta$ / $\nabla$  для выбора пункта $\text{S1}:$ 4-электродный датчик и нажмите  $\mathbb Z$ .

На экране появится меню S1 : TC:

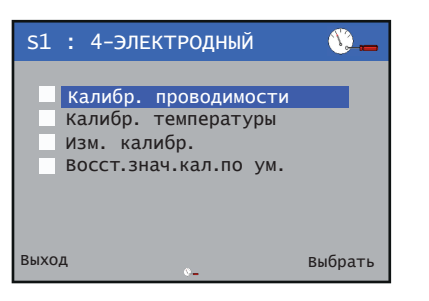

**3** Используйте клавиши  $\bigcirc$ / $\bigcirc$ , чтобы выбрать пункт Калибр. проводимости, после чего нажмите  $\mathbb{Z}$ .

На экране появится меню Калибровка проводимости:

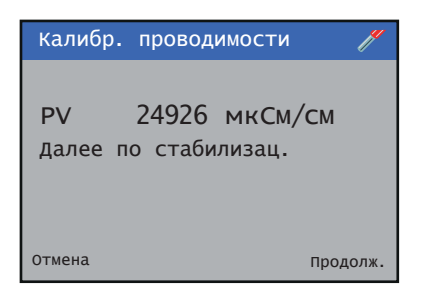

- **4** Убедитесь в стабильности отображаемых значений и нажмите клавишу  $\nabla$ .
- **5** Используйте клавишу  $\mathbb{Z}$ , чтобы ввести новое значение (для подтверждения данных калибровки измерительному преобразователю потребуется несколько секунд):

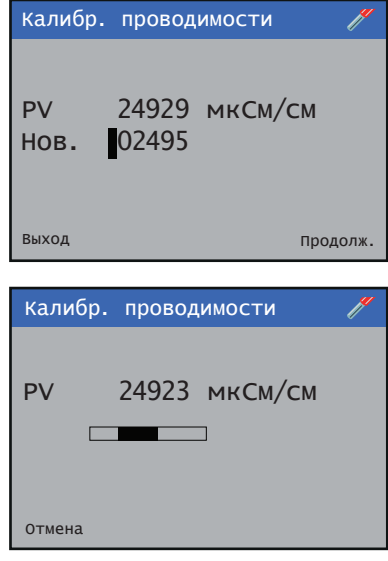

При вводе некорректных параметров калибровки на экране появляется сообщение об ошибке, и новые значения не принимаются.

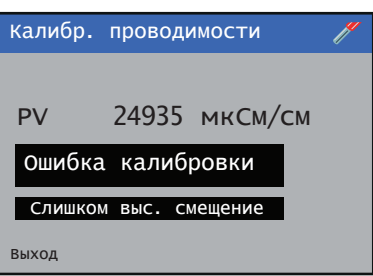

Если новая величина является допустимой, на экране появляются значения Наклона и Смещения.

### **pH/окисл.-восст./ОВП**

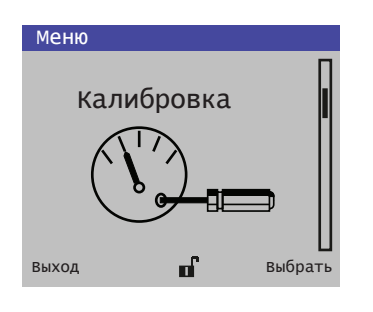

В данном разделе описывается процедура калибровки датчика, которая включает в себя измерение чувствительности датчика к рН и температуре путем обработки датчиком образцов с известными значениями рН/температуры.

#### **Примечания**.

- Доступ к меню Калибровка можно получить только на уровнях Калибровка и Расширенный.
- Во время калибровки токовые выходы и выходы аварийных сигналов автоматически настраиваются на удержание, если активирована опция Удерж. выходов – см. приведенную ниже информацию.

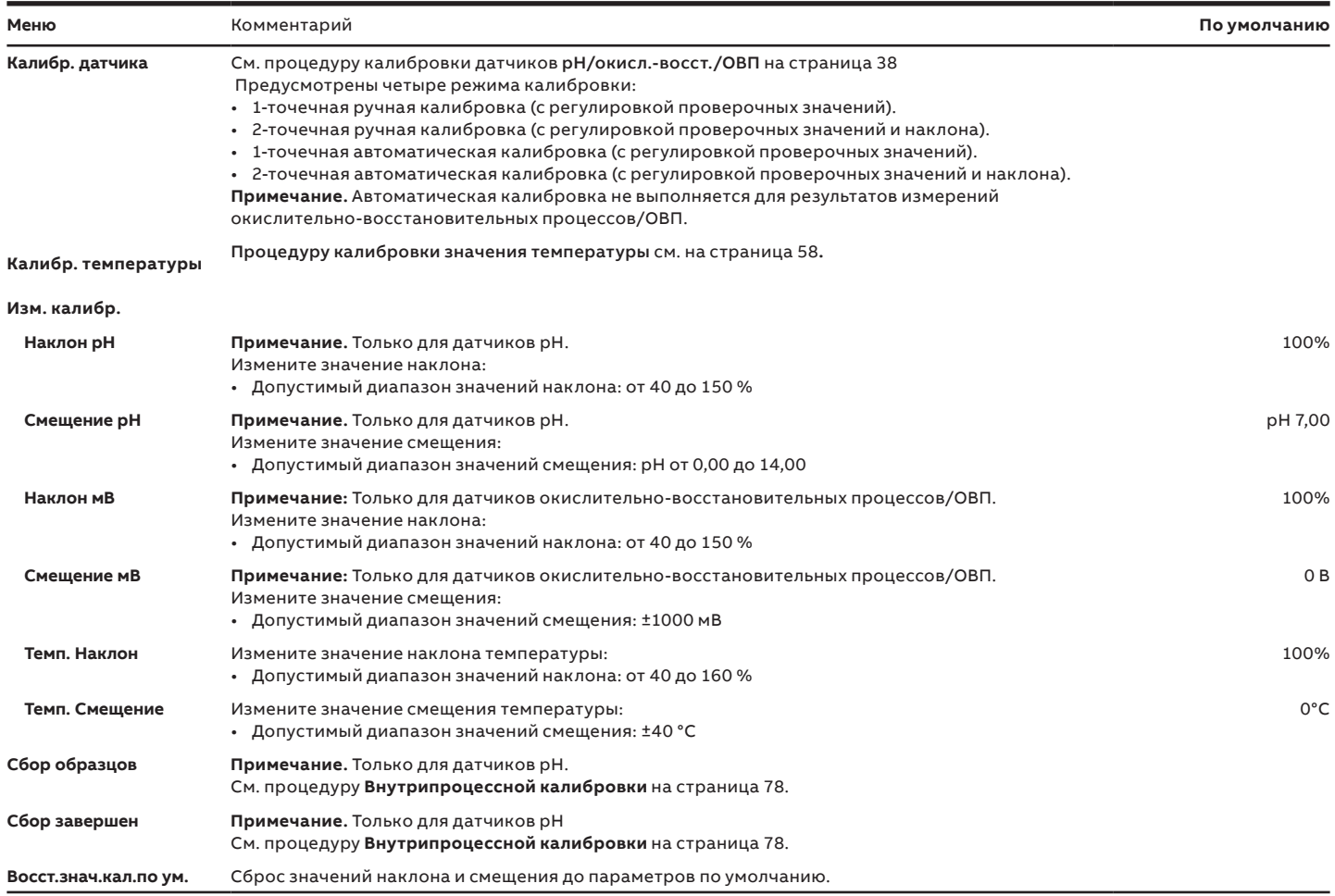

### **Калибровка pH/окисл.-восст./ОВП**

Используется с целью калибровки датчика для измерения уровня рН с помощью буферов рН. Автоматическая калибровка обеспечивает автоматическую температурную компенсацию для выбранного буфера.

#### 1-точечная калибровка

**1** На уровне Калибровка нажмите клавишу  $\mathbb{Z}$ :

На экране появится меню Калибровка:

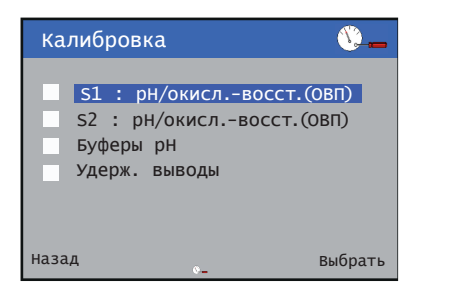

2 Используйте клавиши △/v, чтобы выбрать датчик для калибровки, после чего нажмите клавишу  $\bar{\mathbb{Z}}$  для подтверждения своего выбора.

На экране появится меню калибровки значения pH:

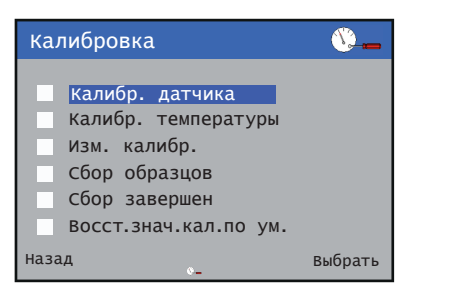

**3** Используйте клавиши  $\triangle/\heartsuit$ , чтобы выбрать тип калибровки датчика, после чего нажмите  $\nabla$  для подтверждения своего выбора.

На экране отобразится соответствующий тип калибровки:

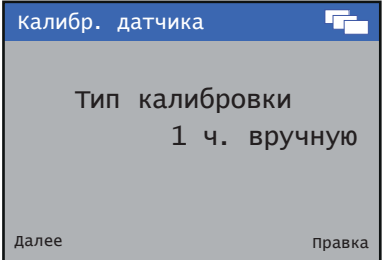

4 Используйте клавишу  $\nabla$ , чтобы изменить тип калибровки.

Используйте клавиши △/ , чтобы перейти к требуемому типу калибровки, после чего нажмите  $\nabla$  для подтверждения своего выбора.

Нажмите клавишу \, чтобы перейти к следующему этапу.

На экране отобразится температура буфера:

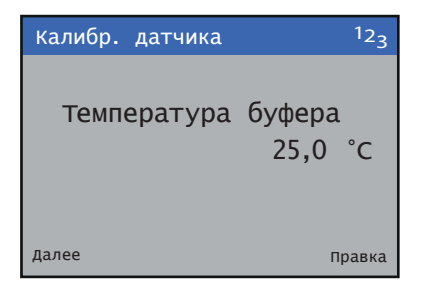

**5** Используйте клавишу  $\mathbb{Z}$ , чтобы изменить температуру буфера.

Используйте клавиши  $\mathbb{Z}/\mathbb{Z}$ , чтобы задать температуру, после чего нажмите  $\bar{\mathbb{Z}}$  для подтверждения внесенных изменений.

Нажмите клавишу \, чтобы перейти к следующему этапу.

На экране отобразится значение буфера:

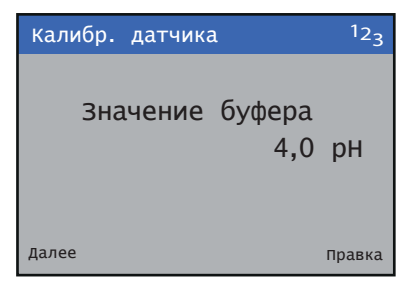

### **...Калибровка pH/окисл.-восст./ОВП**

**6** Используйте клавишу  $\mathbb{Z}$ , чтобы изменить значение буфера.

Используйте клавиши  $\triangle/\nabla$ , чтобы задать требуемое значение, после чего нажмите  $\not\!\!\!\!\!/ \,\not\!\!\!\!Z$  для подтверждения внесенных изменений.

Нажмите клавишу  $\overline{\P}$ , чтобы перейти к следующему этапу.

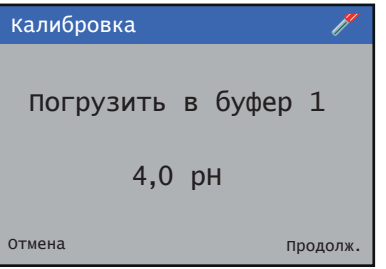

**7** Разместите датчик в буфере 1 и нажмите клавишу ▼ для выполнения калибровки. Появится экран процесса калибровки.

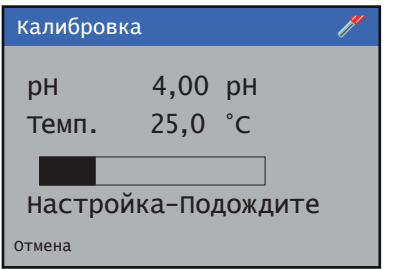

После завершения данной процедуры на экране появятся полученные результаты.

- Если калибровка выполнена успешно, отобразятся значения наклона и смещения.
- Если при выполнении калибровки произошел сбой, отобразятся причины его появления.

**Примечание**. Калибровку можно прервать в любой момент, нажав клавишу Прервать  $\overline{\mathbb{N}}$ .

#### 2-точечная калибровка

**1** На уровне Калибровка нажмите клавишу  $\mathbb{Z}$ :

На экране появится меню Калибровка:

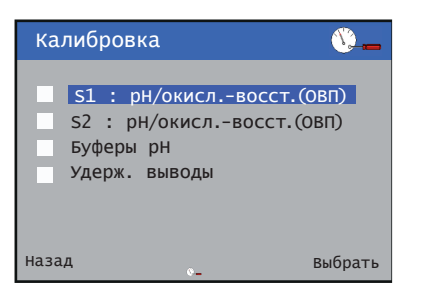

**2** Используйте клавиши △/v, чтобы выбрать датчик для калибровки, после чего нажмите клавишу  $\bar{\mathbb{Z}}$  для подтверждения своего выбора.

На экране появится меню калибровки значения pH:

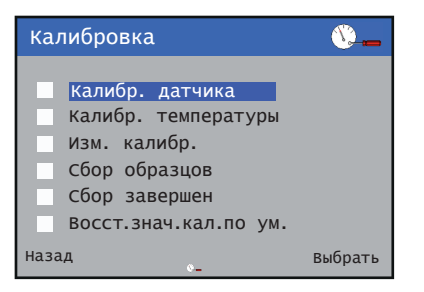

**3** Используйте клавиши  $\triangle/\heartsuit$ , чтобы выбрать тип калибровки датчика, после чего нажмите  $\nabla$  для подтверждения своего выбора.

На экране отобразится соответствующий тип калибровки:

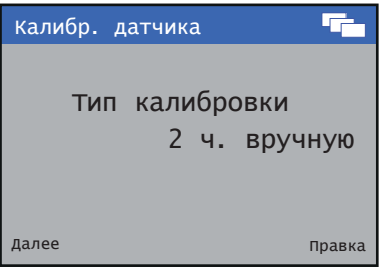

4 Используйте клавишу  $\mathbb{Z}$ , чтобы изменить тип калибровки.

Используйте клавиши  $\triangle/\nabla$ , чтобы перейти к требуемому типу калибровки, после чего нажмите  $\bar{\mathbb{Z}}$ для подтверждения своего выбора.

Нажмите клавишу  $\overline{\P}$ , чтобы перейти к следующему этапу.

На экране отобразится температура буфера:

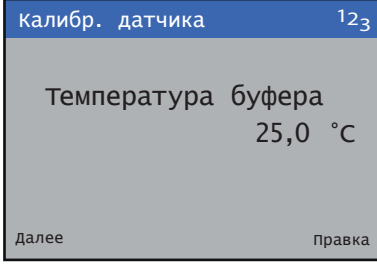

**5** Используйте клавишу  $\mathbb{Z}$ , чтобы изменить температуру буфера.

Используйте клавиши  $\mathbf{A}/\mathbf{v}$ , чтобы задать температуру, после чего нажмите  $\nabla$  для подтверждения внесенных изменений.

Нажмите клавишу \, чтобы перейти к следующему этапу.

На экране отобразится первое значение буфера:

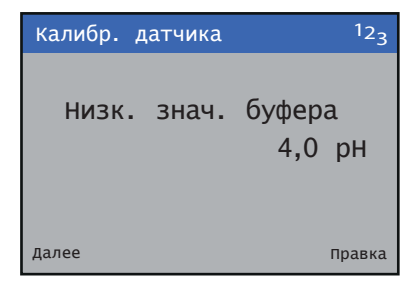

### **...Калибровка pH/окисл.-восст./ОВП**

**6** Используйте клавишу  $\mathbb{Z}$ , чтобы изменить низкое значение буфера.

Используйте клавиши  $\mathbb{Z}/\mathbb{Z}$ , чтобы задать требуемое значение, после чего нажмите  $\overline{V}$  для подтверждения внесенных изменений.

Нажмите клавишу \, чтобы перейти к следующему этапу.

На экране отобразится второе значение буфера:

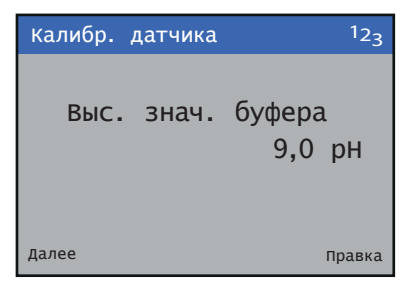

**7** Используйте клавишу <del>₯</del>, чтобы изменить высокое значение буфера.

Используйте клавиши  $\mathbb{Z}/\mathbb{Z}$ , чтобы задать требуемое значение, после чего нажмите  $\not\!\!\!\!\!/ \,\not\!\!\!\!Z$  для подтверждения внесенных изменений.

Нажмите клавишу , чтобы перейти к калибровке низкого значения буфера:

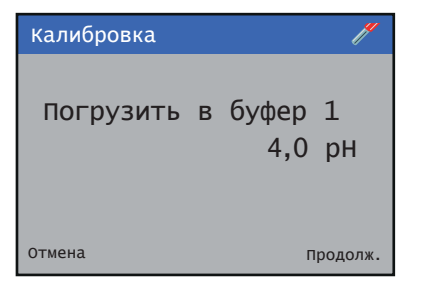

8 Разместите датчик в буфере 1 и нажмите клавишу  $\mathbb Z$  для выполнения калибровки низкого значения буфера. Отобразится экран процесса калибровки:

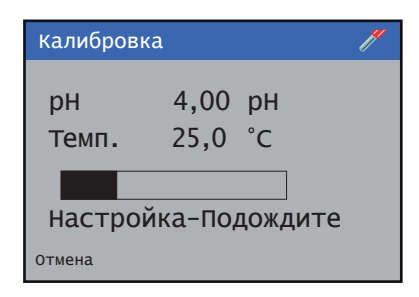

- В случае возникновения сбоя при выполнении калибровки на экране отобразятся полученные результаты с указанием причины появления ошибки.
- При успешном выполнении процедуры будет осуществлен автоматический переход к калибровке высокого значения буфера.

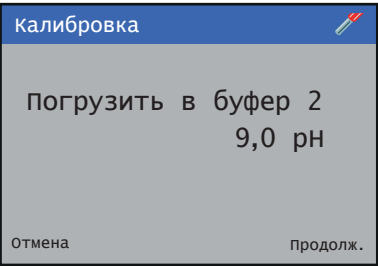

**9** Разместите датчик в буфере 2 и нажмите клавишу  $\mathbb{Z}$ для выполнения калибровки высокого значения буфера. Отобразится экран процесса калибровки:

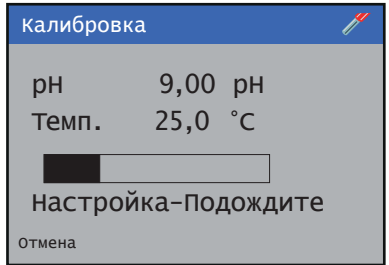

После завершения данной процедуры на экране появятся полученные результаты.

- Если калибровка выполнена успешно, отобразятся значения наклона и смещения.
- Если при выполнении калибровки произошел сбой, отобразятся причины его появления.

**Примечание**. Калибровку можно прервать в любой момент, нажав клавишу Прервать  $\overline{\mathbb{N}}$ .

#### 1-точечная автоматическая калибровка

**Примечание**. Перед началом процедуры калибровки убедитесь в том, что для буферов рН заданы корректные значения.

**1** На уровне Калибровка нажмите клавишу  $\overline{\mathscr{V}}$ :

На экране появится меню Калибровка:

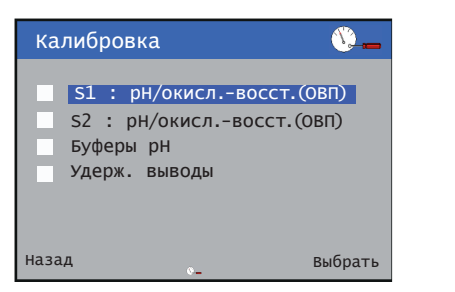

**2** Используйте клавиши  $\mathbb{Z}/\mathbb{Z}$ , чтобы выбрать датчик для калибровки, после чего нажмите клавишу  $\not\!\!\!\!\!/ \,\overline{\!\!\mathscr{P}}$  для подтверждения своего выбора.

На экране появится меню калибровки значения pH:

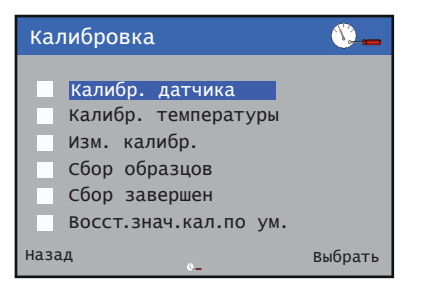

**3** Используйте клавиши  $\triangle/\heartsuit$ , чтобы выбрать тип калибровки датчика, после чего нажмите  $\overline{\mathscr{V}}$  для подтверждения своего выбора.

На экране отобразится соответствующий тип калибровки:

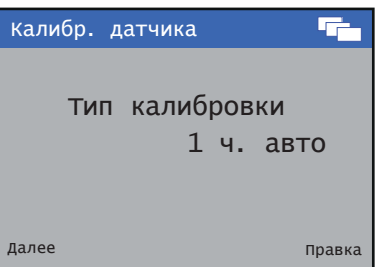

4 Используйте клавишу  $\mathcal{V}$ , чтобы изменить тип калибровки.

Используйте клавиши △/▽, чтобы перейти к требуемому типу калибровки, после чего нажмите для подтверждения своего выбора.

Нажмите клавишу \, чтобы перейти к следующему этапу.

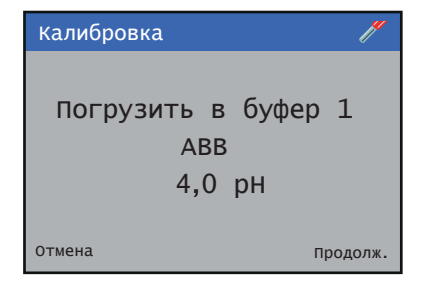

**5** Разместите датчик в буфере 1 и нажмите клавишу  $\mathbb{Z}$  для выполнения калибровки. Появится экран процесса калибровки.

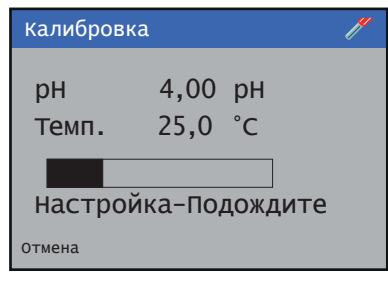

После завершения данной процедуры на экране появятся полученные результаты.

- Если калибровка выполнена успешно, отобразятся значения наклона и смещения.
- Если при выполнении калибровки произошел сбой, отобразятся причины его появления.

**Примечание**. Калибровку можно прервать в любой момент, нажав клавишу Прервать  $\overline{\mathbb{N}}$ .

### **...Калибровка pH/окисл.-восст./ОВП**

2-точечная автоматическая калибровка

**Примечание**. Перед началом процедуры калибровки убедитесь в том, что для буферов рН заданы корректные значения.

#### **1** На уровне Калибровка нажмите клавишу  $\mathbb{Z}$ :

На экране появится меню Калибровка:

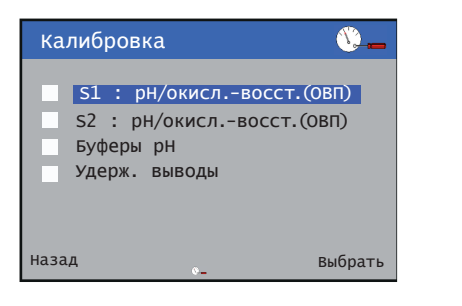

2 Используйте клавиши  $\text{I}_\mathcal{F}$ , чтобы выбрать датчик для калибровки, после чего нажмите клавишу  $\overline{\mathscr{V}}$  для подтверждения своего выбора.

На экране появится меню калибровки значения pH:

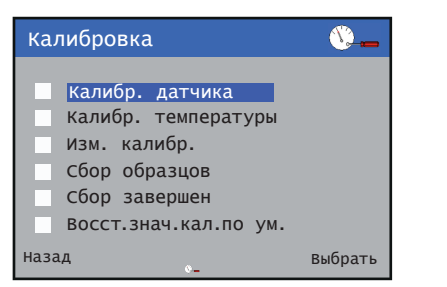

**3** Используйте клавиши  $\triangle/\heartsuit$ , чтобы выбрать тип калибровки датчика, после чего нажмите  $\mathbb Z$  для подтверждения своего выбора.

На экране отобразится соответствующий тип калибровки:

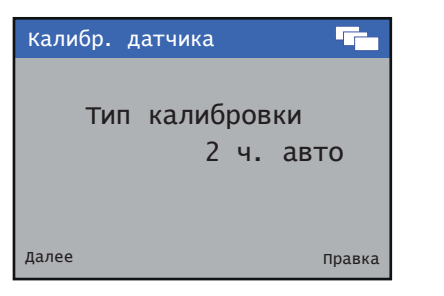

4 Используйте клавишу  $\mathbb Z$ , чтобы изменить тип калибровки.

Используйте клавиши △/v, чтобы перейти к требуемому типу калибровки, после чего нажмите  $\overline{V}$ для подтверждения своего выбора.

Нажмите клавишу \, чтобы перейти к следующему этапу.

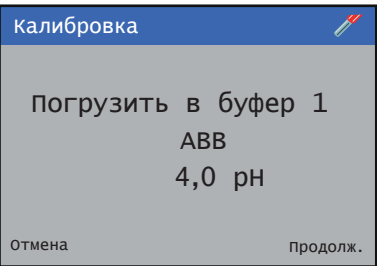

**5** Разместите датчик в буфере 1 и нажмите клавишу  $\overline{V}$ для выполнения калибровки низкого значения буфера. Отобразится экран процесса калибровки:

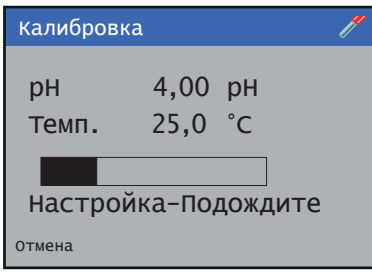

- В случае возникновения сбоя при выполнении калибровки на экране отобразятся полученные результаты с указанием причины появления ошибки.
- При успешном выполнении процедуры будет осуществлен автоматический переход к калибровке высокого значения буфера.

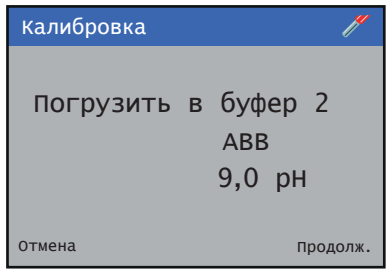

**6** Разместите датчик в буфере 2 и нажмите клавишу  $\mathbb{Z}$  для выполнения калибровки высокого значения буфера. Отобразится экран процесса калибровки:

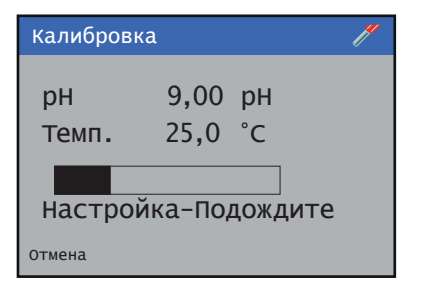

После завершения данной процедуры на экране появятся полученные результаты.

- Если калибровка выполнена успешно, отобразятся значения наклона и смещения.
- Если при выполнении калибровки произошел сбой, отобразятся причины его появления.

**Примечание**. Калибровку можно прервать в любой момент, нажав клавишу Прервать  $\overline{\mathbb{N}}$ .

#### Внутрипроцессная калибровка (pH)

Внутрипроцессная калибровка используется, когда невозможно изъять датчик из технологического процесса для выполнения калибровки. В этом режиме для калибровки датчика используется взятый образец.

Внутрипроцессная калибровка выполняется в два этапа:

#### **1 Сбор образцов**

На данном этапе берется выборочный образец, и датчик фиксирует измеренное значение образца на момент его забора.

**Примечание**. Образец должен быть взят как можно ближе к датчику в период сбора данных.

При выполнении этой операции все более ранние данные образца, хранившиеся для выбранного датчика, будут стерты. В каждом датчике хранятся данные только последнего образца.

#### **2 Сбор завершен**

На втором этапе рН взятого образца измеряется в лаборатории и вводится в измерительный преобразователь.

Этот образец должен соответствовать последнему выполненному этапу сбора данных, иначе результаты калибровки могут оказаться некорректными.

### **...Калибровка pH/окисл.-восст./ОВП**

#### Сбор образцов

**1** На уровне Калибровка нажмите клавишу  $\mathbb{Z}$ :

На экране появится меню Калибровка:

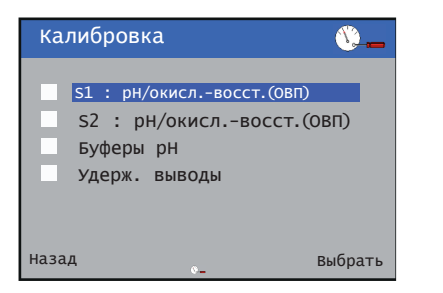

**2** Используйте клавиши  $\mathbb{Z}/\mathbb{Z}$ , чтобы выбрать датчик для калибровки, например, S1 :pH/окисл.-восст. (ОВП), и нажмите клавишу  $\nabla$ .

На экране появятся пункты меню для S1 :pH/окисл. восст. (ОВП):

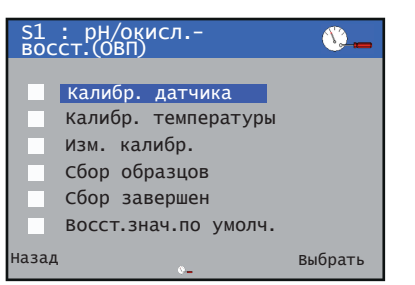

**3** Используйте клавиши  $\Delta$ / $\nabla$ , чтобы выбрать вариант Собрать образец, после чего нажмите  $\not\!\!\!\!\!/ \,\overline{\!\!\!}/\,\,$ для подтверждения своего выбора.

Появится экран Собрать образец, сопровождаемый запросом Начать сбор?

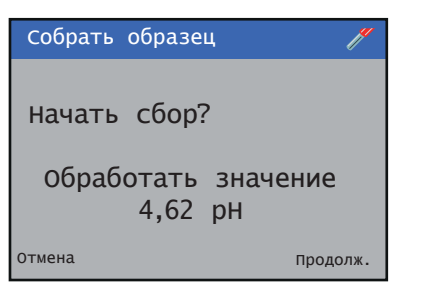

4 Нажмите клавишу  $\not\!\!\!\!\!/ \mathscr{V}$ , чтобы начать сбор данных. Появится экран процесса Собрать образец:

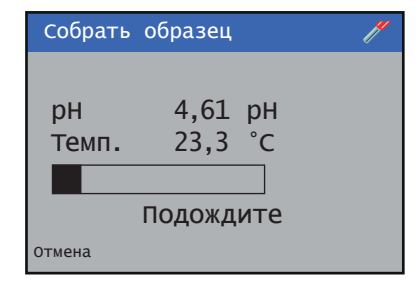

После завершения данной процедуры на экране отобразится соответствующее подтверждение.

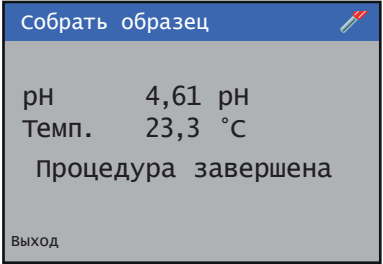

После этого параметры взятого образца будут сохранены в памяти устройства.

- **5** Нажмите клавишу  $\mathbb{R}$ , чтобы вернуться на уровень Калибровка.
- **6** Перейдите в раздел Выборка завершена, чтобы выполнить второй этап процедуры.

**1** На уровне Калибровка нажмите клавишу  $\mathbb{Z}$ : На экране появится меню Калибровка:

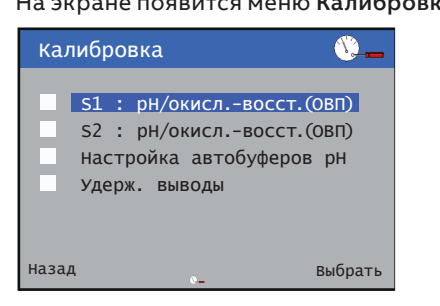

2 Используйте клавиши  $\text{I}_\mathcal{F}$ , чтобы выбрать датчик для калибровки, например, S1 :pH/окисл.-восст. (ОВП), и нажмите клавишу  $\nabla$ .

На экране появятся пункты меню для S1 :pH/окисл. восст. (ОВП):

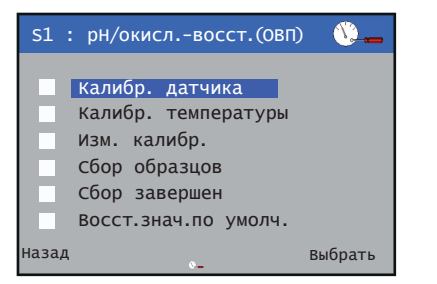

**3** Используйте клавиши  $\text{I}_\mathcal{F}$ , чтобы выбрать пункт Сбор завершен, после чего нажмите  $\nabla$ .

На экране появится меню Сбор завершен:

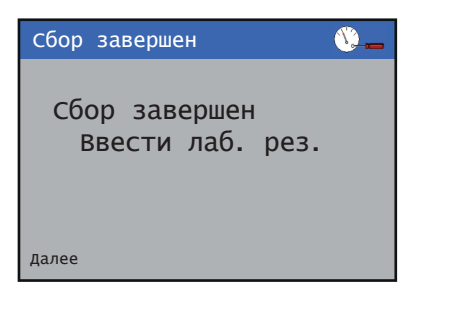

**4** Нажмите клавишу $\P$ .

Появится экран Выборка завершена с запросом на ввод значения pH:

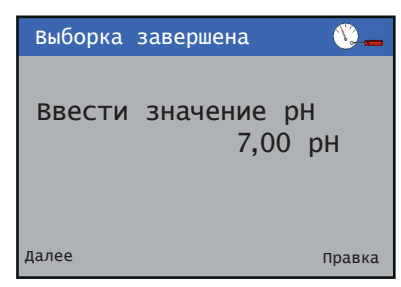

- **5** Нажмите клавишу  $\cancel{V}$  и введите значение pH образца, полученное из лаборатории.
- **6** Дважды нажмите клавишу .
- **7** Появится экран Собрать образец с запросом на ввод значения температуры:

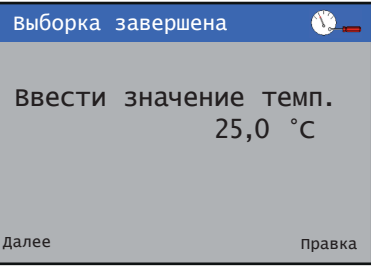

**8** Нажмите клавишу  $\not\!\!\!\!\!/$  и введите значение pH образца, полученное из лаборатории.

После завершения данной процедуры на экране отобразится соответствующее подтверждение.

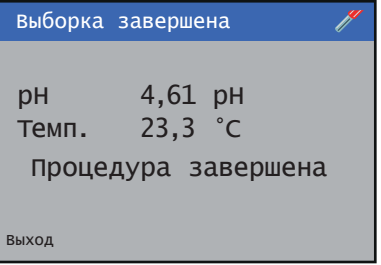

**9** Нажмите клавишу , чтобы вернуться на уровень Калибровка.

После этого внутрипроцессная калибровка будет завершена.

### <span id="page-57-0"></span>**Калибровка значения температуры**

**1** На уровне Калибровка нажмите клавишу  $\mathbb{Z}$ :

На экране появится меню Калибровка:

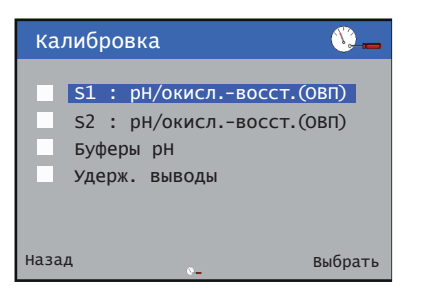

**2** Используйте клавиши  $\triangle/\heartsuit$ , чтобы выбрать датчик для калибровки, после чего нажмите клавишу  $\overline{\mathscr{V}}$  для подтверждения своего выбора.

На экране появится меню калибровки значения pH:

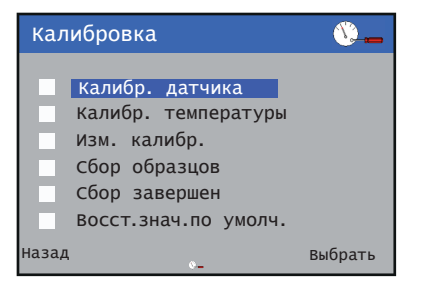

**3** Используйте клавиши  $\mathbb{Z}/\mathbb{Z}$ , чтобы выбрать вариант Калибровка температуры, после чего нажмите  $\nabla$  для подтверждения своего выбора.

Отобразится экран процесса калибровки температуры:

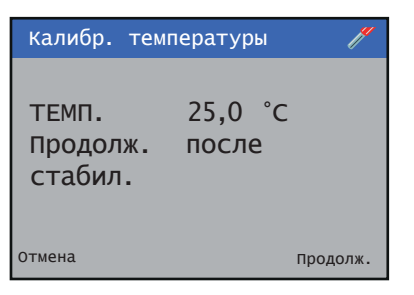

**4** Подождите, пока отображаемое на экране значение не стабилизируется, и нажмите клавишу  $\mathcal{V}$ , чтобы перейти к следующему этапу.

На экране отобразится температура буфера:

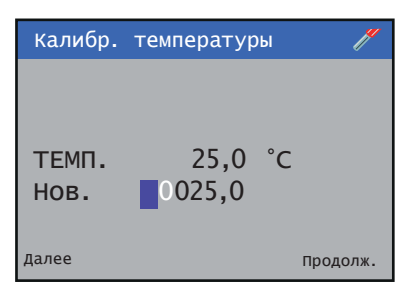

**5** Используйте клавиши  $\Delta/\nabla$  и  $\P$ , чтобы задать температуру, после чего нажмите  $\mathbb Z$  для подтверждения внесенных изменений.

Отобразится экран процесса калибровки температуры:

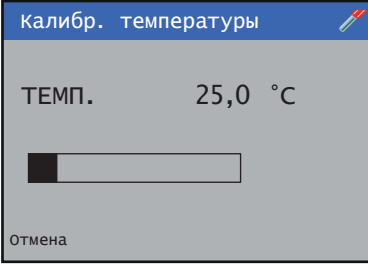

После завершения данной процедуры на экране появятся полученные результаты.

- Если калибровка выполнена успешно, отобразятся значения наклона и смещения.
- В случае возникновения сбоя при калибровке на экране отобразится причина появления ошибки.

**Примечание**. Калибровку можно прервать в любой момент, нажав клавишу «Прервать»  $(\overline{\P})$ .

### **Мутность**

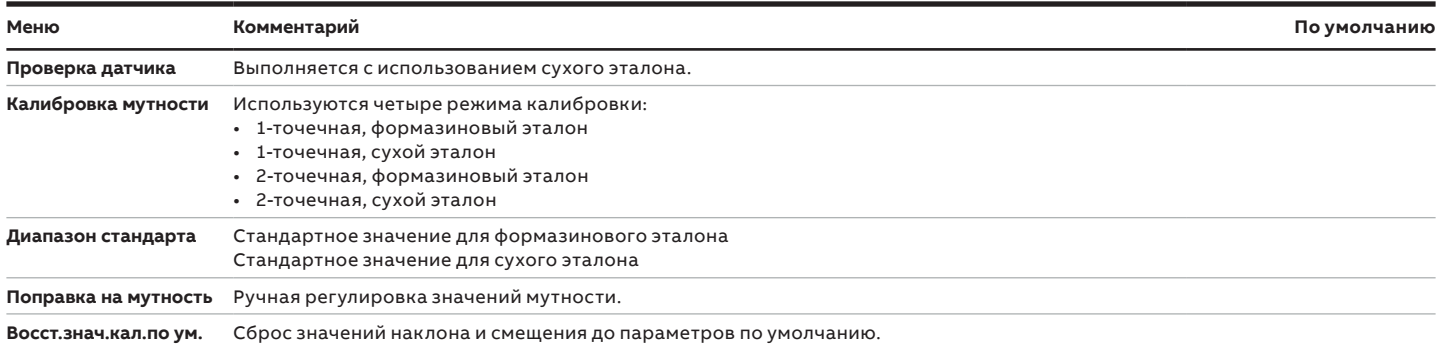

#### Проверка датчика

Проверка датчика с использованием СУХОГО ЭТАЛОНА выполняется следующим образом:

- Закройте запорный клапан, установленный перед датчиком.
- Закройте впускной клапан датчика и откройте сливной клапан. Дождитесь опорожнения датчика.
- Соблюдая осторожность, снимите блок очистителя (7998 011 и 012) или заглушку очистителя (7998 016), чтобы обеспечить полное опорожнение системы. После опорожнения системы закройте сливной клапан.
- Чистой тканью тщательно вытрите насухо изнутри проточную камеру.
- Сухой тканью тщательно вытрите начисто и насухо линзы излучателя и приемника.
- Вставьте сухой эталон, убедившись в том, что указанное значение в НЕМ (нефелометрическая единица мутности) направлено к приемнику, а задающая положение выемка правильно встала на свое место.
- Начните проверку
- Извлеките сухой эталон и положите его в специальный контейнер для хранения.
- Установите на место блок очистителя (7998 011 и 012) или заглушку очистителя (7998 016). Закройте сливной клапан.
- Откройте впускной клапан и убедитесь в том, что интенсивность прохождения потока через датчик составляет от 0,5 до 1,5 л/мин.

### **…Мутность**

**1** На уровне Калибровка нажмите клавишу  $\mathbb{Z}$ :

На экране появится меню Калибровка:

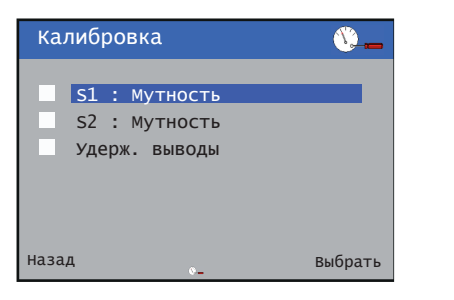

**2** Используйте клавиши  $\bigcirc$ / $\bigcirc$ , чтобы выбрать датчик для калибровки, после чего нажмите клавишу  $\overline{\mathscr{V}}$  для подтверждения своего выбора.

На экране появится меню калибровки датчика:

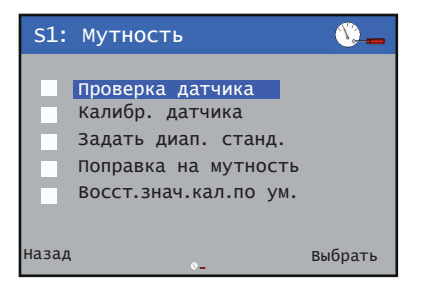

**3** Используйте клавиши  $\text{I}_\mathcal{F}$ , чтобы выбрать пункт Проверка датчика, после чего нажмите  $\nabla$  для подтверждения своего выбора.

На экране отобразится значение Эталон для проверки:

4 Используйте клавишу  $\cancel{\mathcal{V}}$ , чтобы изменить значение Калибровочный эталон.

Используйте клавиши  $\mathbb{Z}/\mathbb{V}$ , чтобы задать требуемое значение Калибровочный эталон, после чего нажмите для подтверждения внесенных изменений.

Нажмите клавишу  $\P$ , чтобы перейти к следующему этапу.

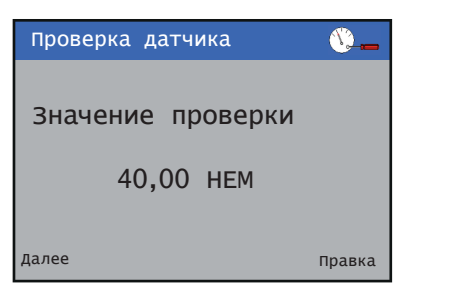

На экране отобразится запрос Начать проверку:

**5** Используйте клавишу  $\mathbb{Z}$ , чтобы запустить процесс калибровки и перейти к следующему этапу.

(Чтобы прервать калибровку, нажмите клавишу  $\mathbb{\overline{N}}$ ).

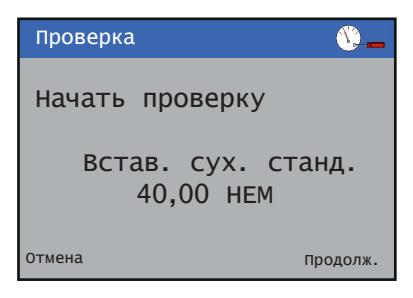

Отобразится экран проверки.

На экране появятся значения мутности и рН образца, а затем, примерно через 1 минуту, будет выполнен переход к следующему этапу.

(Чтобы прервать калибровку, нажмите клавишу  $\not\!\!\!\!\!/ \!\!\!\!/\!\!/\!\!)$ .

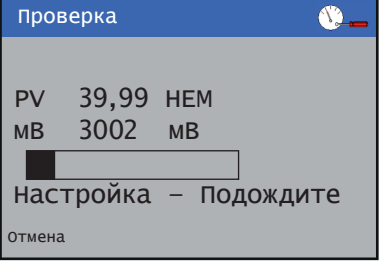

На экране появятся результаты проверки:

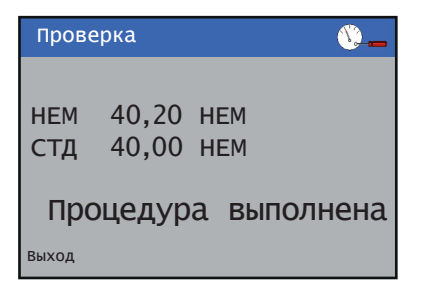

**6** Нажмите клавишу , чтобы выйти из режима проверки.

**Примечание**. Проверку можно прервать в любой момент, нажав клавишу Прервать  $(\overline{\P})$ .

Выполнение 1-точечной калибровки с использованием эталонного раствора формазина:

- Закройте запорный клапан, установленный перед датчиком.
- Закройте впускной клапан датчика и откройте сливной клапан, чтобы опорожнить датчик.
- Соблюдая осторожность, снимите блок очистителя (7998 011 и 012) или заглушку очистителя (7998 016), чтобы обеспечить полное опорожнение системы. После опорожнения системы закройте сливной клапан.
- Чистой тканью тщательно вытрите насухо изнутри проточную камеру.
- Сухой тканью тщательно вытрите начисто и насухо линзы излучателя и приемника.
- Заполните проточную камеру эталонным раствором формазина и установите на место блок очистителя (7998 011 и 012) или заглушку очистителя (7998 016).
- Начните калибровку (при этом выполняется очистка).
- После завершения калибровки откройте сливной клапан.
- Опорожните датчик; убедитесь в том, что весь раствор формазина был слит.
- После опорожнения системы закройте сливной клапан.
- Откройте впускной клапан и убедитесь в том, что интенсивность прохождения потока через датчик составляет от 0,5 до 1,5 л/мин.

Выполнение 1-точечной калибровки с использованием сухого эталона:

- Закройте запорный клапан, установленный перед датчиком.
- Закройте впускной клапан датчика и откройте сливной клапан, чтобы опорожнить датчик.
- Соблюдая осторожность, снимите блок очистителя (7998 011 и 012) или заглушку очистителя (7998 016), чтобы обеспечить полное опорожнение системы.
- После опорожнения системы закройте сливной клапан.
- Чистой тканью тщательно вытрите насухо изнутри проточную камеру.
- Сухой тканью тщательно вытрите начисто и насухо линзы излучателя и приемника.
- Вставьте сухой эталон, убедившись в том, что указанное значение в НЕМ (нефелометрическая единица мутности) направлено к оптическому приемнику, а задающая положение выемка правильно встала на свое место.
- Запустите калибровку.
- После завершения калибровки извлеките сухой эталон и положите его в специальный контейнер для хранения.
- Установите на место блок очистителя (7998 011 и 012) или заглушку очистителя (7998 016).
- Закройте сливной клапан.
- Откройте впускной клапан и убедитесь в том, что интенсивность прохождения потока через датчик составляет от 0,5 до 1,5 л/мин.

#### 1-точечная калибровка (ручная)

**1** На уровне Калибровка нажмите клавишу  $\mathbb{Z}$ :

#### На экране появится меню Калибровка:

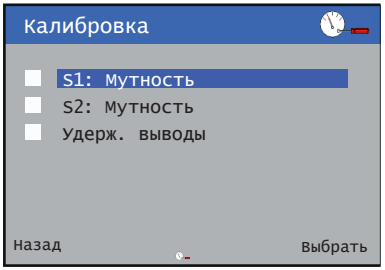

**2** Используйте клавиши  $\triangle$ / $\triangledown$ , чтобы выбрать датчик для калибровки, после чего нажмите клавишу  $\bar{\mathbb{Z}}$  для подтверждения своего выбора.

На экране появится меню Калибровка датчика:

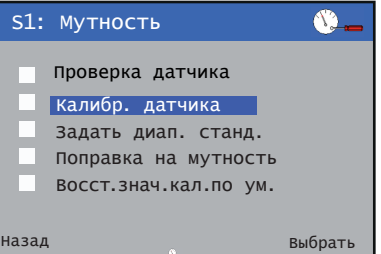

**3** Используйте клавиши  $\mathbb{Z}/\mathbb{Z}$ , чтобы выбрать пункт Калибровка датчика, после чего нажмите  $\nabla$  для подтверждения своего выбора.

На экране отобразится Тип калибровки:

4 Используйте клавишу  $\mathbb{Z}$ , чтобы изменить Тип калибровки.

Используйте клавиши △/▽, чтобы перейти к требуемому Типу калибровки, после чего нажмите для подтверждения своего выбора.

Нажмите клавишу \, чтобы перейти к следующему этапу.

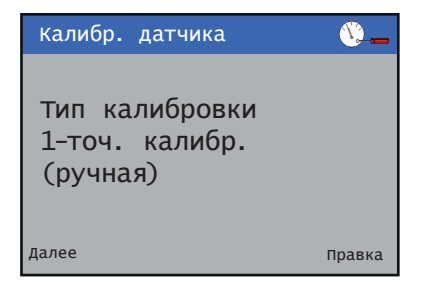

Отобразится экран Выбор стандарта.

### **…Мутность**

**5** Используйте клавишу  $\mathbb{Z}$ , чтобы изменить Калибровочный эталон.

Используйте клавиши  $\triangle/\nabla$ , чтобы перейти к требуемому Калибровочному эталону, после чего нажмите  $\nabla$  для подтверждения своего выбора.

Нажмите клавишу  $\overline{\P}$ , чтобы перейти к следующему этапу.

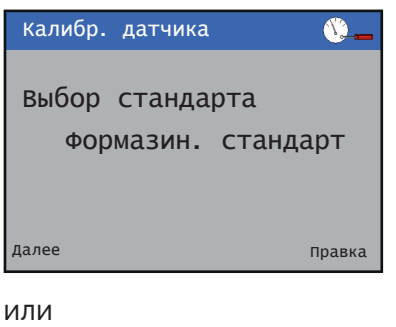

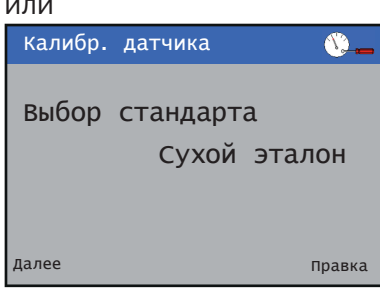

На экране отобразится значение Калибровочный эталон:

**6** Используйте клавишу  $\overline{P}$ , чтобы изменить значение Калибровочный эталон.

Используйте клавиши  $\triangle$ / $\heartsuit$ , чтобы задать требуемое значение Калибровочный эталон, после чего нажмите для подтверждения внесенных изменений.

Нажмите клавишу \, чтобы перейти к следующему этапу.

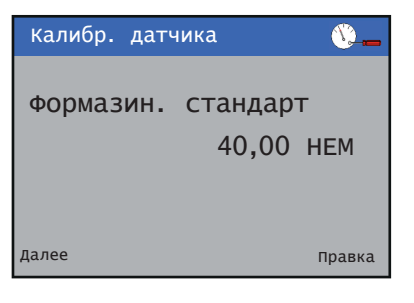

ИЛИ

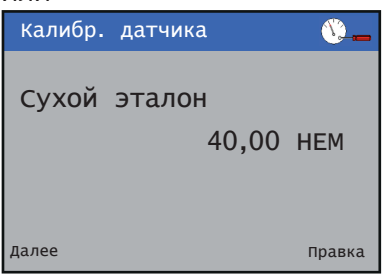

На экране отобразится запрос Начать калибровку:

**7** Используйте клавишу  $\mathbb{Z}$ , чтобы запустить процесс калибровки и перейти к следующему этапу.

(Чтобы прервать калибровку, нажмите клавишу  $\mathbb{V}$ ).

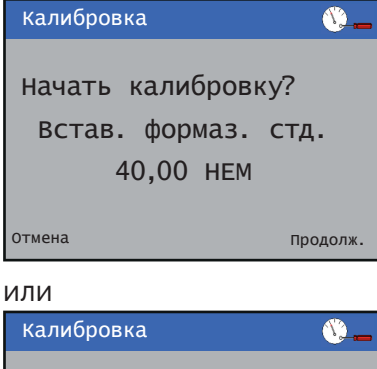

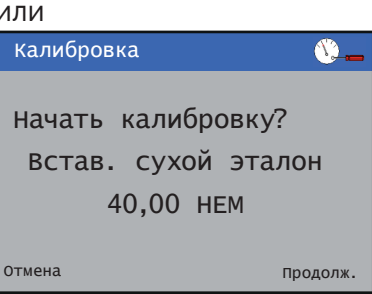

Отобразится экран калибровки.

На экране появятся значения мутности и рН образца, а затем, примерно через 1 минуту, будет выполнен переход к следующему этапу.

(Чтобы прервать калибровку, нажмите клавишу  $\mathbb{Q}$ ).

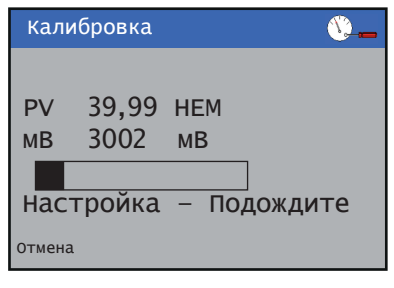

На экране появятся результаты калибровки. (Чтобы выйти из режима калибровки, нажмите клавишу $\mathcal{F}$ ).

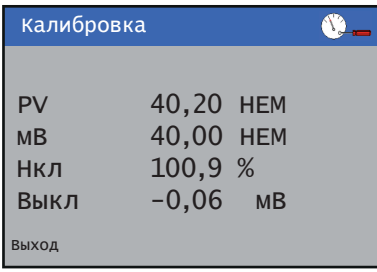

После завершения данной процедуры на экране появятся полученные результаты.

• Если калибровка выполнена успешно, на экране отобразятся новые настройки.

• В случае возникновения сбоя при калибровке на экране отобразится причина появления ошибки.

**Примечание**. Калибровку можно прервать в любой момент, нажав клавишу Прервать  $(\overline{\P})$ .

#### 1-точечная калибровка (автоматическая)

**1** На уровне Калибровка нажмите клавишу  $\mathbb{Z}$ :

На экране появится меню Калибровка:

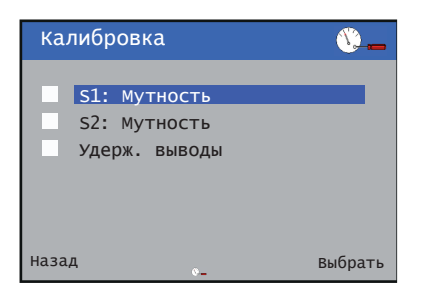

**2** Используйте клавиши  $\triangle$ / $\triangledown$ , чтобы выбрать датчик для калибровки, после чего нажмите клавишу  $\overline{\mathscr{V}}$  для подтверждения своего выбора.

На экране появится меню Калибровка датчика:

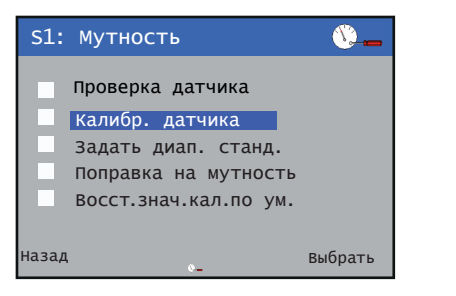

**3** Используйте клавиши  $\mathbb{Z}/\mathbb{Z}$ , чтобы выбрать пункт Калибровка датчика, после чего нажмите  $\mathbb Z$  для подтверждения своего выбора.

На экране отобразится Тип калибровки:

**4** Используйте клавишу <mark>≥</mark>, чтобы изменить Тип калибровки.

Используйте клавиши  $\left(\sqrt{\mathbf{v}}\right)$ , чтобы перейти к требуемому Типу калибровки, после чего нажмите для подтверждения своего выбора.

Нажмите клавишу  $\P$ , чтобы перейти к следующему этапу.

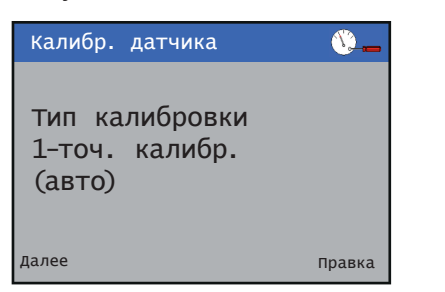

Отобразится экран Выбор стандарта.

**5** Используйте клавишу  $\mathbb{Z}$ , чтобы изменить Калибровочный эталон.

Используйте клавиши  $\triangle$ / $\triangledown$ , чтобы перейти к требуемому Калибровочному эталону, после чего нажмите  $\overline{\mathcal{V}}$  для подтверждения своего выбора.

Нажмите клавишу \, чтобы перейти к следующему этапу.

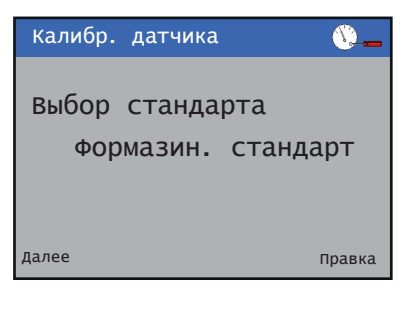

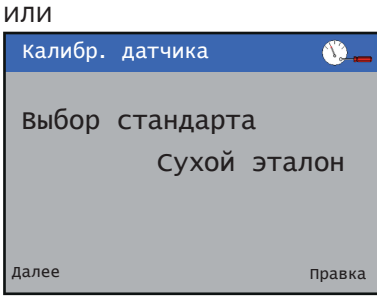

На экране отобразится запрос Начать калибровку:

**6** Используйте клавишу  $\overline{V}$ , чтобы запустить процесс калибровки и перейти к следующему этапу.

(Чтобы прервать калибровку, нажмите клавишу $\P$ ).

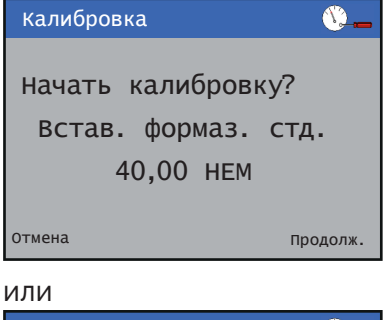

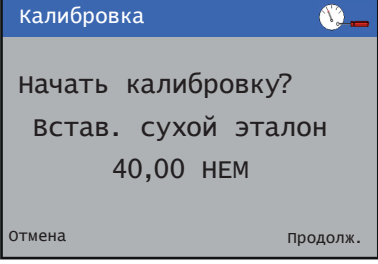

Отобразится экран калибровки.

### **…Мутность**

На экране появятся значения мутности и рН образца, а затем, примерно через 1 минуту, будет выполнен переход к следующему этапу.

(Чтобы прервать калибровку, нажмите клавишу  $\overline{\P}$ ).

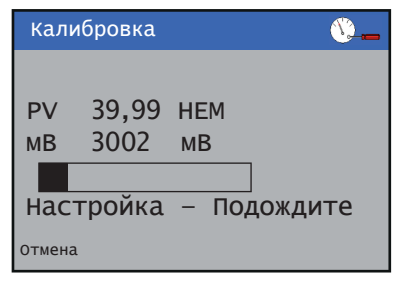

На экране появятся результаты калибровки. (Чтобы выйти из режима калибровки, нажмите клавишу $\P$ ).

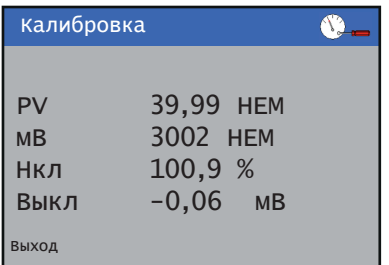

После завершения данной процедуры на экране появятся полученные результаты.

- Если калибровка выполнена успешно, на экране отобразятся новые настройки.
- В случае возникновения сбоя при калибровке на экране отобразится причина появления ошибки.

**Примечание**. Калибровку можно прервать в любой момент, нажав клавишу Прервать  $(\overline{\P})$ .

#### 2-точечная калибровка

Выполнение 2-точечной калибровки с использованием эталонного раствора формазина:

- Закройте запорный клапан, установленный перед датчиком.
- Закройте впускной клапан датчика и откройте сливной клапан, чтобы опорожнить датчик.
- Соблюдая осторожность, снимите блок очистителя (7998 011 и 012) или заглушку очистителя (7998 016), чтобы обеспечить полное опорожнение системы. После опорожнения системы закройте сливной клапан.
- Чистой тканью тщательно вытрите насухо изнутри проточную камеру.
- Сухой тканью тщательно вытрите начисто и насухо линзы излучателя и приемника.
- Вставьте сухой эталон, убедившись в том, что указанное нулевое значение в НЕМ (нефелометрическая единица мутности) направлено к оптическому приемнику, а задающая положение выемка правильно встала на свое место.
- Запустите калибровку нуля.
- Примерно через 1 минуту будет выполнен автоматический переход на следующий экран.
- Извлеките сухой эталон и положите его в специальный контейнер для хранения.
- Заполните проточную камеру эталонным раствором формазина и установите на место блок очистителя (7998 011 и 012) или заглушку очистителя (7998 016).
- Начните калибровку рабочего диапазона (при этом выполняется очистка).
- После завершения калибровки откройте сливной клапан. Дождитесь опорожнения датчика. Убедитесь в том, что весь раствор формазина был слит.
- После опорожнения системы закройте сливной клапан.
- Откройте впускной клапан и убедитесь в том, что интенсивность прохождения потока через датчик составляет от 0,5 до 1,5 л/мин.

Выполнение 2-точечной калибровки с использованием сухого эталона:

- Закройте запорный клапан, установленный перед датчиком.
- Закройте впускной клапан датчика и откройте сливной клапан. Дождитесь опорожнения датчика.
- Соблюдая осторожность, снимите блок очистителя (7998 011 и 012) или заглушку очистителя (7998 016), чтобы обеспечить полное опорожнение системы.
- Чистой тканью тщательно вытрите насухо изнутри проточную камеру.
- Сухой тканью тщательно вытрите начисто и насухо линзы излучателя и приемника.
- Вставьте сухой эталон, убедившись в том, что указанное нулевое значение в НЕМ (нефелометрическая единица мутности) направлено к оптическому приемнику, а задающая положение выемка правильно встала на свое место.
- Запустите калибровку нуля
- Примерно через одну минуту будет выполнен автоматический переход на следующий экран.
- Извлеките сухой эталон, поверните его на 180° и снова установите, убедившись в том, что указанное значение в НЕМ (нефелометрическая единица мутности) направлено к приемнику, а задающая положение выемка правильно встала на свое место.
- Запустите калибровку рабочего диапазона.
- После завершения калибровки. Извлеките сухой эталон и положите его в специальный контейнер для хранения.
- Установите на место блок очистителя (7998 011 и 012) или заглушку очистителя (7998 016). Закройте сливной клапан.
- Откройте впускной клапан и убедитесь в том, что интенсивность прохождения потока через датчик составляет от 0,5 до 1,5 л/мин.

#### 2-точечная калибровка (ручная)

**1** На уровне Калибровка нажмите клавишу  $\mathbb{Z}$ :

#### На экране появится меню Калибровка:

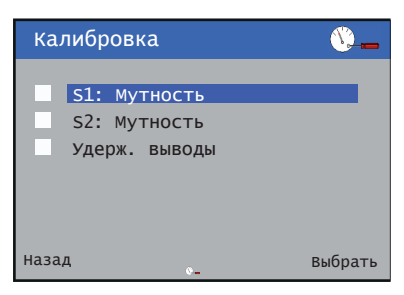

**2** Используйте клавиши  $\bigcirc$ / $\vee$ , чтобы выбрать датчик для калибровки, после чего нажмите клавишу  $\nabla$  для подтверждения своего выбора.

На экране появится меню Калибровка датчика:

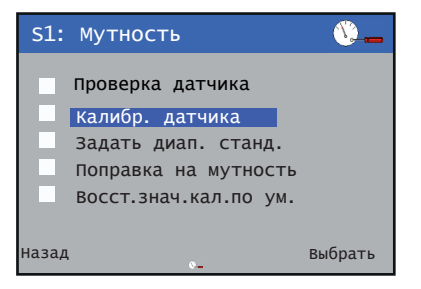

**3** Используйте клавиши  $\mathbb{Z}/\mathbb{Z}$ , чтобы выбрать пункт Калибровка датчика, после чего нажмите ≥ для подтверждения своего выбора.

На экране отобразится Тип калибровки:

4 Используйте клавишу  $\mathbb{Z}$ , чтобы изменить Тип калибровки.

Используйте клавиши  $\left(\sqrt{\mathbf{v}}\right)$ , чтобы перейти к требуемому Типу калибровки, после чего нажмите для подтверждения своего выбора.

Нажмите клавишу , чтобы перейти к следующему этапу.

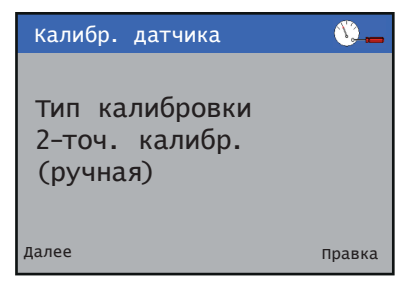

Отобразится экран Выбор стандарта.

### **…Мутность**

**5** Используйте клавишу  $\mathbb{Z}$ , чтобы изменить Калибровочный эталон.

Используйте клавиши  $\triangle/\nabla$ , чтобы перейти к требуемому Калибровочному эталону, после чего нажмите  $\nabla$  для подтверждения своего выбора.

Нажмите клавишу  $\overline{\P}$ , чтобы перейти к следующему этапу.

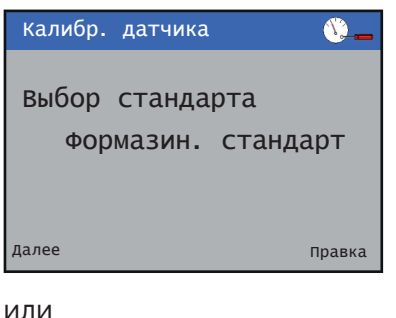

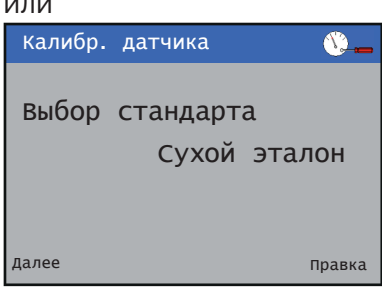

На экране отобразится значение Калибровочный эталон:

**6** Используйте клавишу  $\overline{P}$ , чтобы изменить значение Калибровочный эталон.

Используйте клавиши  $\triangle$ / $\heartsuit$ , чтобы задать требуемое значение Калибровочный эталон, после чего нажмите для подтверждения внесенных изменений.

Нажмите клавишу , чтобы перейти к следующему этапу.

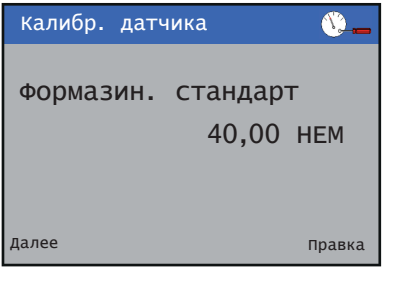

ИЛИ

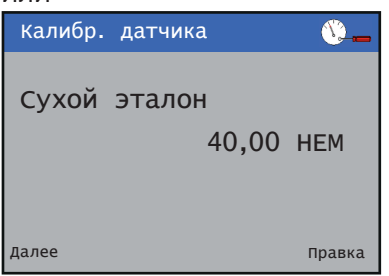

**7** Используйте клавишу <mark>▼</mark>, чтобы запустить процесс калибровки и перейти к следующему этапу.

(Чтобы прервать калибровку, нажмите клавишу  $\mathbb{R}$ ).

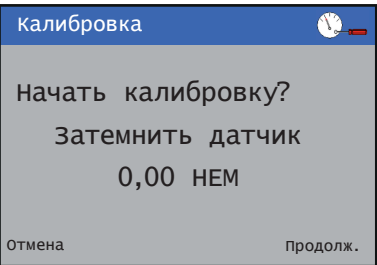

Отобразится экран калибровки.

На экране появятся значения мутности и рН образца, а затем, примерно через 1 минуту, будет выполнен переход к следующему этапу.

(Чтобы прервать калибровку, нажмите клавишу  $\mathbb{\overline{N}}$ ).

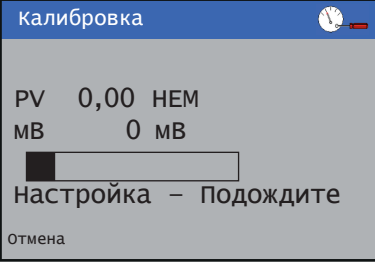

На экране отобразится запрос Начать калибровку:

**8** Используйте клавишу  $\mathbb{Z}$ , чтобы запустить процесс калибровки и перейти к следующему этапу.

(Чтобы прервать калибровку, нажмите клавишу  $\mathbb{Q}$ ).

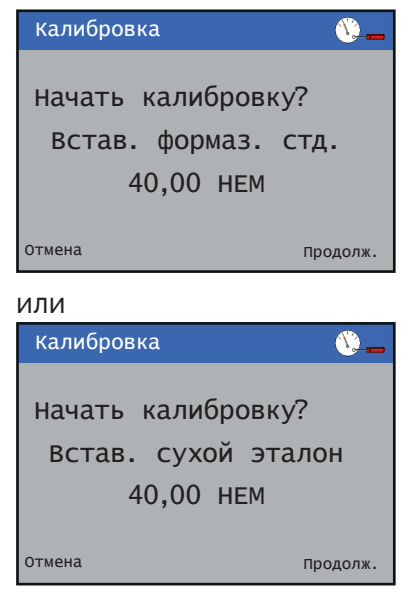

Отобразится экран калибровки.

На экране отобразится запрос Начать калибровку:

На экране появятся значения мутности и рН образца, а затем, примерно через 1 минуту, будет выполнен переход к следующему этапу.

(Чтобы прервать калибровку, нажмите клавишу  $\mathbb{Q}$ ).

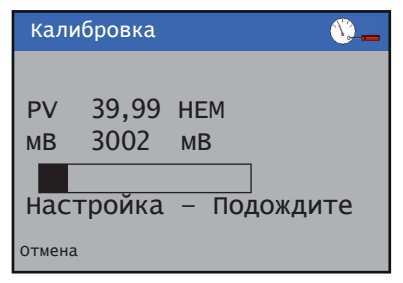

На экране появятся результаты калибровки. (Чтобы выйти из режима калибровки, нажмите клавишу $\P$ ).

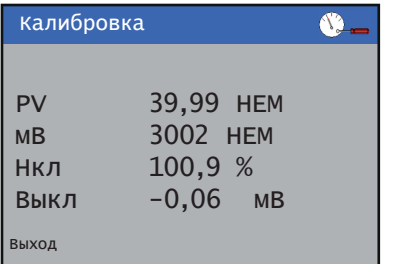

После завершения данной процедуры на экране появятся полученные результаты.

- Если калибровка выполнена успешно, на экране отобразятся новые настройки.
- В случае возникновения сбоя при калибровке на экране отобразится причина появления ошибки.

**Примечание**. Калибровку можно прервать в любой момент, нажав клавишу Прервать  $(\overline{\P})$ .

#### 2-точечная калибровка (автоматическая)

**1** На уровне Калибровка нажмите клавишу  $\mathbb{Z}$ :

На экране появится меню Калибровка:

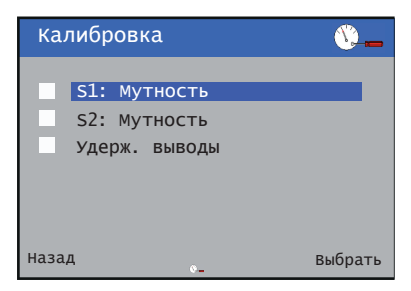

2 Используйте клавиши  $\text{C}$ / $\text{C}$ , чтобы выбрать датчик для калибровки, после чего нажмите клавишу  $\nabla$  для подтверждения своего выбора.

На экране появится меню Калибровка датчика:

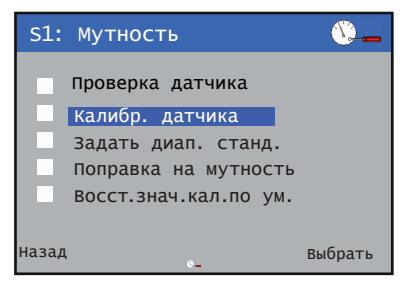

**3** Используйте клавиши  $\bigcirc$ / $\bigcirc$ , чтобы выбрать пункт Калибровка датчика, после чего нажмите  $\mathbb Z$  для подтверждения своего выбора.

На экране отобразится Тип калибровки:

4 Используйте клавишу  $\mathbb{Z}$ , чтобы изменить Тип калибровки.

Используйте клавиши △/▽, чтобы перейти к требуемому Типу калибровки, после чего нажмите для подтверждения своего выбора.

Нажмите клавишу \, чтобы перейти к следующему этапу.

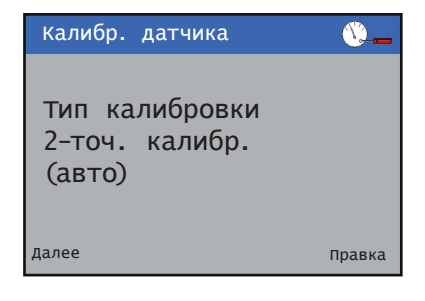

Отобразится экран Выбор стандарта.

### **…Мутность**

**5** Используйте клавишу  $\mathbb{Z}$ , чтобы изменить Калибровочный эталон.

Используйте клавиши △/ У, чтобы перейти к требуемому Калибровочному эталону, после чего нажмите  $\nabla$  для подтверждения своего выбора.

Нажмите клавишу  $\overline{\P}$ , чтобы перейти к следующему этапу.

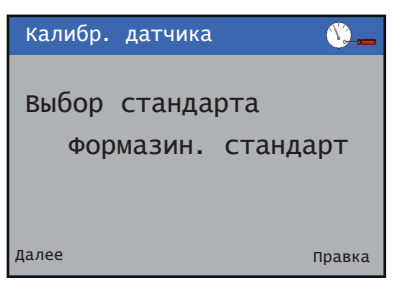

#### ИЛИ

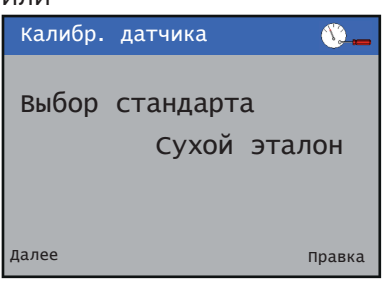

На экране отобразится запрос Начать калибровку:

**6** Используйте клавишу <mark>▼</mark>, чтобы запустить процесс калибровки и перейти к следующему этапу.

(Чтобы прервать калибровку, нажмите клавишу  $\mathcal{F}$ ).

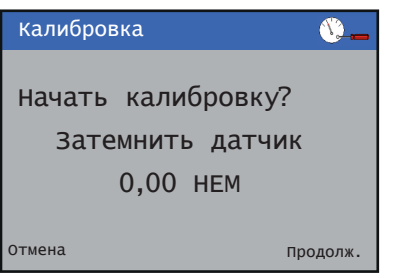

Отобразится экран калибровки.

На экране появятся значения мутности и рН образца, а затем, примерно через 1 минуту, будет выполнен переход к следующему этапу.

(Чтобы прервать калибровку, нажмите клавишу  $\mathbb{R}$ ).

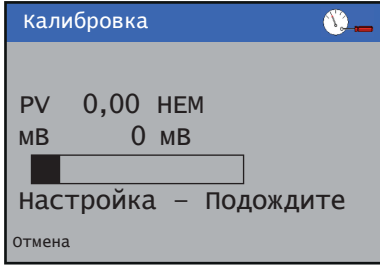

На экране отобразится запрос Начать калибровку:

**7** Используйте клавишу <del>₯</del>, чтобы запустить процесс калибровки и перейти к следующему этапу.

(Чтобы прервать калибровку, нажмите клавишу  $\mathbb{Q}$ ).

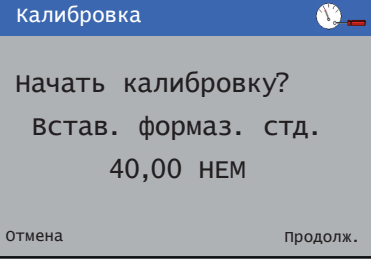

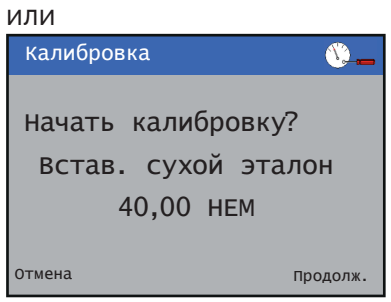

Отобразится экран калибровки. Используйте клавишу  $\mathbb{Z}$ , чтобы запустить процесс калибровки и перейти к следующему этапу.

(Чтобы прервать калибровку, нажмите клавишу  $\mathbb{Q}$ ).

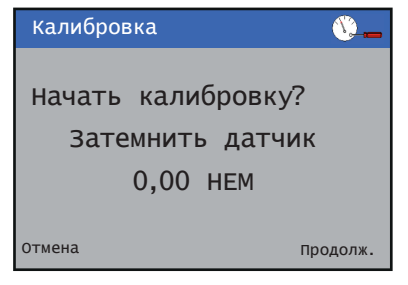

Отобразится экран калибровки.

(Чтобы прервать калибровку, нажмите клавишу  $\mathbb{Q}$ ).

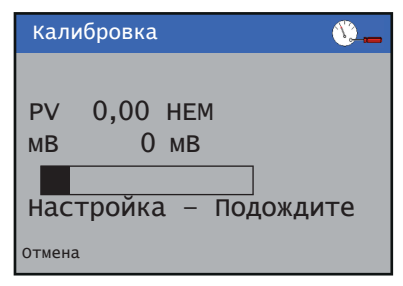

На экране появятся результаты калибровки. (Чтобы выйти из режима калибровки, нажмите клавишу  $\mathcal{F}$ ).

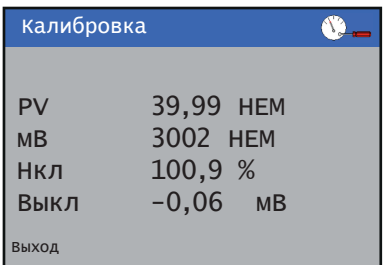

После завершения данной процедуры на экране появятся полученные результаты.

- Если калибровка выполнена успешно, на экране отобразятся новые настройки.
- В случае возникновения сбоя при калибровке на экране отобразится причина появления ошибки.

**Примечание**. Калибровку можно прервать в любой момент, нажав клавишу Прервать  $(\overline{\P})$ .

#### Задать диап. станд.

**1** На уровне Калибровка нажмите клавишу  $\mathbb{Z}$ :

На экране появится меню Калибровка:

| Калибровка                                    |         |
|-----------------------------------------------|---------|
| S1: МУТНОСТЬ<br>S2: Мутность<br>Удерж. выводы |         |
| Назад                                         | выбрать |

**2** Используйте клавиши  $\mathbb{Z}/\mathbb{Z}$ , чтобы выбрать датчик для калибровки, после чего нажмите клавишу  $\not\!\!\!\!\!/ \,\not\!\!\!\!Z$ для подтверждения своего выбора.

На экране появится меню Калибровка датчика:

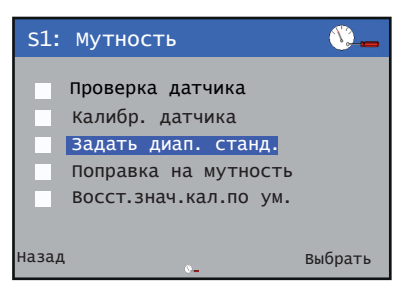

**3** Используйте клавиши  $\triangle$ / $\heartsuit$ , чтобы выбрать пункт Задать диап. станд., после чего нажмите  $\bar{\mathbb{Z}}$  для подтверждения.

На экране появится меню Задать диап. станд.

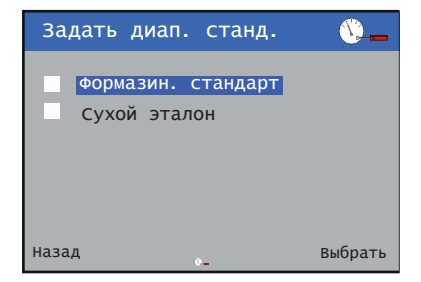

4 Используйте клавиши  $\bigcirc$ / $\bigcirc$ , чтобы перейти к требуемому Диапазону стандарта, после чего нажмите для подтверждения своего выбора.

На экране отобразится значение калибровочного эталона.

### **…Мутность**

**5** Используйте клавишу  $\mathbb{Z}$ , чтобы изменить значение калибровочного эталона.

Используйте клавиши  $\mathbb{Z}/\mathbb{Z}$ , чтобы задать требуемое значение калибровочного эталона, после чего нажмите для подтверждения внесенных изменений.

Нажмите клавишу \, чтобы перейти к следующему этапу.

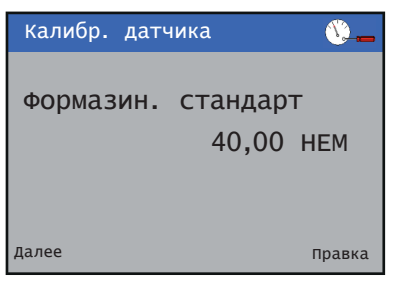

ИЛИ

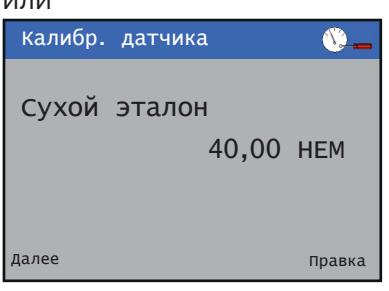

#### Ручная регулировка смещения

**1** На уровне Калибровка нажмите клавишу  $\mathbb{Z}$ :

На экране появится меню Калибровка:

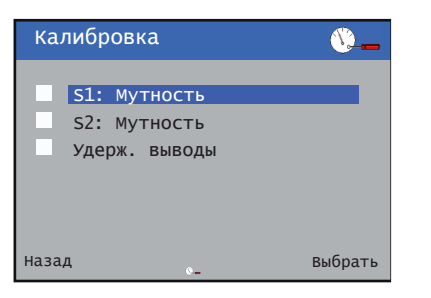

2 Используйте клавиши  $\text{I}_{\mathcal{F}}$ , чтобы выбрать датчик для калибровки, после чего нажмите клавишу  $\mathbb Z$  для подтверждения своего выбора.

На экране появится меню Калибровка поправки на мутность:

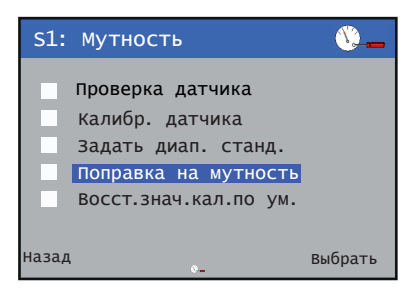

**3** Используйте клавиши  $\text{C}$ / $\text{C}$ , чтобы выбрать пункт Поправка на мутность, после чего нажмите  $\mathbb Z$  для подтверждения своего выбора.

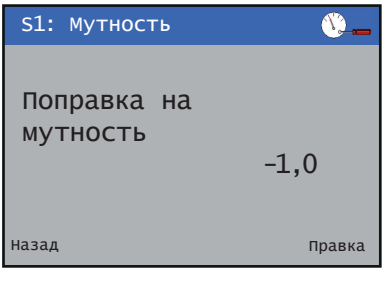

Отобразится экран Поправка на мутность.

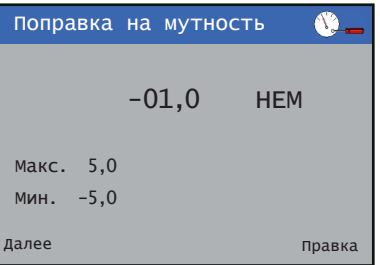

4 Используйте клавишу  $\mathbb Z$ , чтобы изменить значение Поправка на мутность.

Используйте клавиши  $\triangle/\nabla$ , чтобы задать требуемое значение Поправка на мутность, после чего нажмите для подтверждения внесенных изменений.

Нажмите клавишу  $\overline{\P}$ , чтобы перейти к следующему этапу.

Для датчиков с диапазоном измерения низкого порядка поправка составляет ±2,000 НЕМ, а для датчиков с диапазоном измерения высокого порядка – ±5,0 НЕМ.

**Примечание.** При запуске калибровки или восстановлении калибровочных значений по умолчанию Поправка на мутность сбрасывается на 0,0 НЕМ.

### **Мутность/общее содержание твердых веществ (TSS)**

Данный раздел следует изучать совместно с инструкцией по эксплуатации [OI/ATS430-EN](https://search.abb.com/library/Download.aspx?DocumentID=OI/ATS430-EN&LanguageCode=en&DocumentPartId=&Action=Launch).

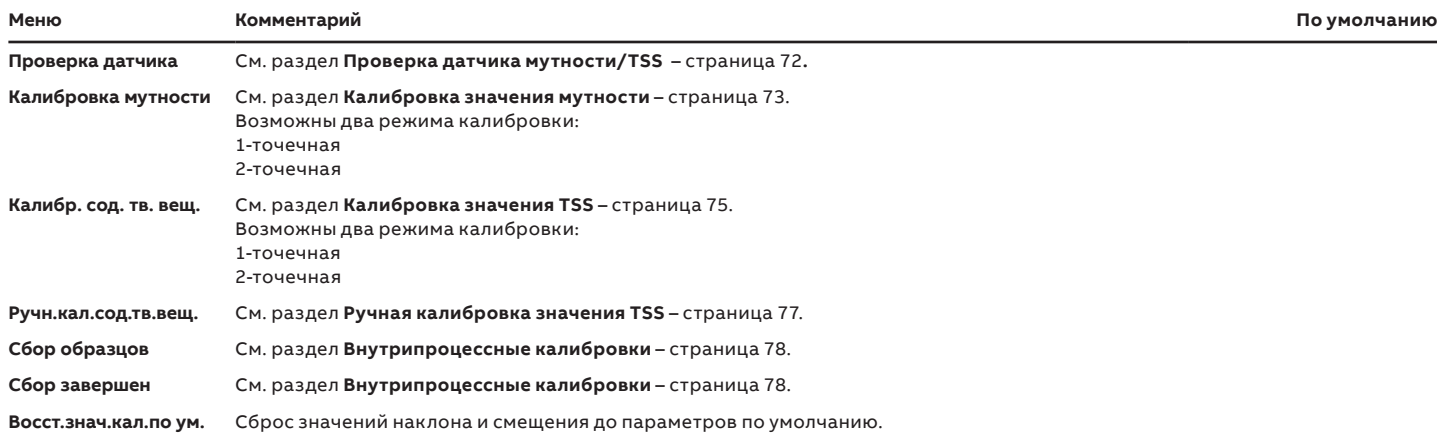

### <span id="page-71-0"></span>**Проверка датчика мутности/TSS**

Подготовьте инструмент для проверки и зафиксируйте датчик на месте

См. инструкцию по эксплуатации [OI/ATS430-EN](http://search.abb.com/library/Download.aspx?DocumentID=OI/ATS430-EN&LanguageCode=en&DocumentPartId=&Action=Launch).

**1** На уровне Калибровка нажмите клавишу  $\overline{\mathscr{V}}$ :

На экране появится меню Калибровка:

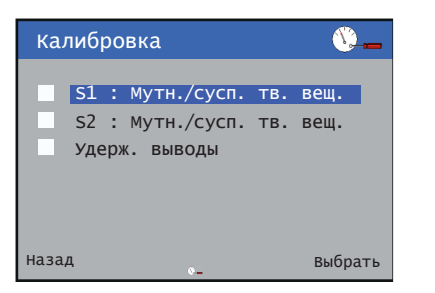

**2** Используйте клавиши  $\bigcirc$ / $\bigcirc$ , чтобы выбрать датчик для калибровки, после чего нажмите клавишу  $\overline{\mathscr{V}}$  для подтверждения своего выбора.

На экране появится меню калибровки TSS:

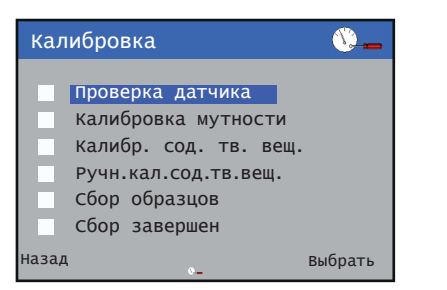

**3** Используйте клавиши  $\mathbb{Z}/\mathbb{Z}$ , чтобы выбрать пункт Проверка датчика, после чего нажмите  $\nabla$  для подтверждения своего выбора.

На экране отобразится значение проверки:

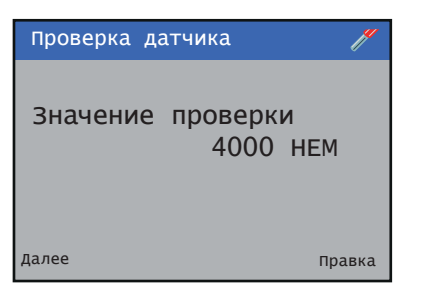

4 Используйте клавишу  $\mathbb{Z}$ , чтобы изменить значение проверки.

Используйте клавиши  $\mathbb{Z}/\mathbb{V}$ , чтобы задать требуемое значение, после чего нажмите  $\nabla$  для подтверждения внесенных изменений.

Нажмите клавишу \, чтобы перейти к следующему этапу.

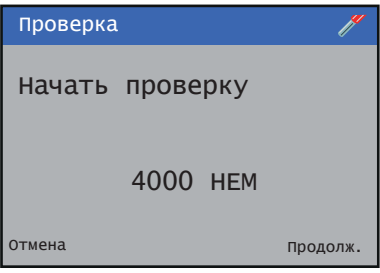

**5** Убедитесь в том, что датчик вставлен в инструмент для проверки, после чего нажмите клавишу  $\not\!\!\!\!\!/ \mathscr{F}\!\!$ , чтобы начать соответствующую процедуру.

Отобразится экран проверки:

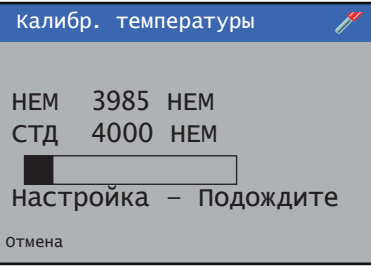

После завершения данной процедуры на экране отобразятся полученные результаты.

или Процедура выполнена

Сбой процедуры

**Примечание**. Проверку можно прервать в любой момент, нажав клавишу Прервать  $(\overline{\P})$ .
### **Калибровка значения мутности/TSS**

#### 1-точечная калибровка

**1** На уровне Калибровка нажмите клавишу  $\mathbb{Z}$ :

На экране появится меню Калибровка:

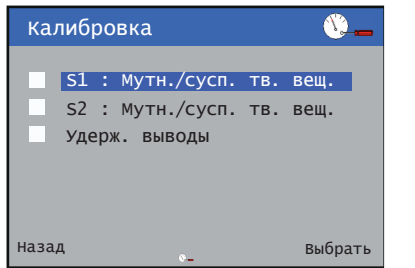

**2** Используйте клавиши  $\mathbb{Z}/\mathbb{Z}$ , чтобы выбрать датчик для калибровки, после чего нажмите клавишу  $\nabla$  для подтверждения своего выбора.

На экране появится меню Калибровка мутности:

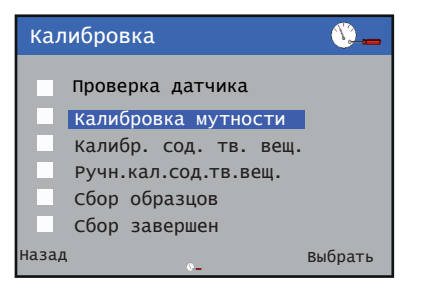

**3** Используйте клавиши  $\bigcirc$ / $\bigcirc$ , чтобы выбрать пункт Калибровка мутности, после чего нажмите  $\not\!\!\!\!\!/ \,\overline{\!\!\!}/\,\,$ для подтверждения своего выбора.

На экране отобразится Тип калибровки:

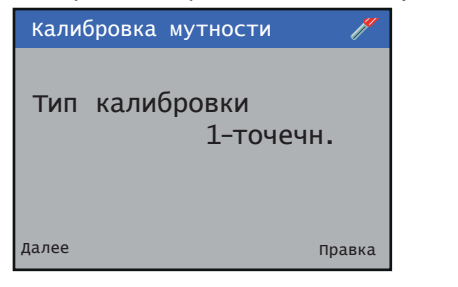

**4** Используйте клавишу <mark>≥</mark>, чтобы изменить Тип калибровки.

Используйте клавиши △/▽, чтобы перейти к требуемому Типу калибровки, после чего нажмите для подтверждения своего выбора.

Нажмите клавишу \, чтобы перейти к следующему этапу.

На экране появится настройка Смещение:

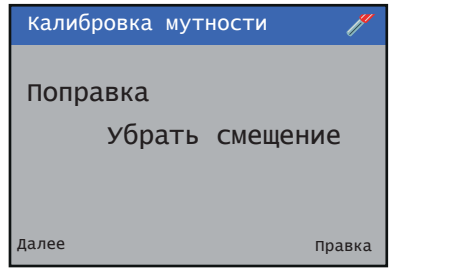

**5** В большинстве случаев используется нулевое смещение. Однако в ситуациях, когда смещение было предварительно определено в ходе 2-точечной калибровки, его можно сохранить для 1-точечной калибровки.

Используйте клавишу  $\not\!\!\!\!/ \mathscr{V}\!\!$ , чтобы изменить настройку Смещение.

Используйте клавиши  $\mathbb{Z}/\mathbb{Z}$ , чтобы выбрать пункт Убрать смещение или Сохранить смещение, после чего нажмите  $\not\!\!\!\!\!/$  для подтверждения своего выбора.

Нажмите клавишу  $\overline{\P}$ , чтобы перейти к следующему этапу.

На экране отобразится Высокое значение раствора:

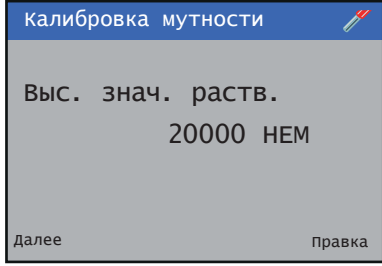

**6** Используйте клавишу  $\mathbb{Z}$ , чтобы изменить значение раствора.

Используйте клавиши  $\mathbb{Z}/\mathbb{Z}$ , чтобы задать требуемое значение, после чего нажмите  $\mathbb Z$  для подтверждения внесенных изменений.

Нажмите клавишу , чтобы перейти к следующему этапу.

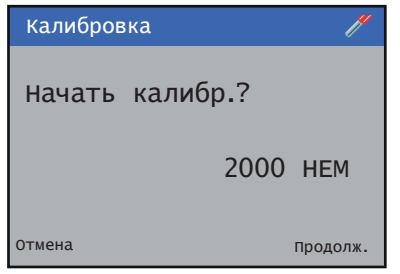

**7** Убедитесь в том, что датчик расположен в растворе, после чего нажмите клавишу  $\mathbb Z$ , чтобы начать проверку. Отобразится экран процесса калибровки:

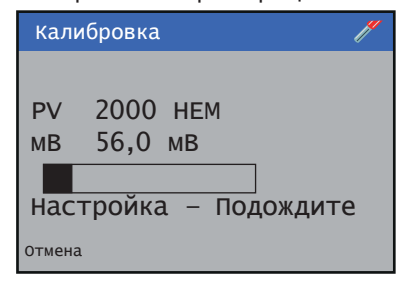

После завершения данной процедуры на экране появятся полученные результаты.

- Если калибровка выполнена успешно, на экране отобразятся новые настройки.
- В случае возникновения сбоя при калибровке на экране отобразится причина появления ошибки.

**Примечание**. Калибровку можно прервать в любой момент, нажав клавишу Прервать  $(\overline{\P} )$ .

# **…13 Процедуры калибровки**

### **…Калибровка значения мутности/TSS**

#### 2-точечная калибровка

**1** На уровне Калибровка нажмите клавишу  $\mathbb{Z}$ :

На экране появится меню Калибровка:

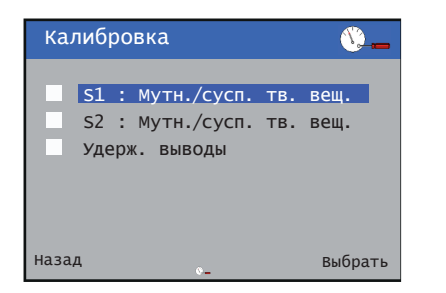

**2** Используйте клавиши  $\text{I}_\mathcal{F}$ , чтобы выбрать датчик для калибровки, после чего нажмите клавишу  $\nabla$  для подтверждения своего выбора.

На экране появится меню Калибровка мутности:

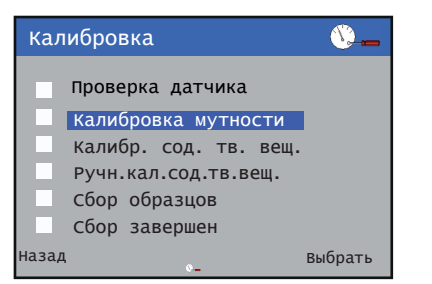

**3** Используйте клавиши  $\bigcirc$ / $\bigcirc$ , чтобы выбрать пункт Калибровка мутности, после чего нажмите  $\nabla$  для подтверждения своего выбора.

#### На экране отобразится Тип калибровки:

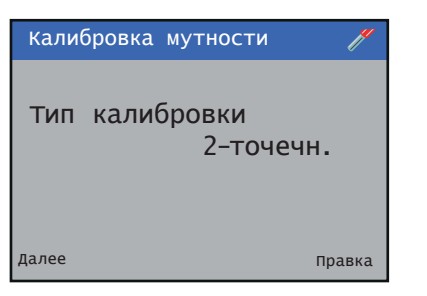

4 Используйте клавишу  $\mathbb{Z}$ , чтобы изменить Тип калибровки.

Используйте клавиши △/▽, чтобы перейти к требуемому Типу калибровки, после чего нажмите для подтверждения своего выбора.

Нажмите клавишу \, чтобы перейти к следующему этапу.

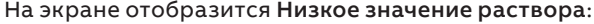

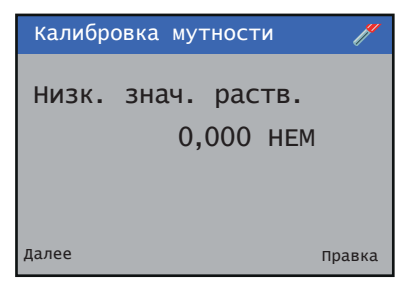

**5** Используйте клавишу  $\mathbb{Z}$ , чтобы изменить значение раствора.

Используйте клавиши  $\mathbb{Z}/\mathbb{Z}$ , чтобы задать требуемое значение, после чего нажмите  $\nabla$  для подтверждения внесенных изменений.

Нажмите клавишу \, чтобы перейти к следующему этапу.

На экране отобразится Высокое значение раствора:

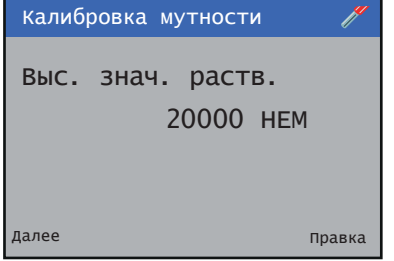

**6** Используйте клавишу  $\overline{\mathscr{V}}$ , чтобы изменить значение раствора.

Используйте клавиши  $\mathbb{Z}/\mathbb{Z}$ , чтобы задать требуемое значение, после чего нажмите  $\nabla$  для подтверждения внесенных изменений.

Нажмите клавишу , чтобы перейти к следующему этапу.

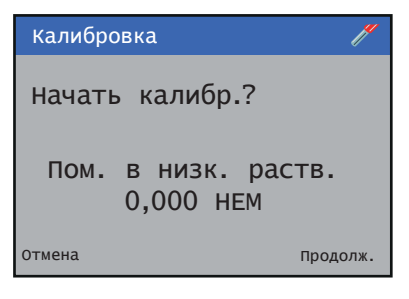

**7** Убедитесь в том, что датчик расположен в растворе, после чего нажмите клавишу  $\nabla$ , чтобы начать проверку.

Отобразится экран процесса калибровки:

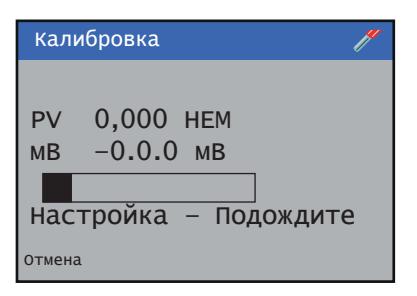

- В случае возникновения сбоя при выполнении калибровки на экране отобразятся полученные результаты с указанием причины появления ошибки.
- При успешном выполнении процедуры будет осуществлен автоматический переход к калибровке высокого значения буфера.

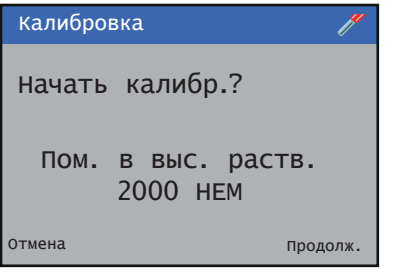

**8** Убедитесь в том, что датчик расположен в растворе, после чего нажмите клавишу  $\nabla$ , чтобы начать проверку.

#### Отобразится экран процесса калибровки:

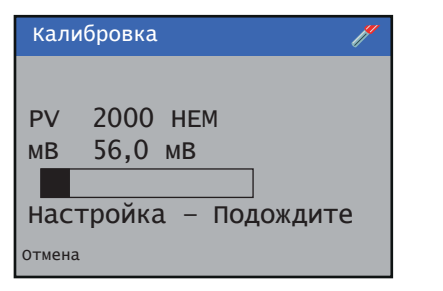

После завершения данной процедуры на экране появятся полученные результаты.

- Если калибровка выполнена успешно, на экране отобразятся новые настройки.
- В случае возникновения сбоя при калибровке на экране отобразится причина появления ошибки.

**Примечание**. Калибровку можно прервать в любой момент, нажав клавишу Прервать  $(\overline{\P} )$ .

### **Калибровка значения TSS**

#### 1-точечная калибровка

**1** На уровне Калибровка нажмите клавишу  $\mathbb{Z}$ :

На экране появится меню Калибровка:

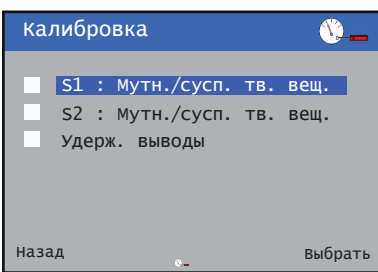

**2** Используйте клавиши  $\mathbb{Z}/\mathbb{Z}$ , чтобы выбрать датчик для калибровки, после чего нажмите клавишу  $\bar{\mathbb{Z}}$  для подтверждения своего выбора.

На экране появится меню Калибровка TSS:

Калибровка  $\bullet$ . Проверка датчика Калибровка мутности Калибр. сод. тв. вещ. Ручн.кал.сод.тв.вещ. Сбор образцов Сбор завершен Назад Выбрать

**3** Используйте клавиши  $\bigcirc$ / $\vee$ , чтобы выбрать вариант Калибровка TSS, после чего нажмите для подтверждения своего выбора.

На экране отобразится Тип калибровки:

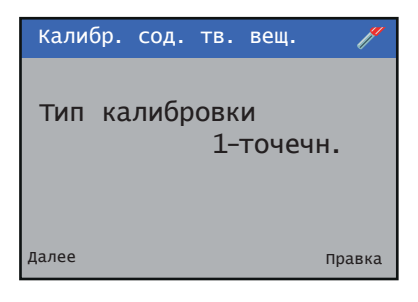

# **…13 Процедуры калибровки**

#### **…Калибровка значения мутности/TSS**

4 Используйте клавишу  $\mathbb{Z}$ , чтобы изменить Тип калибровки.

Используйте клавиши △/▽, чтобы перейти к требуемому Типу калибровки, после чего нажмите для подтверждения своего выбора.

Нажмите клавишу \, чтобы перейти к следующему этапу.

На экране отобразится Высокое значение раствора:

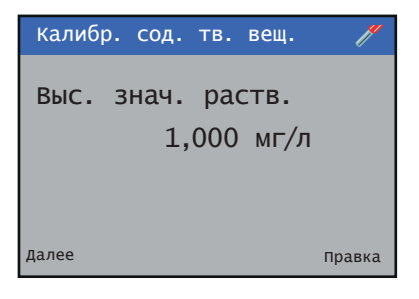

**5** Используйте клавишу  $\mathbb{Z}$ , чтобы изменить Высокое значение раствора.

Используйте клавиши  $\text{M}\text{-}$  чтобы задать требуемое значение, после чего нажмите  $\nabla$  для подтверждения внесенных изменений.

Нажмите клавишу \, чтобы перейти к следующему этапу.

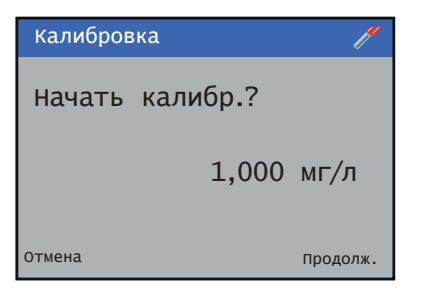

**6** Убедитесь в том, что датчик расположен в растворе, после чего нажмите клавишу  $\mathbb{Z}$ , чтобы начать проверку. отмена Продолж.<br>Обедитесь в том, что датчик распосле чего нажмите клавишу  $\overline{V}$ <br>Отобразится экран процесса ка<br>Калибровка

Отобразится экран процесса калибровки:

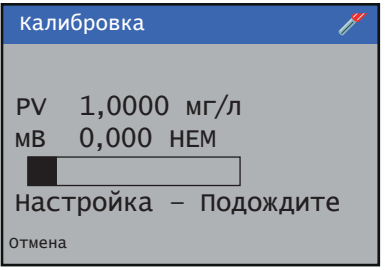

После завершения данной процедуры на экране появятся полученные результаты.

- Если калибровка выполнена успешно, на экране отобразятся новые настройки.
- В случае возникновения сбоя при калибровке на экране отобразится причина появления ошибки.

**Примечание**. Калибровку можно прервать в любой момент, нажав клавишу Прервать  $(\overline{\P} )$ .

#### 2-точечная калибровка

**1** На уровне Калибровка нажмите клавишу  $\mathbb{Z}$ :

На экране появится меню Калибровка:

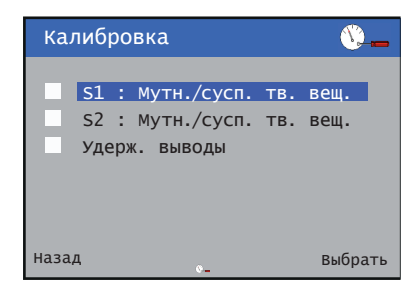

**2** Используйте клавиши  $\mathbb{Z}/\mathbb{Z}$ , чтобы выбрать датчик для калибровки, после чего нажмите клавишу  $\overline{\mathscr{V}}$  для подтверждения своего выбора.

На экране появится меню Калибровка мутности:

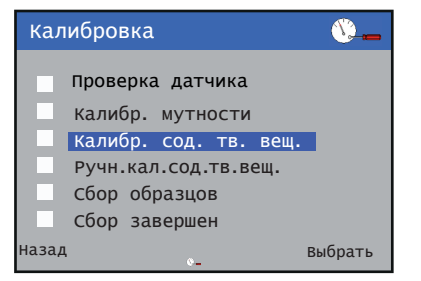

**3** Используйте клавиши  $\triangle/\heartsuit$ , чтобы выбрать пункт Калибровка мутности, после чего нажмите  $\mathbb Z$  для подтверждения своего выбора.

На экране отобразится Тип калибровки:

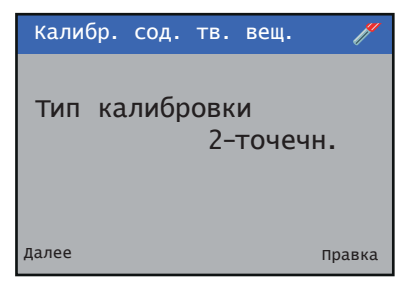

4 Используйте клавишу  $\mathbb{Z}$ , чтобы изменить Тип калибровки.

Используйте клавиши △/ , чтобы перейти к требуемому Типу калибровки, после чего нажмите для подтверждения своего выбора.

Нажмите клавишу , чтобы перейти к следующему этапу.

На экране отобразится Низкое значение раствора:

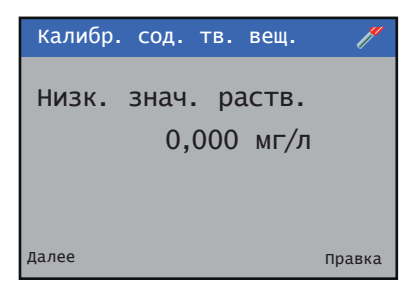

**5** Используйте клавишу  $\overline{y}$ , чтобы изменить значение раствора.

Используйте клавиши  $\triangle/\nabla$ , чтобы задать требуемое значение, после чего нажмите  $\bar{\mathbb{Z}}$  для подтверждения внесенных изменений.

Нажмите клавишу \, чтобы перейти к следующему этапу.

#### На экране отобразится Высокое значение раствора:

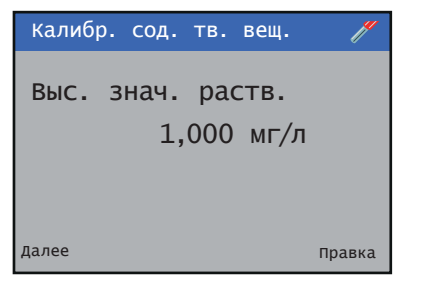

**6** Используйте клавишу  $\mathbb{Z}$ , чтобы изменить значение раствора.

Используйте клавиши  $\triangle$ / $\triangledown$ , чтобы задать требуемое значение, после чего нажмите  $\not\!\!\!\!\!/ \,\not\!\!\!\!Z$  для подтверждения внесенных изменений.

Нажмите клавишу  $\overline{\mathbb{N}}$ , чтобы перейти к следующему этапу.

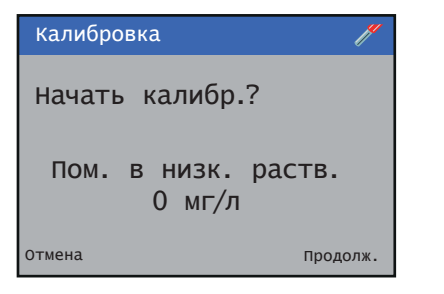

**7** Убедитесь в том, что датчик расположен в растворе, после чего нажмите клавишу  $\mathbb Z$ , чтобы начать проверку.

Отобразится экран процесса калибровки:

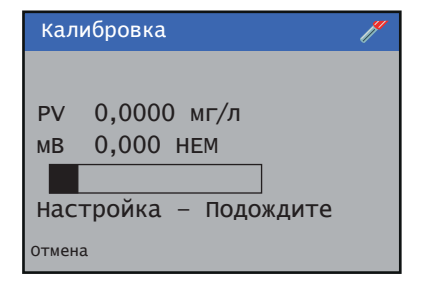

- В случае возникновения сбоя при выполнении калибровки на экране отобразятся полученные результаты с указанием причины появления ошибки.
- При успешном выполнении процедуры будет осуществлен автоматический переход к калибровке высокого значения буфера.

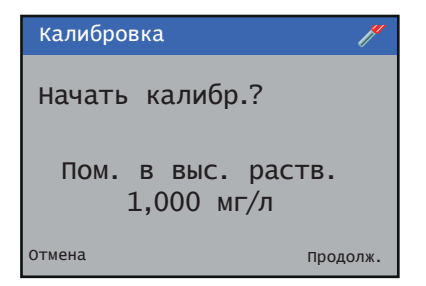

**8** Убедитесь в том, что датчик расположен в растворе, после чего нажмите клавишу  $\not\!\!\!\!\!/ \mathscr{V}$ , чтобы начать проверку.

Отобразится экран процесса калибровки:

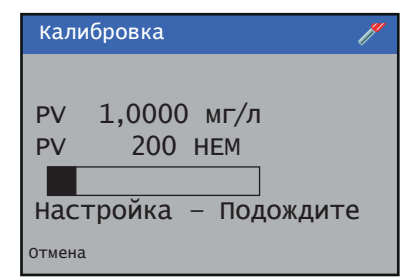

После завершения данной процедуры на экране появятся полученные результаты.

- Если калибровка выполнена успешно, на экране отобразятся новые настройки.
- В случае возникновения сбоя при калибровке на экране отобразится причина появления ошибки.

**Примечание**. Калибровку можно прервать в любой момент, нажав клавишу Прервать  $(\overline{\P})$ .

# **…13 Процедуры калибровки**

## **Ручная калибровка значения TSS**

**1** На уровне Калибровка нажмите клавишу  $\mathbb{Z}$ :

На экране появится меню Калибровка:

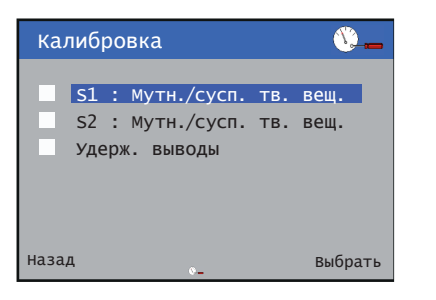

**2** Используйте клавиши  $\triangle/\heartsuit$ , чтобы выбрать датчик для калибровки, после чего нажмите клавишу  $\overline{\mathscr{V}}$  для подтверждения своего выбора.

#### На экране появится меню Ручная калибровка значения TSS:

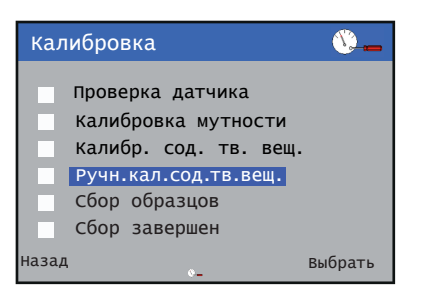

**3** Используйте клавиши  $\triangle/\heartsuit$ , чтобы выбрать пункт Ручная калибровка значения TSS, после чего нажмите для подтверждения своего выбора.

На экране отобразится наклон калибровки:

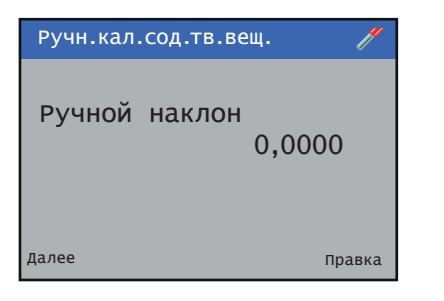

**4** Используйте клавишу <mark>▼</mark>, чтобы изменить наклон. Используйте клавиши △/▽, чтобы перейти к требуемому Типу калибровки, после чего нажмите для подтверждения своего выбора.

Нажмите клавишу \, чтобы перейти к следующему этапу.

Отобразится экран Калибровка завершена:

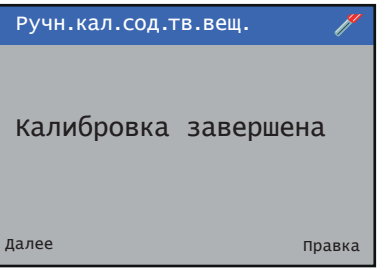

#### **Внутрипроцессная калибровка**

Внутрипроцессная калибровка используется, когда невозможно изъять датчик из технологического процесса для выполнения калибровки. В этом режиме для калибровки датчика используется взятый образец.

Внутрипроцессная калибровка выполняется в два этапа.

#### • **Сбор образцов**

– На данном этапе берется выборочный образец, и датчик фиксирует измеренное значение образца на момент его забора.

**Примечание**. Образец должен быть взят как можно ближе к датчику в период сбора данных.

#### • **Сбор завершен**

– Общее содержание твердых взвесей взятого образца измеряется в лаборатории и вводится в измерительный преобразователь.

Этот образец должен соответствовать последнему выполненному этапу сбора данных.

#### Сбор образцов

**1** На уровне Калибровка нажмите клавишу  $\mathbb{Z}$ :

На экране появится меню Калибровка:

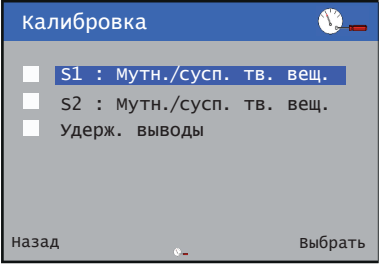

**2** Используйте клавиши  $\mathbb{Z}/\mathbb{Z}$ , чтобы выбрать датчик для калибровки, после чего нажмите клавишу  $\nabla$  для подтверждения своего выбора.

На экране появится меню Сбор образцов:

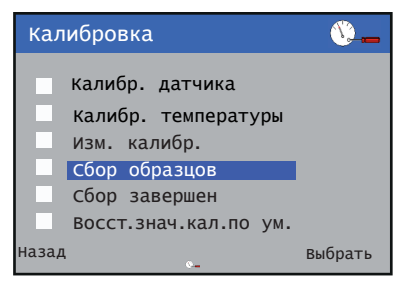

**3** Используйте клавиши  $\Delta/\nabla$ , чтобы выбрать пункт Сбор образцов, после чего нажмите  $\overline{\mathbb{Z}}$  для подтверждения.

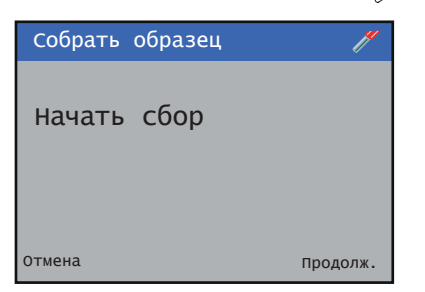

**4** Нажмите клавишу  $\mathbb{R}$ , чтобы перейти к следующему этапу.

Отобразится экран процесса сбора образцов:

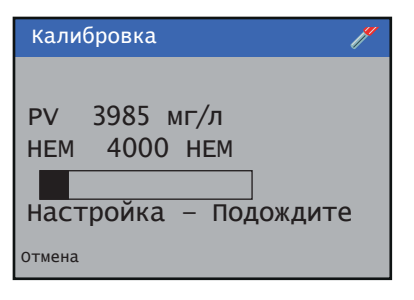

После завершения процедуры сбора образцов отобразится соответствующий экран.

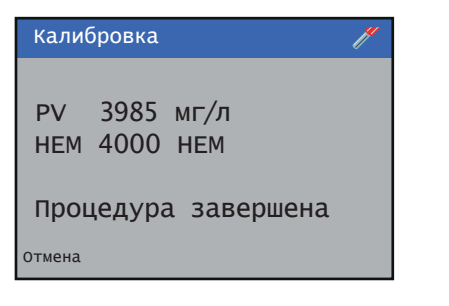

После этого значение мутности взятого образца будет сохранено в памяти устройства.

**Примечание**. Калибровку можно прервать в любой момент, нажав клавишу Прервать  $(\overline{\P})$ .

#### Сбор завершен

**1** На уровне Калибровка нажмите клавишу  $\mathbb{Z}$ :

На экране появится меню Калибровка:

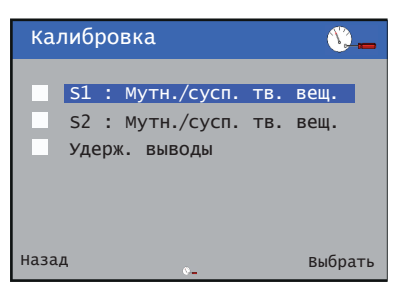

**2** Используйте клавиши  $\mathbb{Z}/\mathbb{Z}$ , чтобы выбрать датчик для калибровки, после чего нажмите клавишу  $\bar{\mathbb{Z}}$  для подтверждения своего выбора.

#### На экране появится меню Сбор завершен:

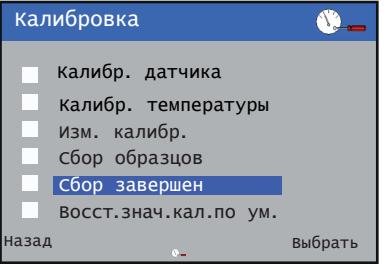

**3** Используйте клавиши  $\mathbb{Z}/\mathbb{Z}$ , чтобы выбрать пункт Сбор завершен, после чего нажмите  $\not\!\!\!\!\!/ \,\overline{\!\!\!}/$  для подтверждения своего выбора.

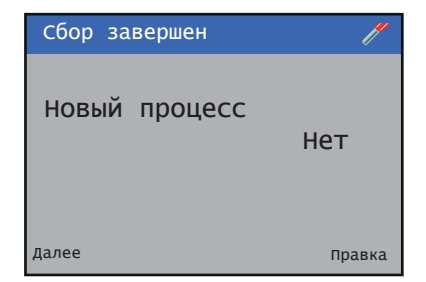

# **…13 Процедуры калибровки**

### **…Внутрипроцессная калибровка**

4 Используйте клавишу  $\overline{V}$ , чтобы изменить настройку Новый процесс.

Используйте клавиши  $\text{M}\text{-}$ , чтобы выбрать пункт Да/ Нет, после чего нажмите  $\overline{\mathbb{Z}}$  для подтверждения своего выбора.

Если устанавливается датчик для нового процесса или необходимо сбросить параметры калибровки, выберите вариант Да.

Чтобы сохранить предыдущие параметры калибровки, выберите вариант Нет (адаптивная калибровка для точной настройки имеющихся значений).

**5** Нажмите клавишу  $\overline{\mathbb{Q}}$ , чтобы перейти к следующему этапу.

Отобразится экран Сбор завершен:

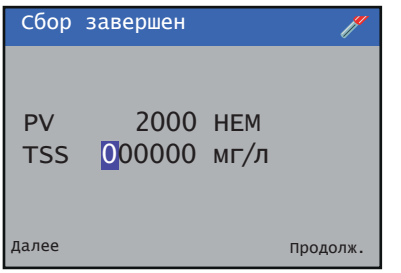

**6** На экране «Сбор завершен» отображается:

PV: мутность, зафиксированная после отбора пробы.

TSS: используйте клавиши  $\triangle/\nabla$  и  $\overline{\P}$ , чтобы ввести измеренное в лаборатории значение содержания твердой взвеси, после чего нажмите  $\overline{\mathscr{V}}$  для подтверждения внесенных изменений.

При этом рассчитывается новый коэффициент калибровки.

После этого калибровка будет завершена.

### **RDO**

Данный раздел следует изучать совместно с инструкцией по эксплуатации [OI/ADS430-EN](http://search.abb.com/library/Download.aspx?DocumentID=DS/AWT420-EN&LanguageCode=en&DocumentPartId=&Action=Launch).

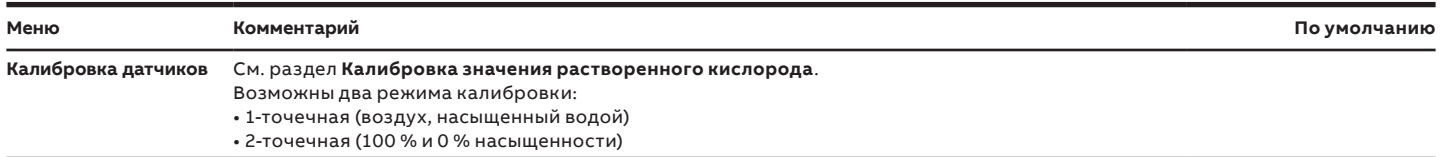

## **Калибровка значения растворенного кислорода**

#### 1-точечная калибровка

**1** На уровне Калибровка нажмите клавишу  $\overline{\mathscr{V}}$ :

На экране появится меню Калибровка:

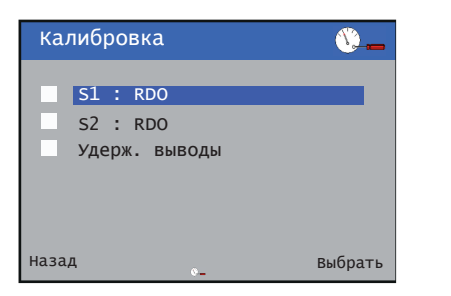

2 Используйте клавиши  $\text{I}_\mathcal{F}$ , чтобы выбрать датчик для калибровки, после чего нажмите клавишу  $\overline{\mathscr{V}}$  для подтверждения своего выбора.

На экране появится меню калибровки RDO:

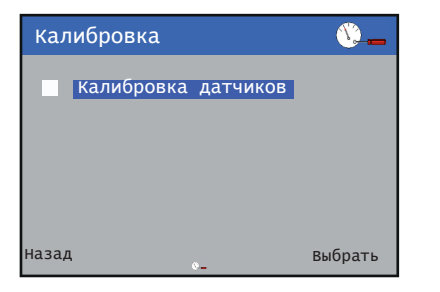

**3** Нажмите клавишу  $\mathbb{Z}$ , чтобы подтвердить свой выбор.

#### На экране отобразится Тип калибровки:

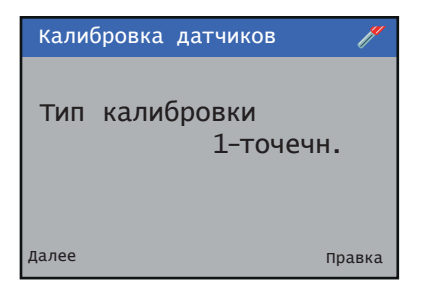

4 Используйте клавишу  $\mathbb{Z}$ , чтобы изменить Тип калибровки.

Используйте клавиши △/▽, чтобы перейти к требуемому Типу калибровки, после чего нажмите  $\bar{\mathbb{Z}}$ для подтверждения своего выбора.

Нажмите клавишу , чтобы перейти к следующему этапу.

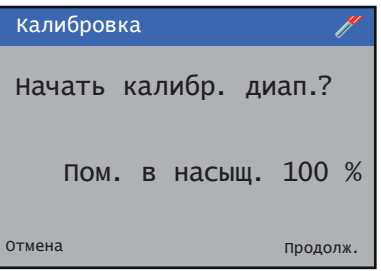

**5** Убедитесь в том, что датчик находится в среде со 100 % насыщением, после чего нажмите клавишу  $\nabla$ , чтобы начать проверку.

Отобразится экран процесса калибровки:

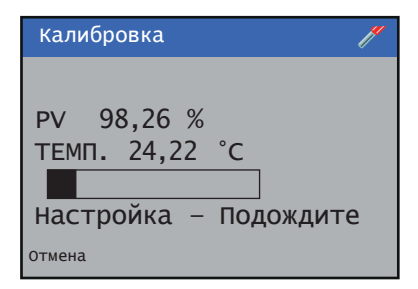

После завершения данной процедуры на экране появятся полученные результаты.

- Если калибровка выполнена успешно, на экране отобразятся новые настройки.
- В случае возникновения сбоя при калибровке на экране отобразится причина появления ошибки.

**Примечание**. Калибровку можно прервать в любой момент, нажав клавишу Прервать  $(\overline{\P} )$ .

# **…13 Процедуры калибровки**

### **…Калибровка значения растворенного кислорода**

#### 2-точечная калибровка

**1** На уровне Калибровка нажмите клавишу  $\overline{\mathscr{V}}$ :

На экране появится меню Калибровка:

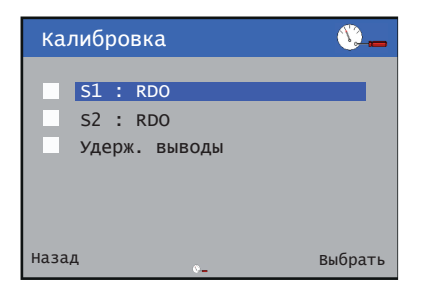

**2** Используйте клавиши  $\mathbb{Z}/\mathbb{Z}$ , чтобы выбрать датчик для калибровки, после чего нажмите клавишу  $\overline{\mathscr{V}}$  для подтверждения своего выбора.

На экране появится меню калибровки RDO:

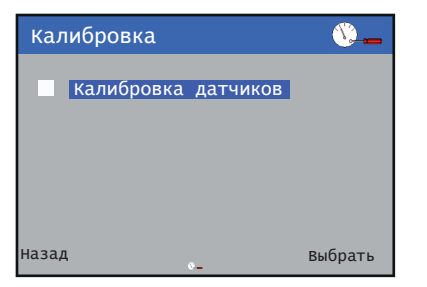

**3** Нажмите клавишу  $\mathbb{Z}$ , чтобы подтвердить свой выбор.

На экране отобразится Тип калибровки:

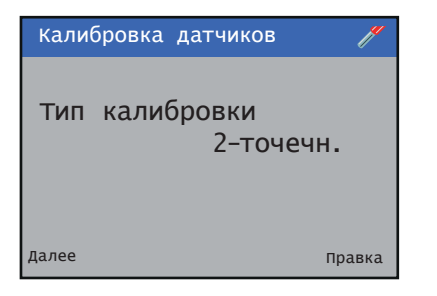

4 Используйте клавишу  $\mathbb{Z}$ , чтобы изменить Тип калибровки.

Используйте клавиши △/▽, чтобы перейти к требуемому Типу калибровки, после чего нажмите для подтверждения своего выбора.

Нажмите клавишу , чтобы перейти к следующему этапу.

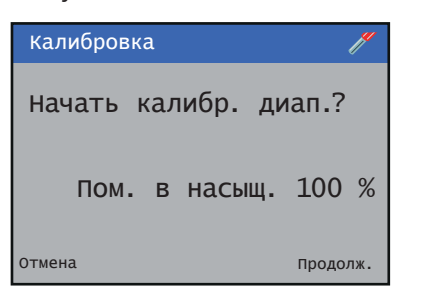

**5** Убедитесь в том, что датчик находится в среде со 100 % насыщением, после чего нажмите клавишу  $\nabla$ , чтобы начать проверку.

Отобразится экран процесса калибровки:

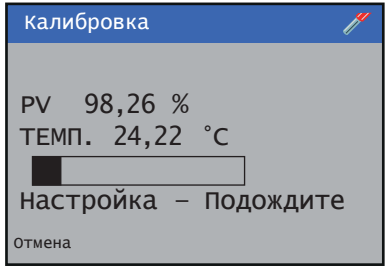

- В случае возникновения сбоя при выполнении калибровки на экране отобразятся полученные результаты с указанием причины появления ошибки.
- При успешном выполнении процедуры будет осуществлен автоматический переход к калибровке высокого значения буфера.

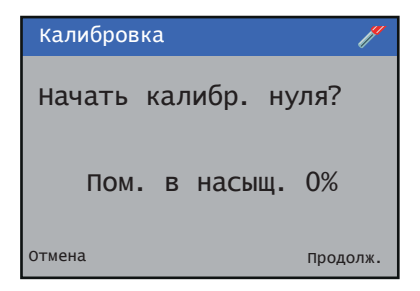

**6** Убедитесь в том, что датчик находится в среде со 0 % насыщением, после чего нажмите клавишу  $\nabla$ , чтобы начать проверку.

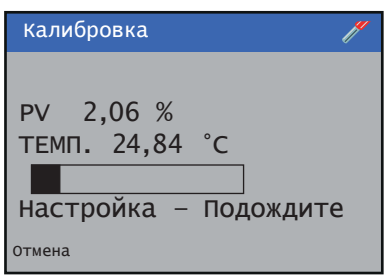

Отобразится экран процесса калибровки:

После завершения данной процедуры на экране появятся полученные результаты.

- Если калибровка выполнена успешно, на экране отобразятся новые настройки.
- В случае возникновения сбоя при калибровке на экране отобразится причина появления ошибки.

**Примечание**. Калибровку можно прервать в любой момент, нажав клавишу Прервать  $(\overline{\P})$ .

# <span id="page-82-0"></span>**14 Поиск и устранение неисправностей**

# **Сообщения диагностики**

Измерительный преобразователь запрограммирован на отображение диагностических значков NAMUR 107 и сообщений, которые служат для предоставления информации о требованиях к проведению обслуживанию и любых других ситуациях, возникающих в процессе эксплуатации устройства.

Все сообщения диагностики, которые появляются на экране измерительного преобразователя, добавляются в его Журнал аудита. Приведенные ниже таблицы содержат изображения значков, сообщения диагностики и описание возможных причин/рекомендуемых действий по устранению различных неисправностей.

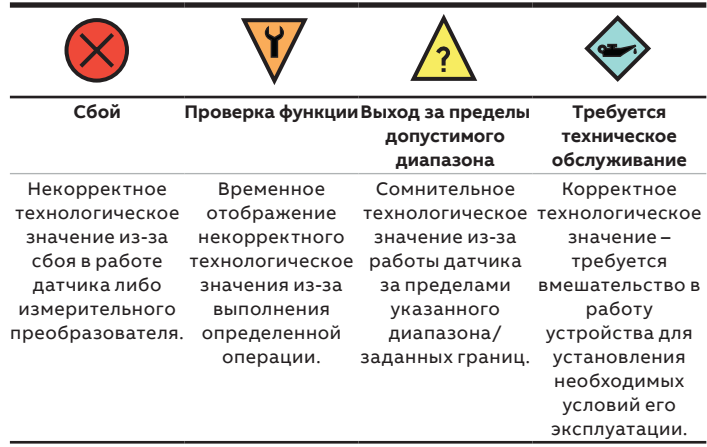

**Таблица 8 Значки диагностики NAMUR 107**

#### Диагностика измерительного преобразователя AWT420

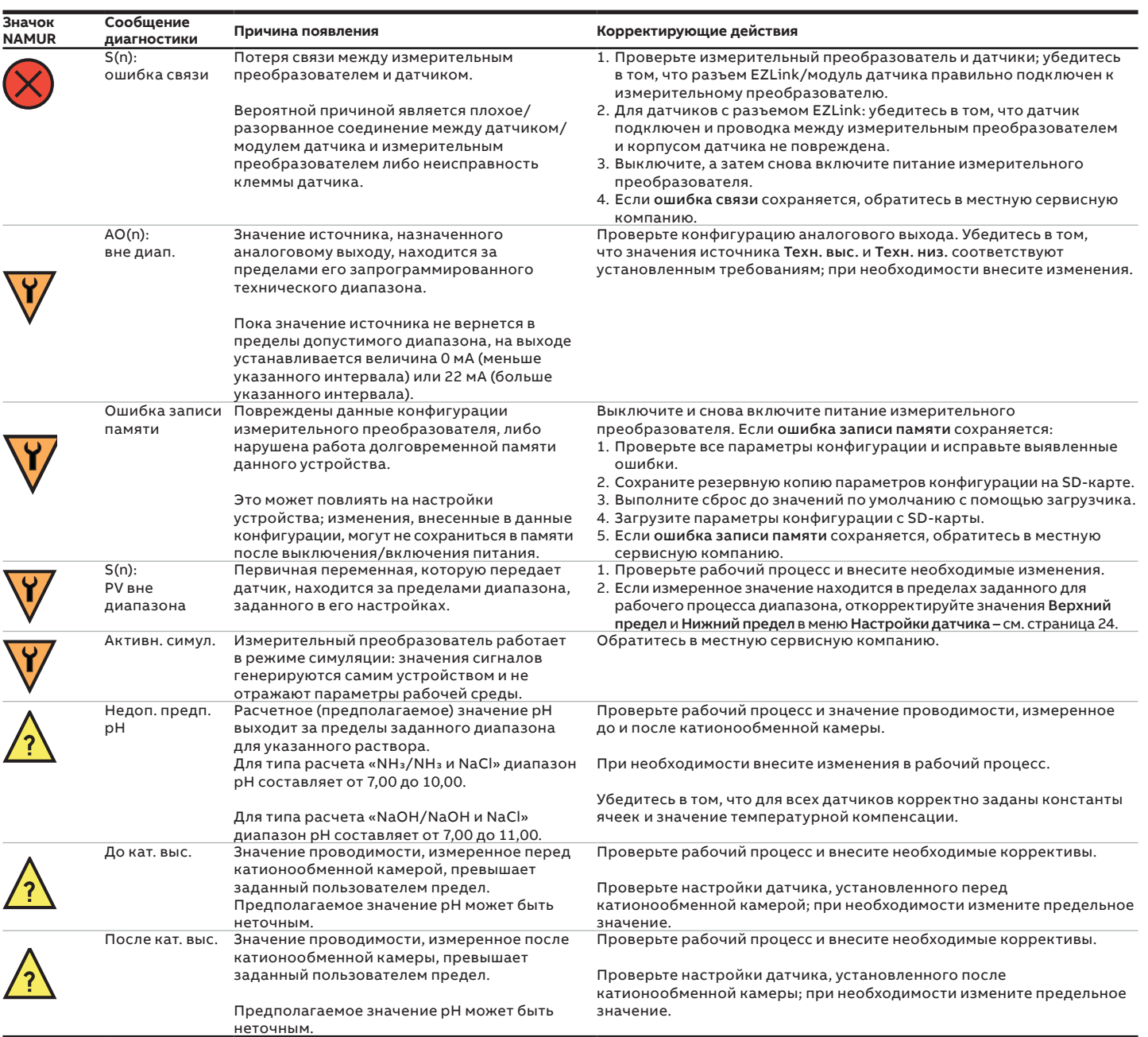

# **…14 Поиск и устранение неисправностей**

# **…Сообщения диагностики**

# ...Диагностика измерительного преобразователя AWT420

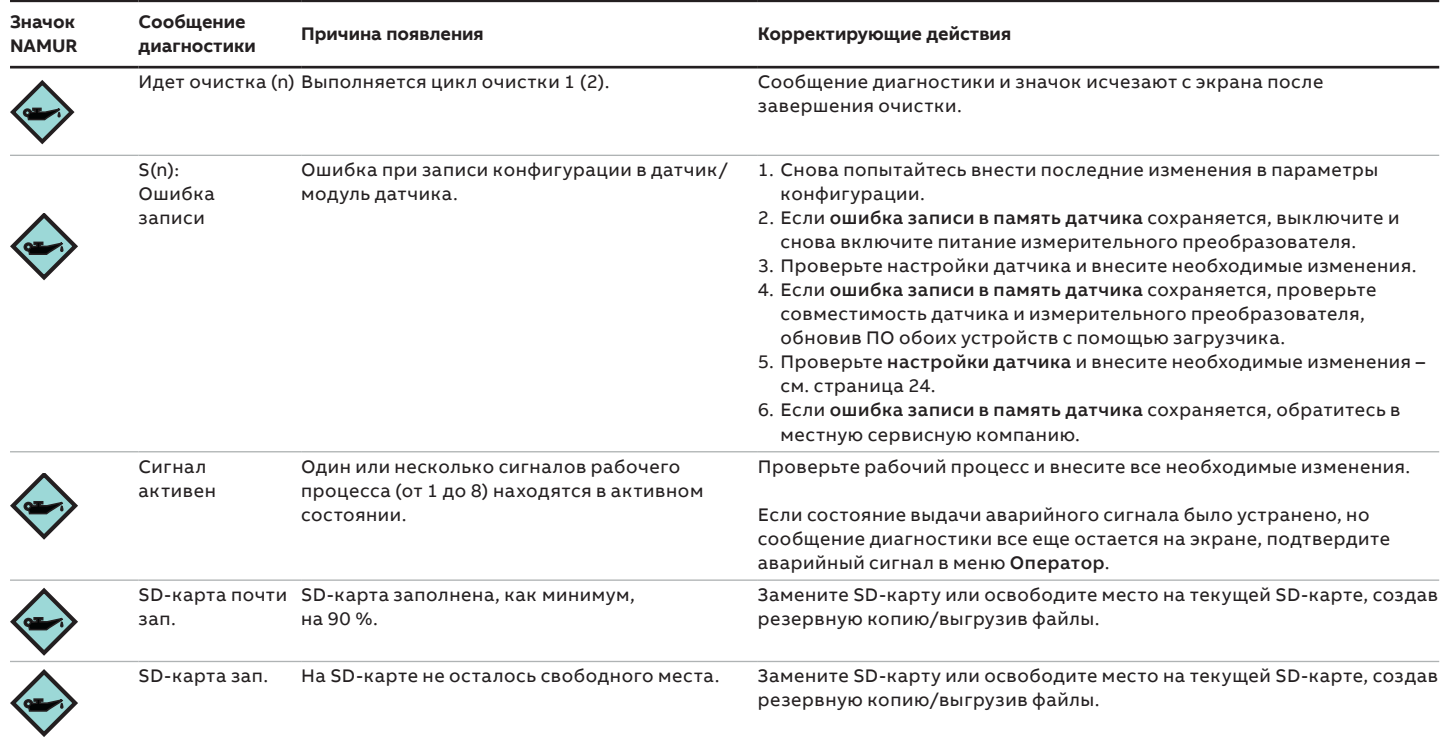

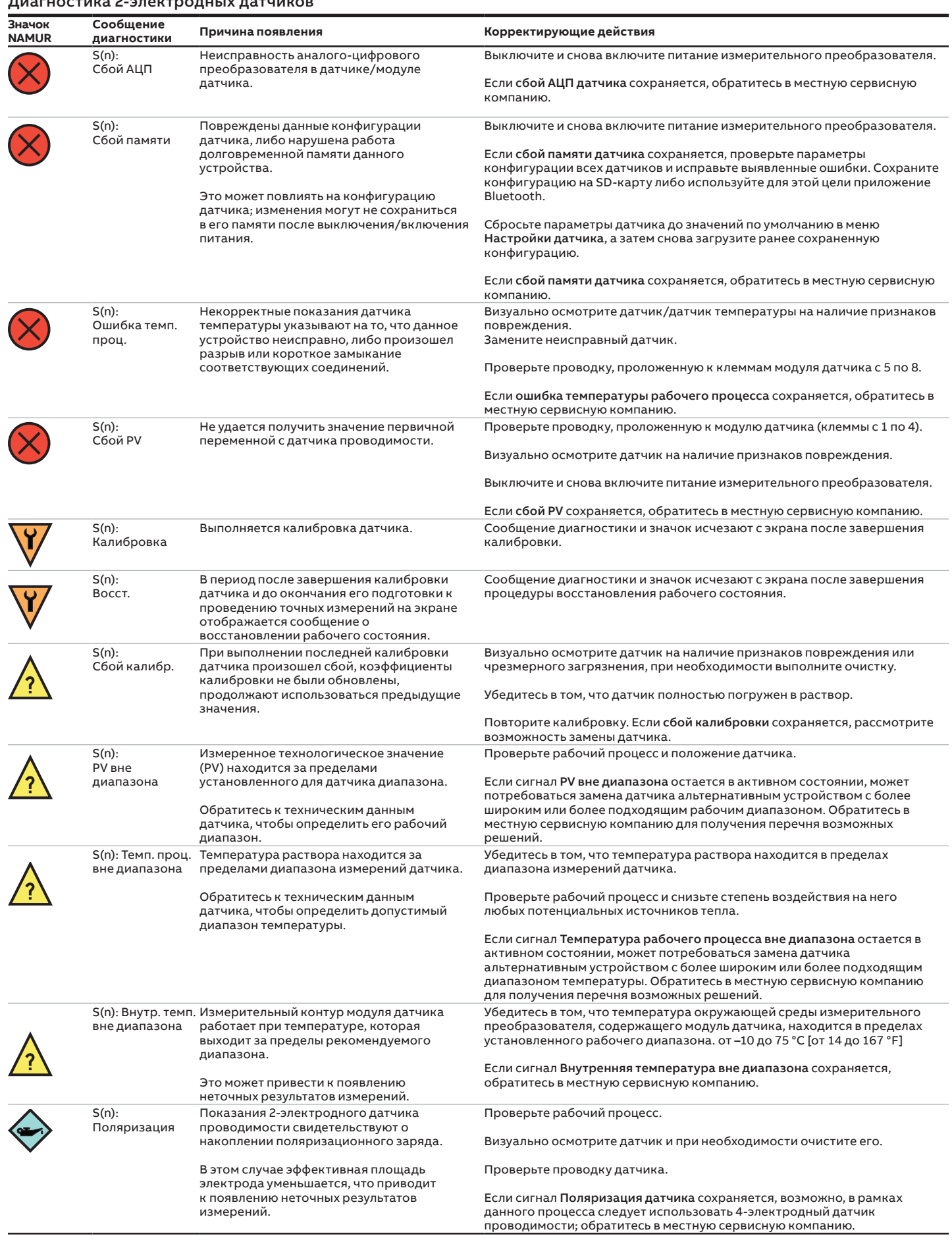

# Диагностика 2-электродных датчиков

# **…14 Поиск и устранение неисправностей**

# **…Сообщения диагностики**

## Диагностика 4-электродных датчиков

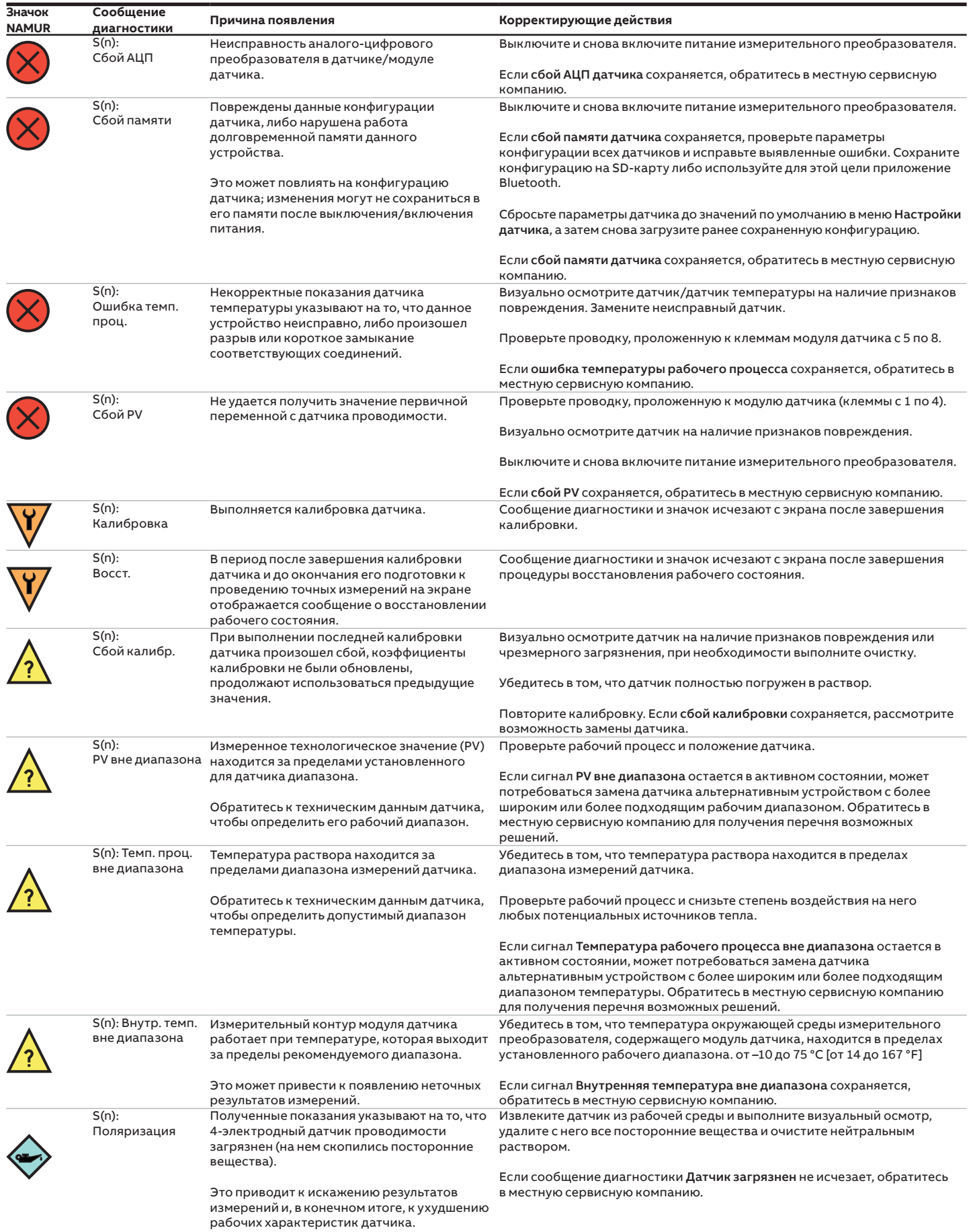

#### Диагностика датчиков рН

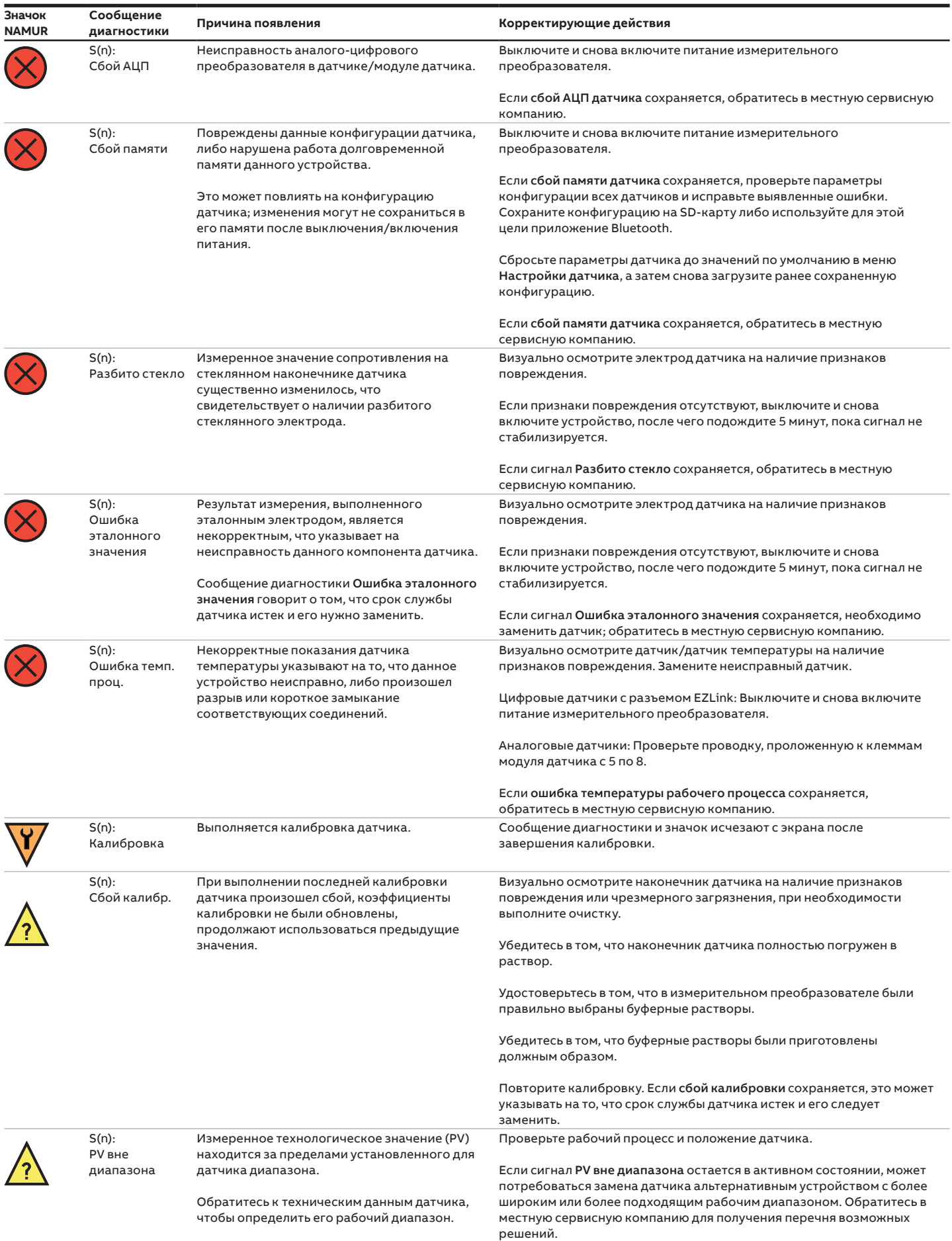

# **…14 Поиск и устранение неисправностей**

# **…Сообщения диагностики**

# …Диагностика датчиков рН

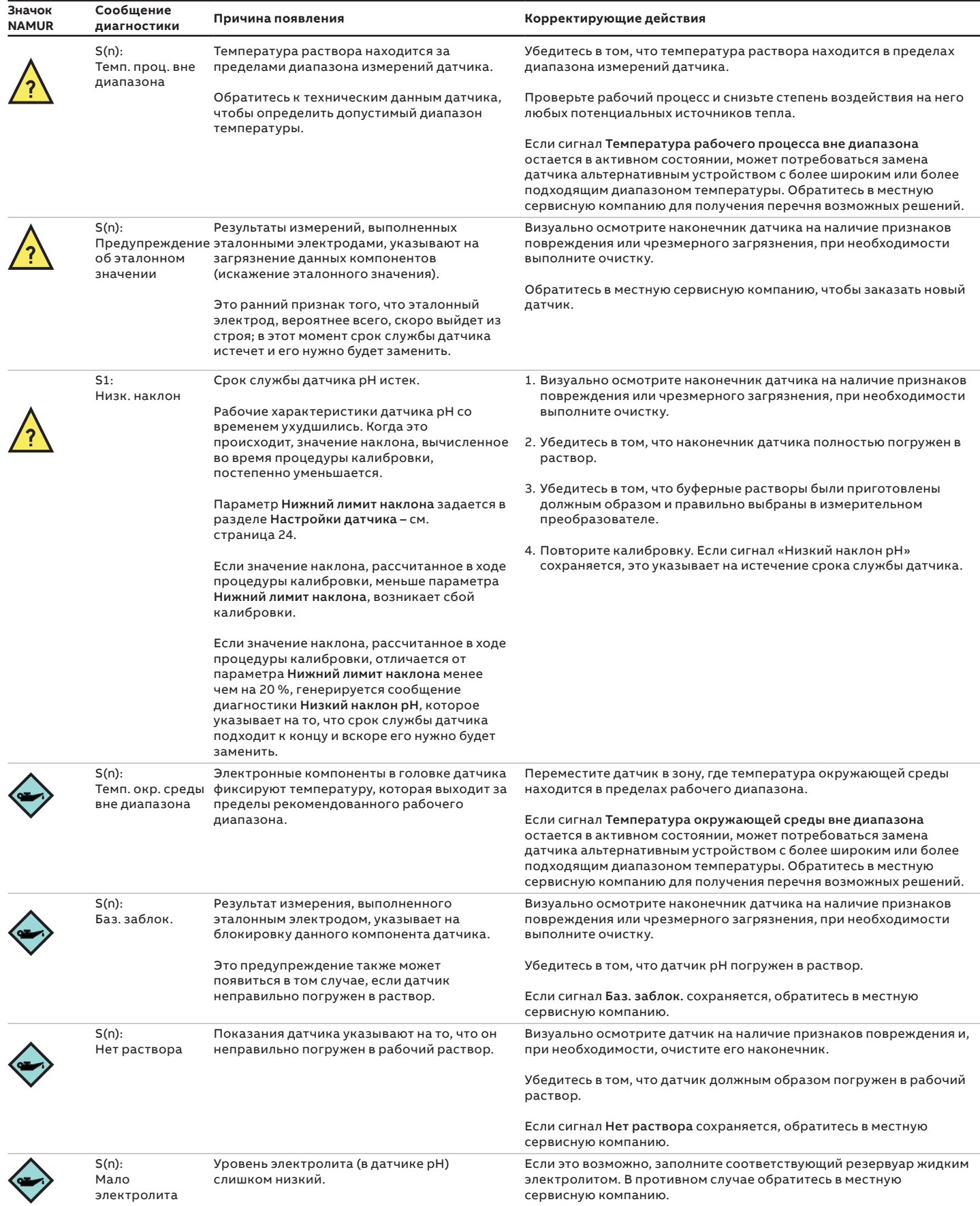

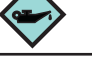

#### Диагностика датчиков RDO

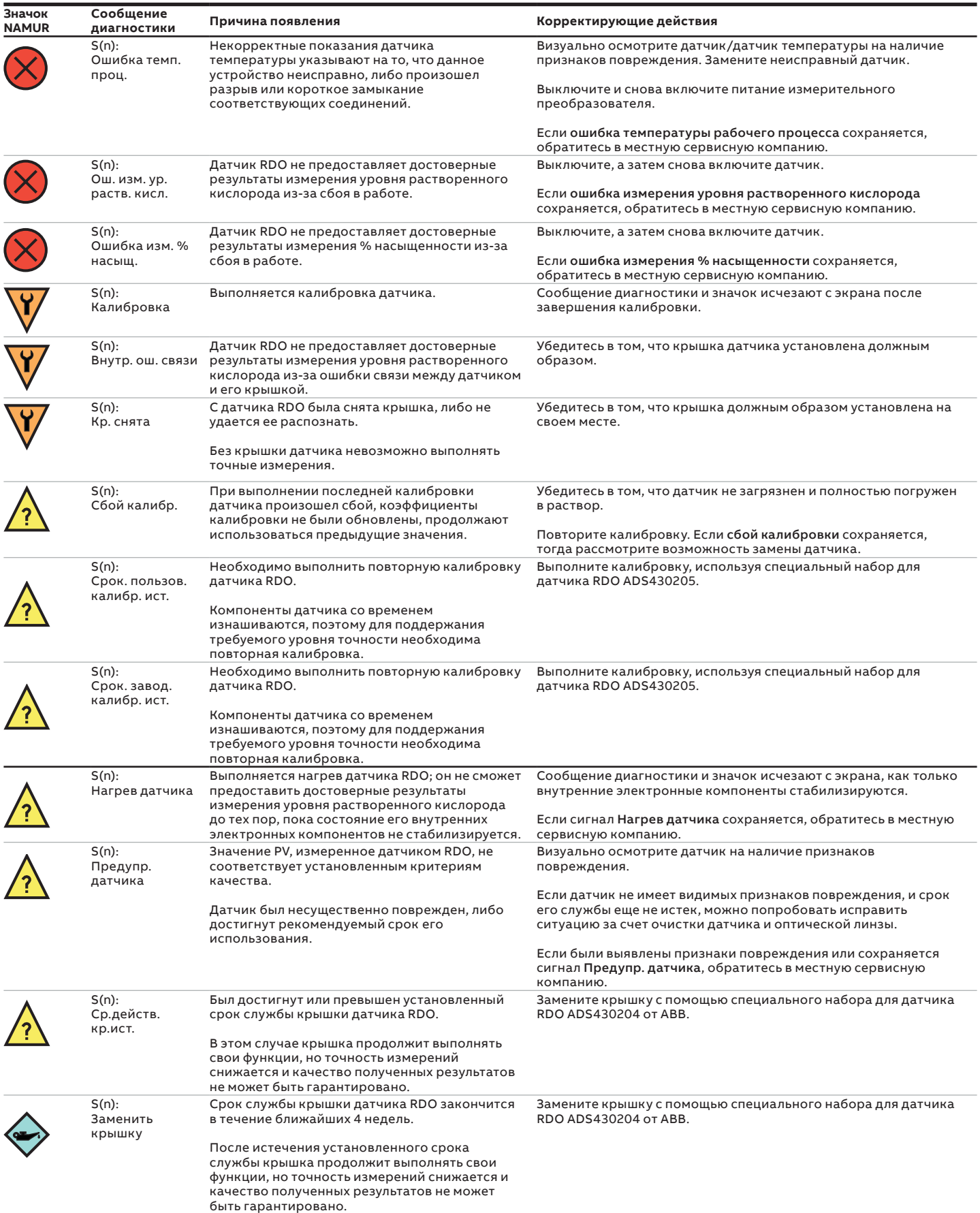

# **…14 Поиск и устранение неисправностей**

# **…Сообщения диагностики**

#### Диагностика датчиков мутности

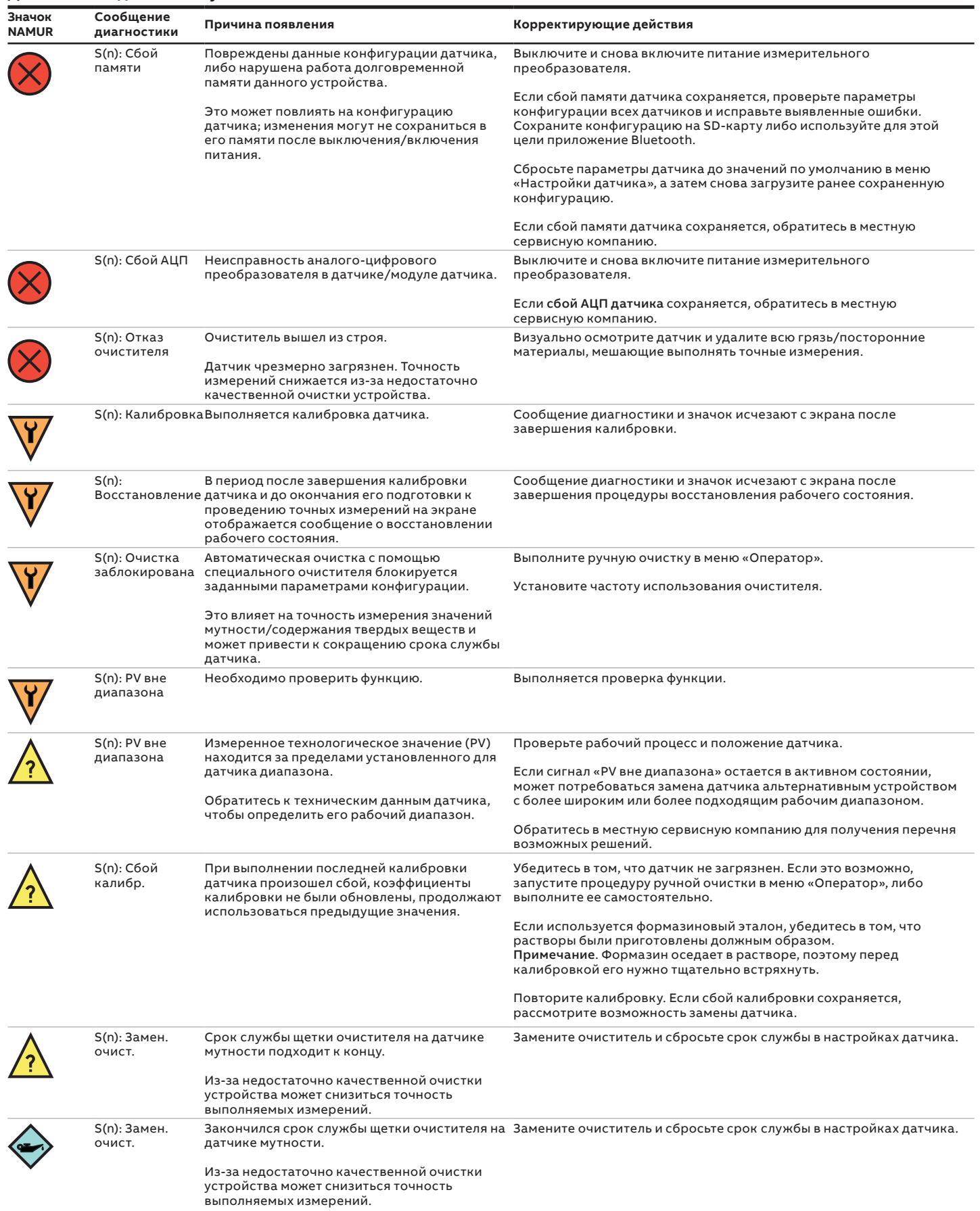

#### Диагностика датчиков TSS

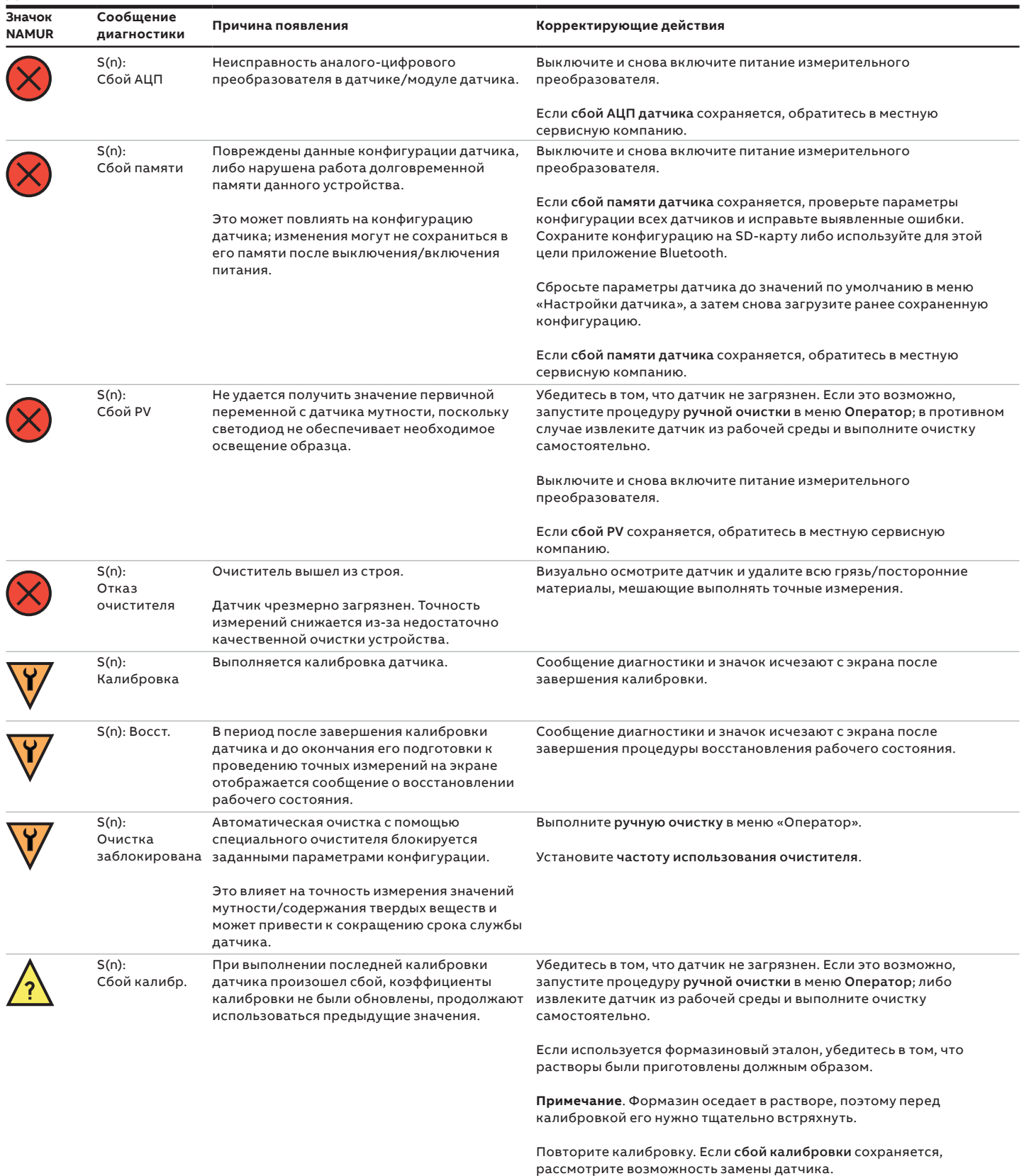

# **…14 Поиск и устранение неисправностей**

# **…Сообщения диагностики**

#### …Диагностика датчиков TSS

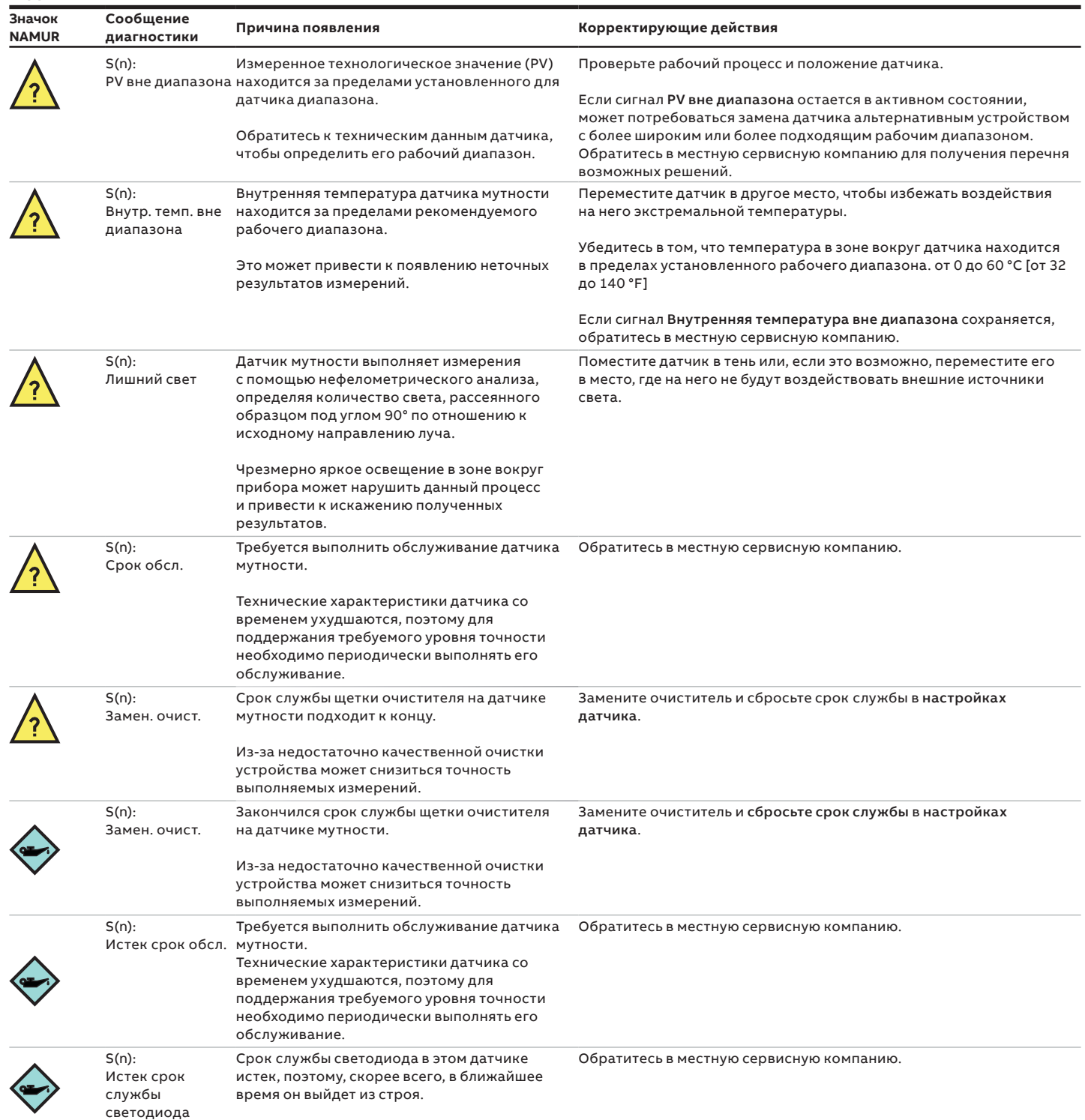

На каналах датчика рН и датчика проводимости предусмотрено простое ПИД-регулирование (контроль других сигналов [мутность, растворенный кислород и т. д.] не требуется).

На обоих каналах измерительного преобразователя AWT420 используется функция управления.

Каналы измерения проводимости настраиваются на работу в режиме прямого или обратного действия. Каналы измерения pH настраиваются на работу в режиме прямого, обратного или двойного (кислота/основание) действия.

- контроллер обратного действия формирует один управляющий выход;
- контроллер прямого действия формирует один управляющий выход;
- контроллер двойного действия формирует 2 управляющих выхода.

Управляющие выходы настраиваются на работу в качестве аналоговых, широтно-импульсных или частотноимпульсных выходов. Аналоговые управляющие выходы можно назначать любому из доступных аналоговых выходов.

Широтно-импульсные и частотно-импульсные управляющие выходы можно назначать любому из доступных релейных или цифровых выходов.

## **Страницы оператора**

#### Прямое или обратное действие

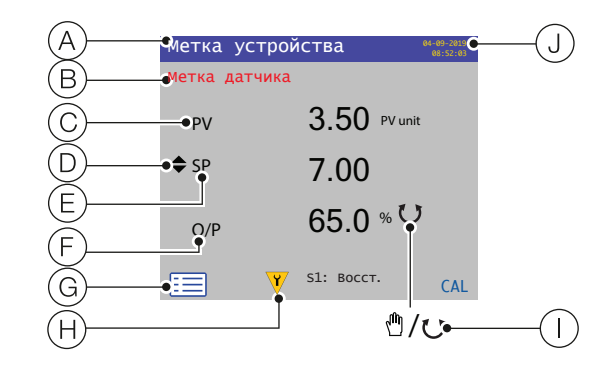

 $(A)$  Метка прибора

 $\left(\mathrm{\mathsf{B}}\right)$  Индивидуальная метка датчика

- $(\widehat{\mathrm{C}})$  Первичное значение и единицы измерения
- $\left(\overline{\textrm{D}}\right)$  Значок настраиваемого параметра (используются клавиши  $\triangle$ / $\triangledown$ ).
- E Уставка
- $(\bar{\mathsf{F}})$  Процентное значение на управляющем выходе
- $\left(\widehat{G}\right)$  Значки в строке состояния
- $\overline{H}$  3начок диагностики/сообщение диагностики см. [страница](#page-82-0) 83
- I Значок: автоматическое/ручное управление
- J Время и дата

#### **Рис. 19 Страница оператора – прямое или обратное действие**

#### Двойное действие (кислота и основание)

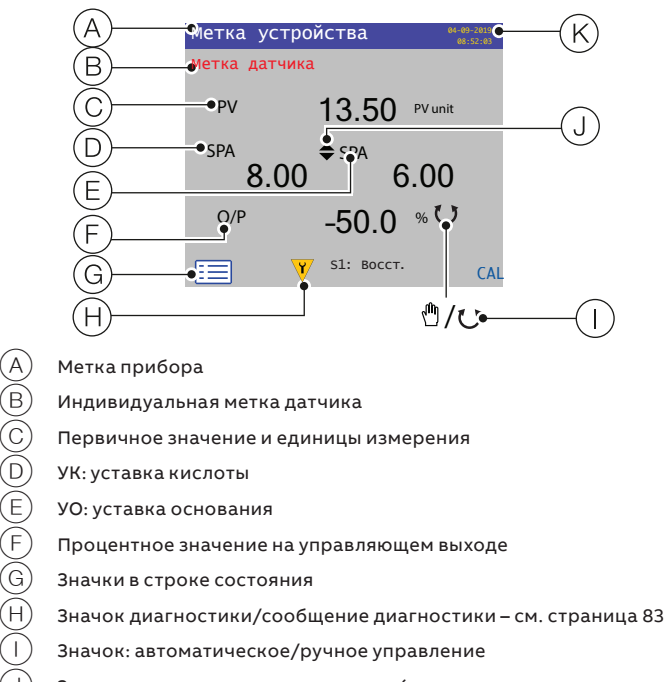

 $\Large{\textcircled{\tiny{1}}}$  3начок настраиваемого параметра (используются клавиши  $\triangle$ / $\triangledown$ ).

 $(K)$  Время и дата

**Рис. 20 Страница оператора – двойное действие (кислота и основание)**

# …**Приложение А. ПИД-регулирование**

#### **Меню «Оператор»**

Следующие пункты меню, доступные в разделе Страница оператора/Пуск, позволяют выбрать режим управления, а также настроить уставки или параметры выхода:

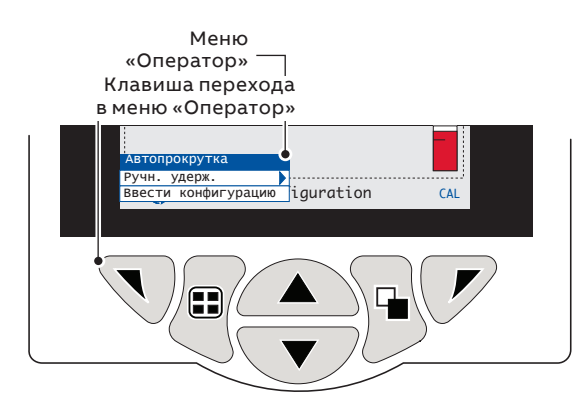

#### Режим упр.

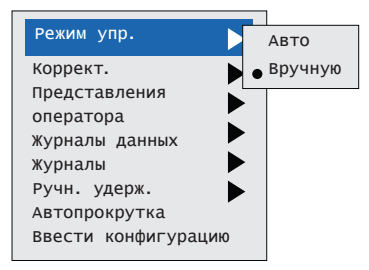

Используйте клавиши / для переключения/ выбора режима Авто или Ручной.

Настройка уставки/выхода – контроллер прямого или обратного действия (1 уставка).

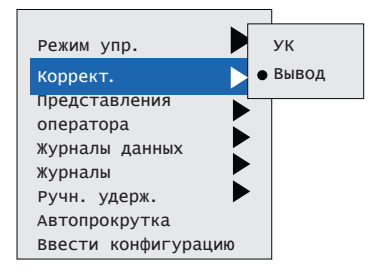

Используйте клавиши / для переключения/ выбора режима УК\* или Выход.

Режим Выход используется, только если был выбран параметр Режим управления/ Ручной.

\*УК = уставка кислоты

Настройка уставки/выхода – контроллер двойного действия (2 уставки).

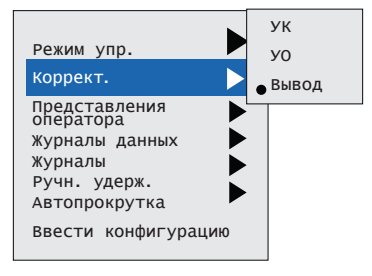

Используйте клавиши / для переключения/ выбора режима УК\*, УО\*\* или Выход.

Режим Выход используется, только если был выбран параметр Режим управления/ Ручной.

\*УК = уставка кислоты \*\*УО = уставка основания

<span id="page-93-0"></span>**Рис. 21 ПИД-регулирование: меню выбора режима управления/уставок/параметров выхода**

#### **Управляющее действие**

#### Обратное действие

- Один управляющий выход
- П, П+И, П+И+Д или П+Д
- Значение на выходе увеличивается по мере опускания величины Технологическое значение ниже заданной Уставки.
- Если Технологическое значение выше заданной Уставки, на выходе устанавливается нулевое значение.\*
- Пропорциональный диапазон находится ниже значения Уставки.
- \* Используется только при выборе Ручного режима управления см. [Рис.](#page-93-0) 21.

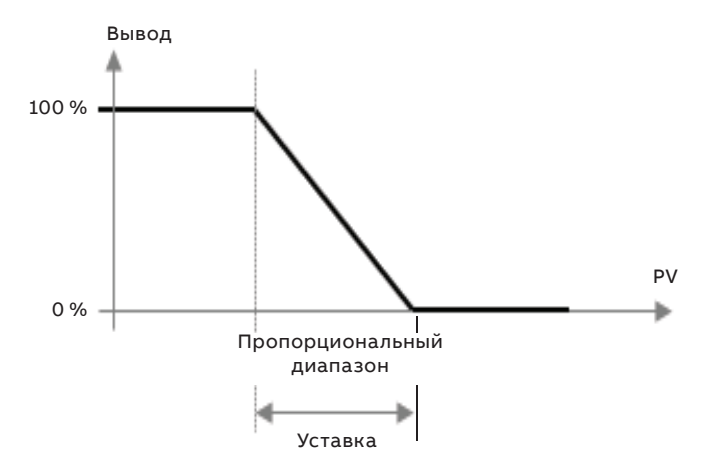

#### **Рис. 22 Обратное действие**

#### Прямое действие

- Один управляющий выход
- П, П+И, П+И+Д или П+Д
- Значение на выходе увеличивается по мере роста величины Технологическое значение выше заданной Уставки.
- Если Технологическое значение ниже заданной Уставки, на выходе устанавливается нулевое значение.\*
- Пропорциональный диапазон находится выше значения Уставки.
- \* Используется только при выборе Ручного режима управления см. [Рис.](#page-93-0) 21.

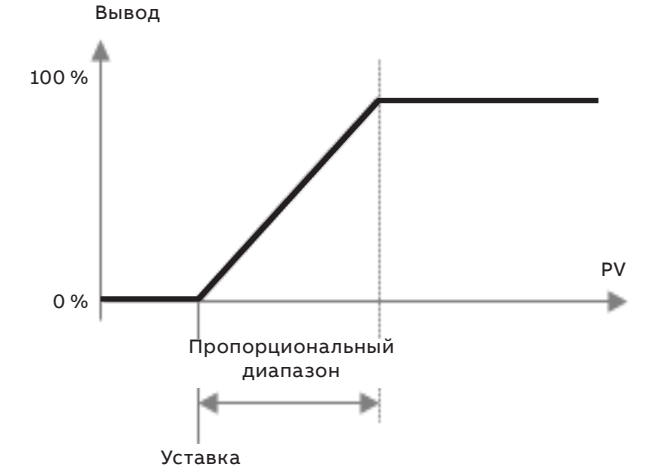

#### Двойное действие

- Два управляющих выхода (выход основания и выход кислоты).
- П или П+И (контроллер основания)
- Значение на выходе основания увеличивается по мере опускания величины Технологическое значение ниже заданной Уставки основания.
- Если Технологическое значение выше заданной Уставки основания, на выходе основания устанавливается нулевое значение.
- Пропорциональный диапазон основания находится ниже значения Уставки основания.
- П или П+И (контроллер кислоты)
- Значение на выходе кислоты увеличивается по мере роста величины Технологическое значение выше заданной Уставки.
- Если Технологическое значение ниже заданной Уставки кислоты, на выходе кислоты устанавливается нулевое значение.
- Пропорциональный диапазон кислоты находится выше значения Уставки кислоты.

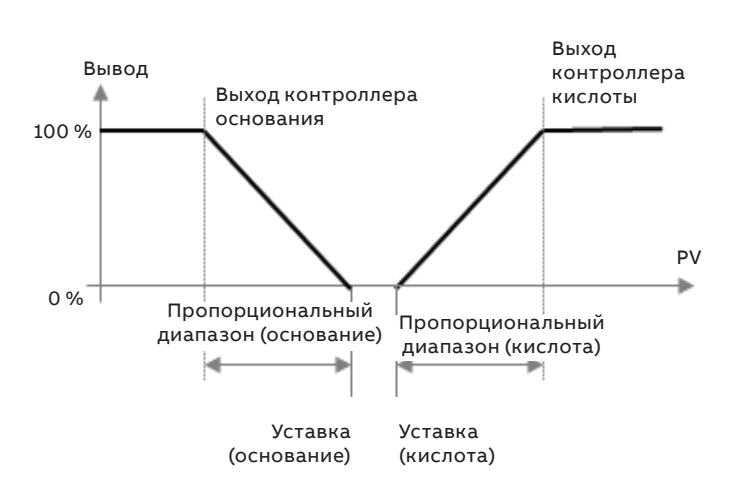

**Рис. 24 Двойное действие**

# **Сброс вручную (смещение пропорционального диапазона)**

Значение Сброс вручную\* используется в контроллерах обратного или прямого действия, когда отключена интегральная составляющая (например, если выбран Тип управления П или П+Д).

Когда технологическая переменная равняется заданной уставке, значение на выходе совпадает со значением Сброс вручную – это позволяет эффективно менять положение пропорционального диапазона.

\* По умолчанию значение ручного сброса равняется нулю.

Сброс вручную = 0 %

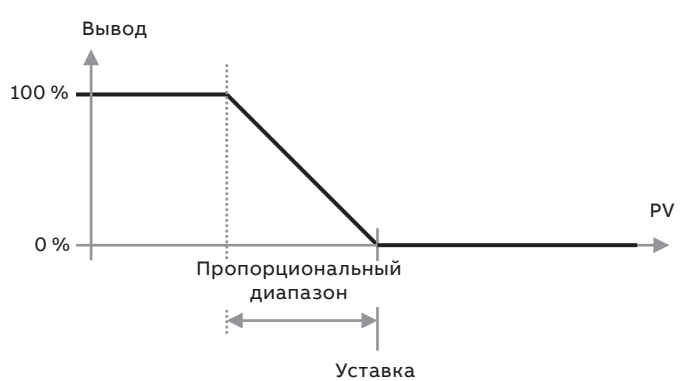

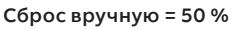

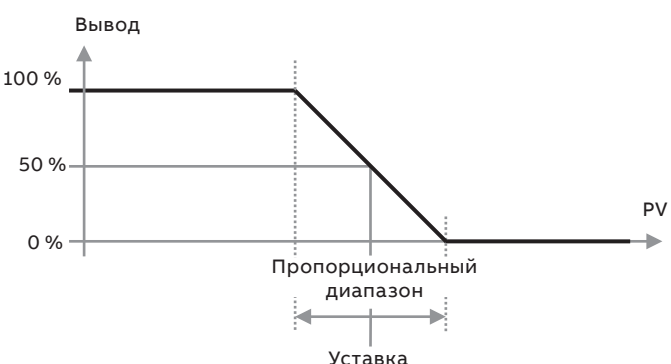

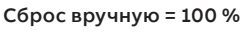

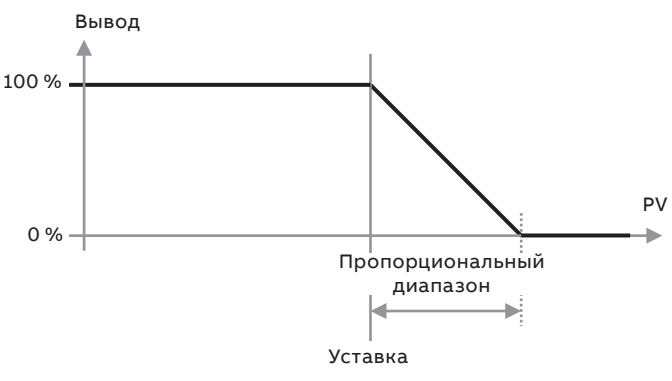

**Рис. 25 Сброс вручную (смещение пропорционального диапазона)**

# …**Приложение А. ПИД-регулирование**

#### **Тип выхода**

#### Аналоговый выход

Аналоговые управляющие выходы можно назначать любому из доступных аналоговых выходов:

- управляющий выход (от 0 до 100 %) линейно масштабируется между минимальным (от 0,00 до 22,00 мА) и максимальным (от 0,00 до 22,00 мА) значением электрического диапазона для формирования требуемого токового выхода;
- минимальное и максимальное значения электрического диапазона можно задавать в конфигурации аналогового выхода.

**Примечание**. Технический диапазон, Тип выхода и параметры конфигурации режима отказа, которые в стандартном случае присваиваются аналоговому выходу, не используются, если в качестве источника аналогового выхода назначен управляющий выход.

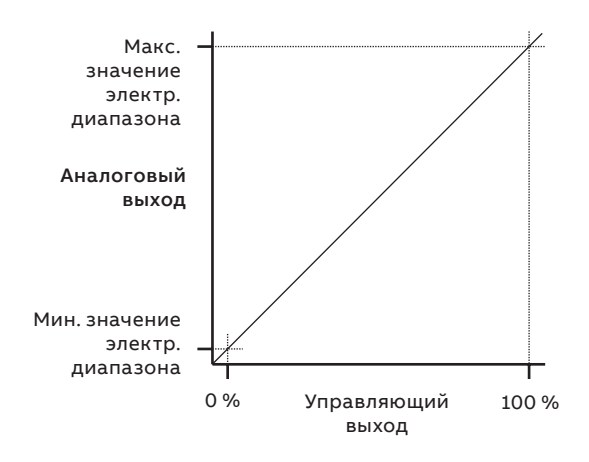

**Рис. 26 Аналоговый выход**

#### Широтно-импульсный выход

Широтно-импульсные управляющие выходы можно назначать любому из доступных релейных или цифровых выходов.

- управляющий выход (от 0 до 100 %) линейно масштабируется между 0 секунд и сконфигурированным временем цикла (от 1,0 до 300,0 с) для формирования периода включения;
- в период включения релейный или цифровой выход находятся под напряжением; в ходе оставшейся части рабочего цикла напряжение на релейный или цифровой выход не подается.

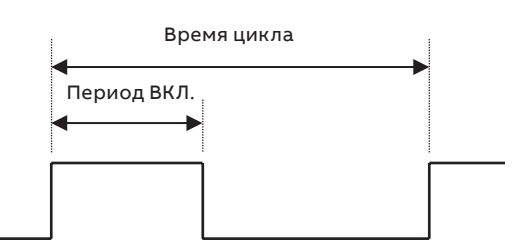

**Рис. 27 Аналоговый выход**

### **Частотно-импульсный выход**

Частотно-импульсные управляющие выходы можно назначать любому из доступных релейных или цифровых выходов.

- управляющий выход (от 0 до 100 %) линейно масштабируется между 0 и сконфигурированной частотой импульсов (от 1 до 120 имп./мин) для формирования требуемого количества импульсов в минуту;
- релейный или цифровой выход находятся под напряжением в течение 300 мс; импульс длительностью 300 мс повторяется с рассчитанной частотой, т. е. период времени между импульсами сокращается по мере роста значения на выходе;
- частота выдачи импульсов пересчитывается каждую секунду.

# **Приложение B Запасные части**

# **Модули датчиков в сборе**

Комплект для модернизации/комплект запчастей печатной платы датчика AWT420 pH/ORP

Номер детали

3KXA877420L0014

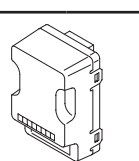

Комплект для модернизации/комплект запчастей печатной платы 2-электродного датчика проводимости AWT420

Номер детали

3KXA877420L0013

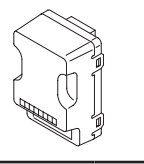

Комплект для модернизации/комплект запчастей печатной платы 4-электродного датчика проводимости AWT420

Номер детали

3KXA877420L0011

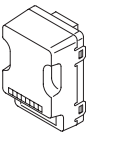

Комплект для модернизации/комплект запчастей печатной платы датчика мутности AWT420

Номер детали

3KXA877420L0016

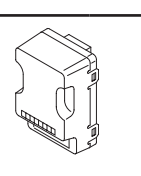

# **Модули EZLink в сборе**

Комплект для модернизации/комплект запчастей печатной платы EZLink AWT420

#### **Номер детали**

3KXA877420L0015

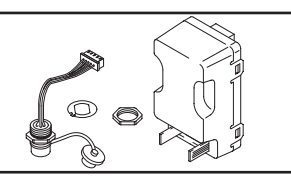

Комплект для модернизации/комплект запчастей печатной платы EZLink HazLoc AWT420

#### **Номер детали**

3KXA877420L0018

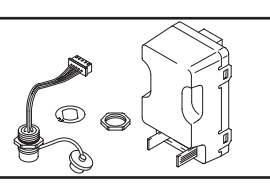

#### **Модули связи в сборе**

Комплект для модернизации/комплект запчастей печатной платы HART AWT420

Номер детали

3KXA877420L0051

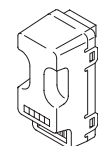

#### Комплект для модернизации/комплект запчастей печатной платы Profibus AWT420

Номер детали

3KXA877420L0052

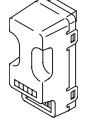

#### Комплект для модернизации/комплект запчастей печатной платы Modbus AWT420

Номер детали

3KXA877420L0054

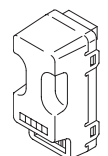

#### Комплект для модернизации/комплект запчастей печатной платы Ethernet AWT420

Номер детали

3KXA877420L0065

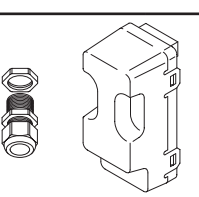

#### Комплект для модернизации/комплект запчастей печатной платы аналогового выхода AWT420

Номер детали

3KXA877420L0056

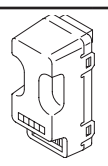

# …**Приложение В. Запасные части**

#### **Монтажные комплекты**

#### Комплект для монтажа в панель

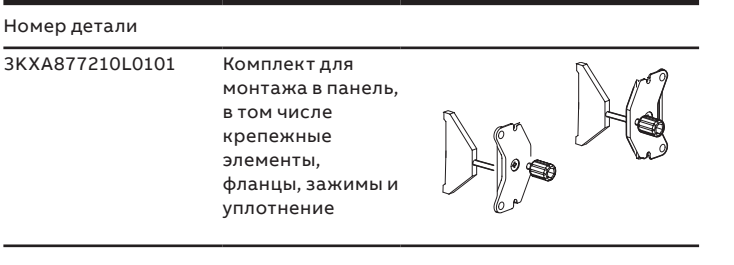

#### Комплект для монтажа на трубу

Номер детали 3KXA877210L0102 Комплект для монтажа на трубу, в том числе пластинапереходник для монтажа на трубу, кронштейны и крепежные элементы (кроме трубы)

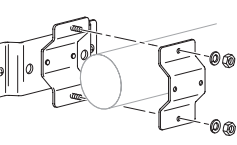

كىرە

# **Разъемы EZLink/кабели**

Соединители EZLink и EZLink HazLoc в сборе

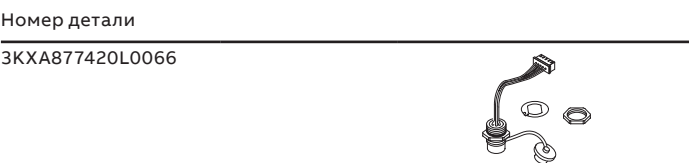

#### Удлинительный кабель EZLink в сборе

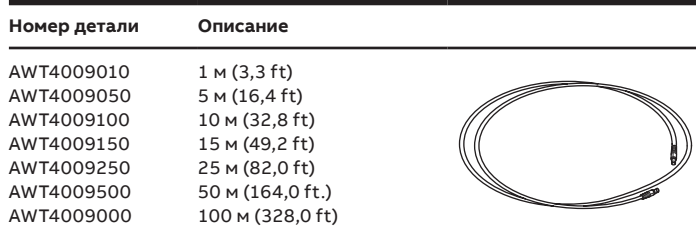

### **Комплекты кабельных сальников**

#### Стандартные кабельные сальники

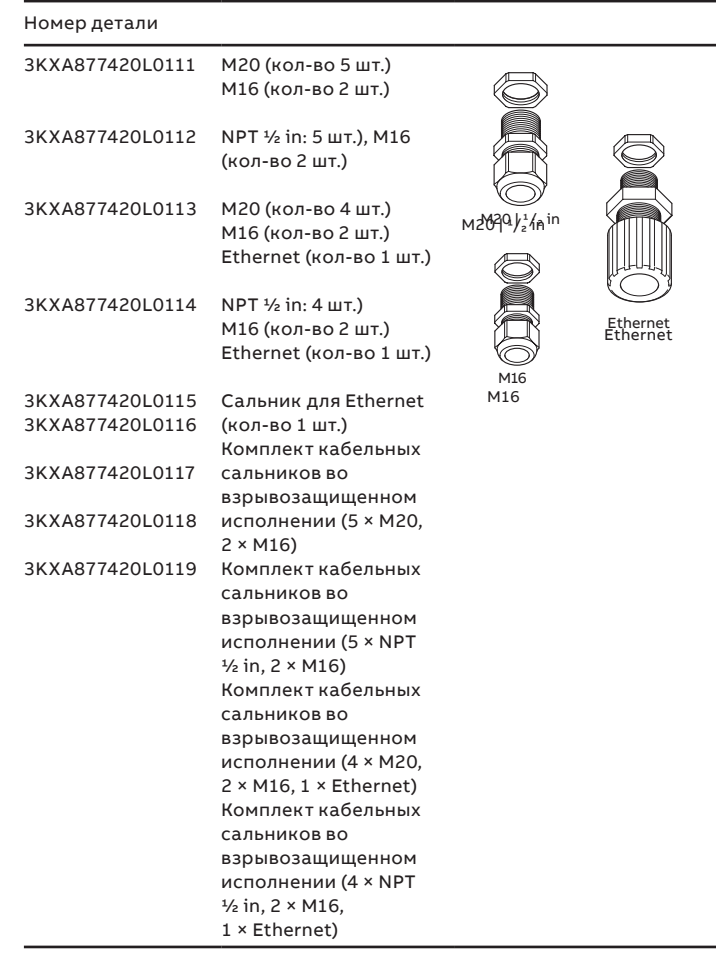

#### Комплект для настенного монтажа

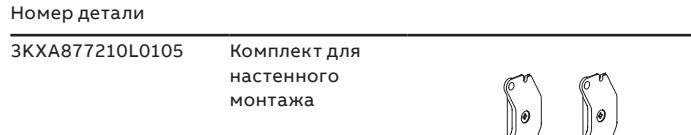

# **Комплекты погодозащитного экрана**

#### Комплект погодозащитного экрана

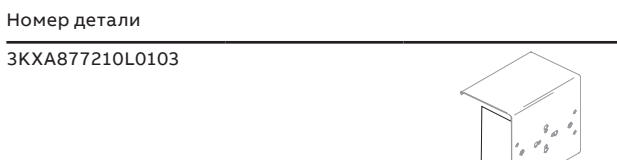

#### Погодозащитный экран и комплект для монтажа на трубу

#### Номер детали

3KXA877210L0104

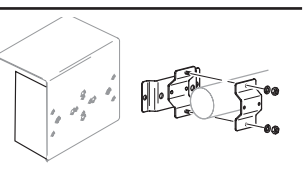

# **Информация о товарных знаках**

- Microsoft и Excel являются зарегистрированными товарными знаками Microsoft Corporation в США и/или других странах.
- Android является товарным знаком Google LLC.
- Bluetooth является зарегистрированным товарным знаком Bluetooth SIG, Inc.
- HART является зарегистрированным товарным знаком FieldComm Group.
- iOS является товарным знаком Apple Inc., зарегистрированным в США и других странах.
- LEXAN является зарегистрированным товарным знаком SABIC GLOBAL TECHNOLOGIES B.V.
- Modbus является зарегистрированным товарным знаком Schneider Electric USA Inc.
- PROFIBUS является зарегистрированным товарным знаком организации PROFIBUS.

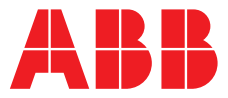

#### **ABB Measurement & Analytics**

**—**

Для получения контактных данных местного представителя компании ABB посетите сайт: **[www.abb.com/contacts](http://www.abb.com/contacts)**

Для получения дополнительной информации об изделии посетите сайт: **[www.abb.com/measurement](http://www.abb.com/measurement)**

Мы оставляем за собой право вносить технические изменения или изменять содержимое данного документа без предварительного уведомления. Что касается заказов на поставку, то преимущественную силу имеют согласованные условия. ABB не несет ответственности за возможные ошибки или отсутствие информации в настоящем документе.

Мы оставляем за собой все права на данный документ, а также на изложенную в нем<br>информацию и приведенные иллюстрации. Любое воспроизведение, разглашение третьим лицам или использование содержимого документа, будь то полностью или частично, без предварительного письменного согласия компании ABB запрещается.

—

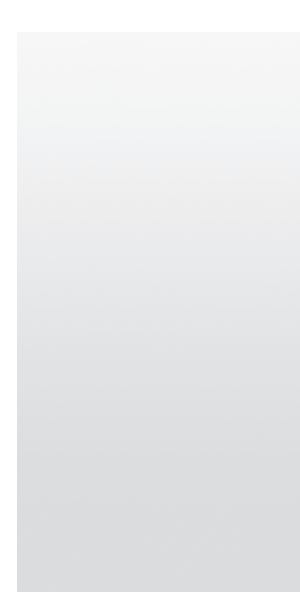